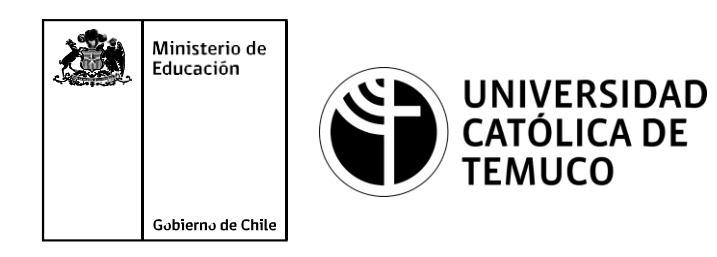

## **SERVICIOS CLOUD COMPUTING**

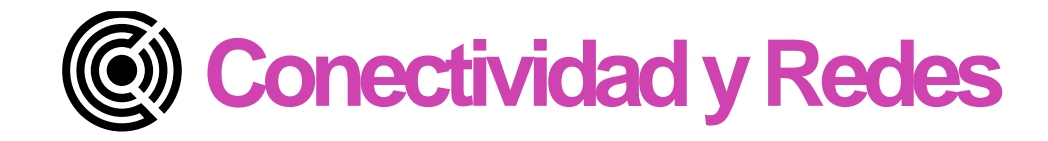

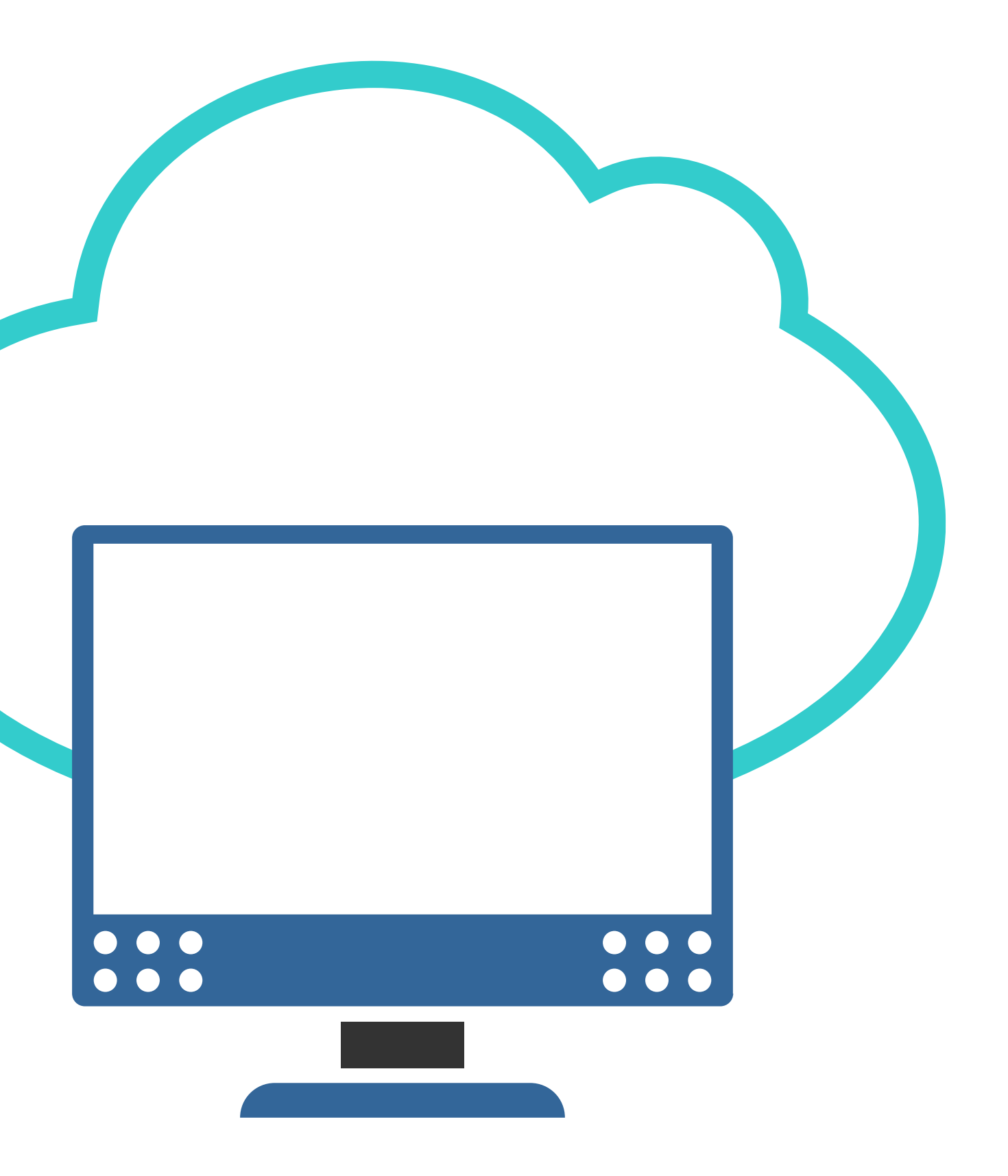

### **Módulo 3: Instalación y explotación de software de aplicaciones productivas**

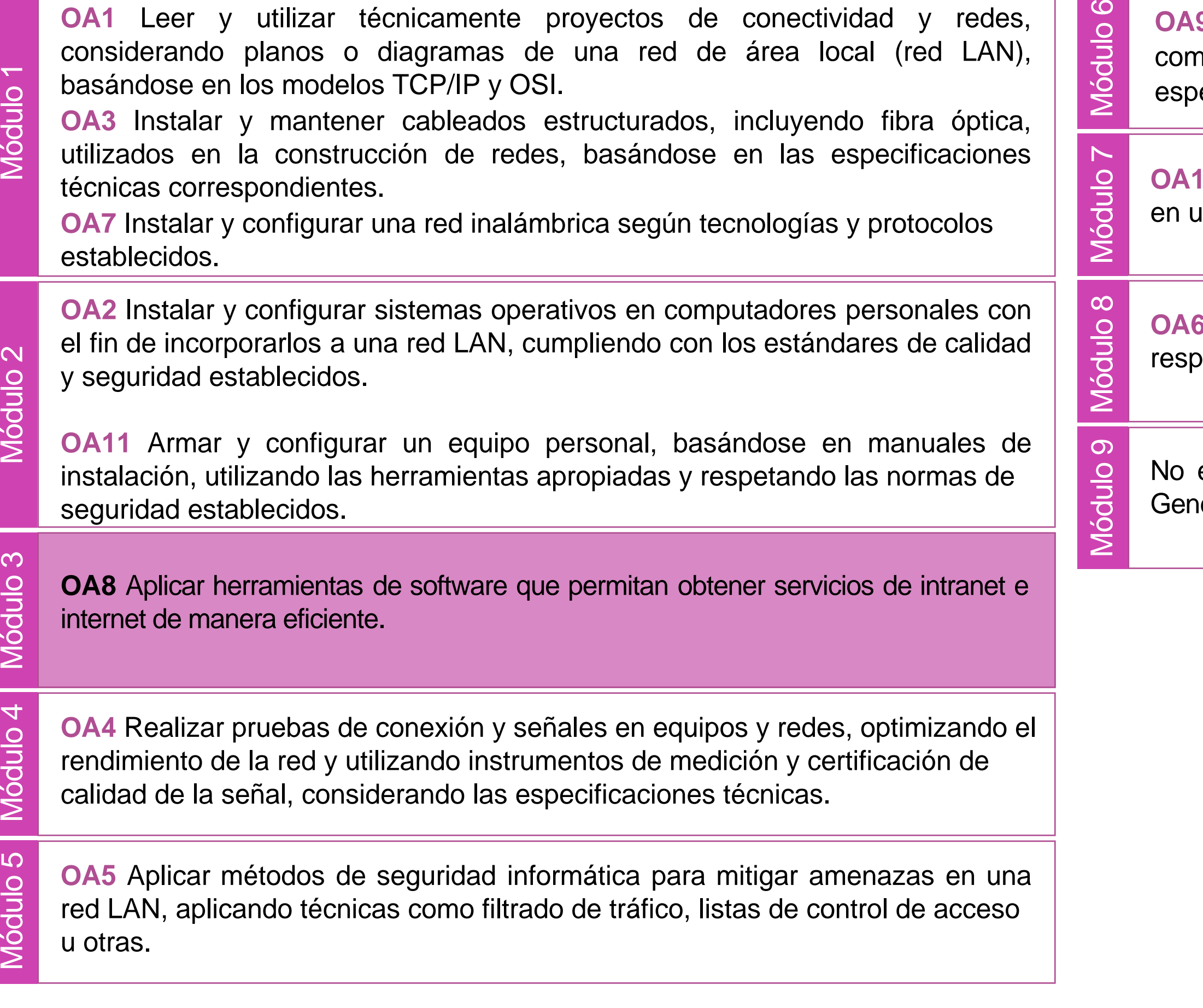

**9** Mantener y actualizar el hardware de los computadores personales y de nunicación, basándose en un cronograma de trabajo, de adcuerdo a las especificaciones técnicas del equipo.<br>
Sepecificaciones técnicas del equipo.<br>
Módulo Mantener actualizado el software de productividad y programas utilitarios<br>
en un equipo personal, de acuerdo a los requerimientos de los

an equipo personal, de acuerdo a los requerimientos de los usuarios.

Aplicar procedimientos de recuperación de fallas y realizar copias de valdo de los servidores, manteniendo la integridad de la información.

esta asociado a Objetivos de Aprendizaje de la Especialidad (OAE), sino a iéricos. No obstante, puede asociarse a un OAE como estrategia didáctica.

## **Objetivos de Aprendizaje de la Especialidad**

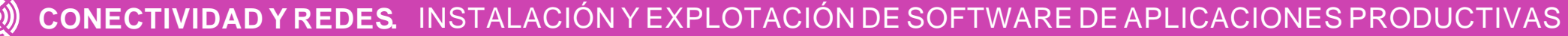

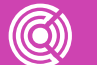

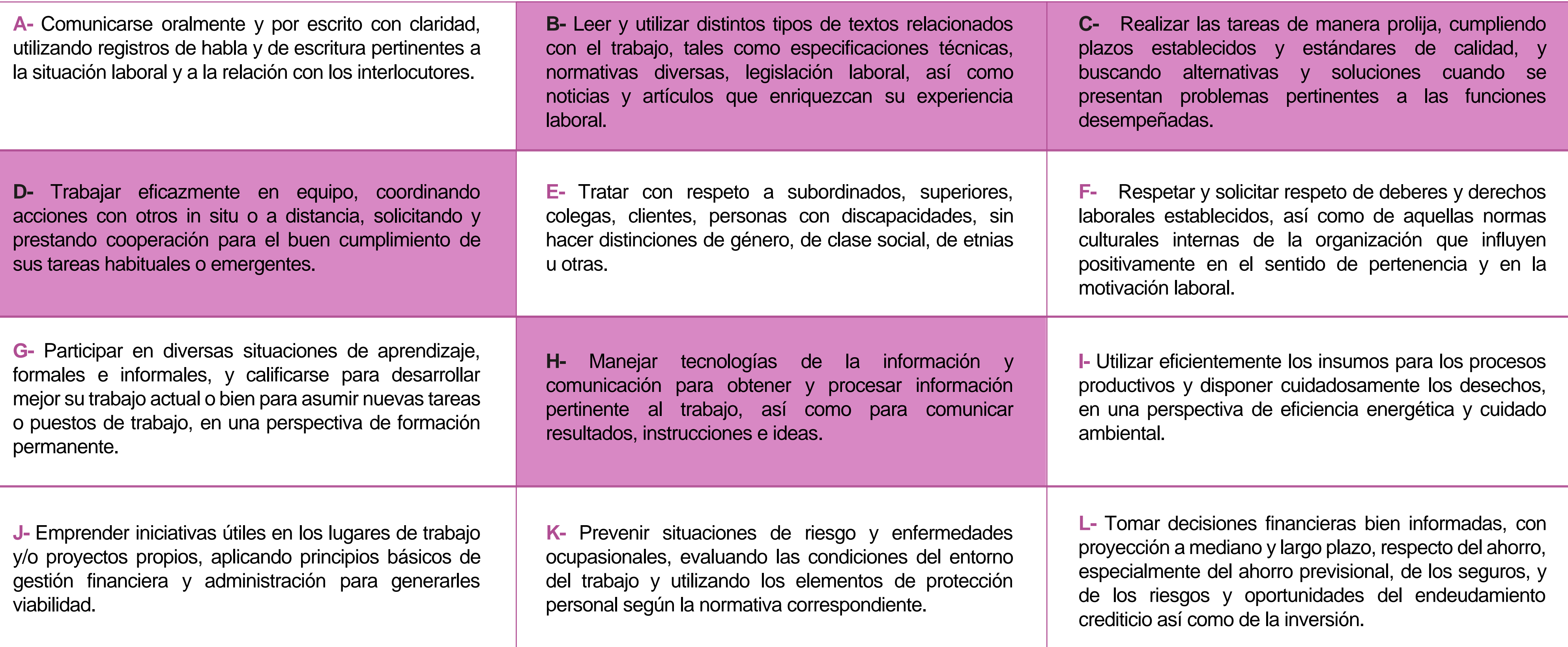

## **Perfil de Egreso – Objetivos de Aprendizaje Genéricos**

### **HABILIDADES APLICACIÓN EN CONTEXTO**

### **5. Trabajo con otros**

1.Trabaja colaborativamente en actividades y funciones coordinándose con otros en diversoscontextos.

### **6. Autonomía**

1.Se desempeña con autonomía en actividades y funciones especializadas en diversos contextos con supervisión directa.

1.Actúa de acuerdo a las normas y protocolos que guían su desempeño y reconoce el impacto que la calidad de su trabajo tiene sobre el proceso productivo o la entrega de servicios. 2.Responde por cumplimiento de los procedimientos y resultados de sus actividades.

2.Toma decisiones en actividades propias y en aquellas que inciden en el quehacer de otros en contextos conocidos.

3.Comprende y valora los efectos de sus acciones sobre la salud y la vida, la organización, la sociedad y el medio ambiente. 4.Actúa acorde al marco de sus conocimientos. experiencias y alcance de sus actividades y funciones

3.Evalua el proceso y el resultado de sus actividades y funciones de acuerdo a parámetros establecidos para mejorar sus prácticas.

4.Busca oportunidades y redes para el desarrollo de sus capacidades

### **7.Ética yresponsabilidad**

### **1. Información**

1.Analiza y utiliza información de acuerdo a parámetros establecidos para responder a las necesidades propias de sus actividades y funciones.

2.Identifica y analiza información para fundamentar y responder a las necesidades propias de sus actividades.

### **2. Resolución de problemas**

1.Reconoce y previene problemas de acuerdo a parámetros establecidos en contextos conocidos propios de su actividad o funcion.

2.Detecta las causas que originan problemas en contextos conocidos de acuerdo aparámetros establecidos.

3.Aplica soluciones a problemas de acuerdo a parámetros establecidos en contextos conocidos propios de una función.

### **3. Uso de recursos**

1.Selecciona y utiliza materiales, herramientas y equipamiento para responder a una necesidad propia de una actividad o función especializada en contextos conocidos.

2.Organiza y comprueba la disponibilidad de los materiales, herramientas y equipamiento.

3.Identifica y aplica procedimientos y técnicas específicas de una función de acuedo a parámetros establecidos.

### **4. Comunicación**

**4.** Comunica y recibe información relacionada a su actividad o función, a través de medios y soportes adecuados en contextos conocidos.

### **8. Conocimientos**

1.Demuestra conocimientos especificos de su área y de las tendencias de desarrollo para el desempeño de sus actividades y funciones.

### **CONOCIMIENTO**

### **Marco de CualificacionesTécnico Profesional (MCTP) Nivel3 y su relación con los OAG**

## **Metodología seleccionada**

Esta presentación les ayudará a poder comprender los conceptos necesarios para el desarrollo de su actividad

**AE4.** Configura servicios WEB, EMAIL, FTP, DNS, entre otros, a nivel de administración en plataformas CLOUD considerando distintos proveedores sus requerimientos técnicos, especificaciones y estándares de la industria.

## **Aprendizaje Esperado**

### **Texto guía**

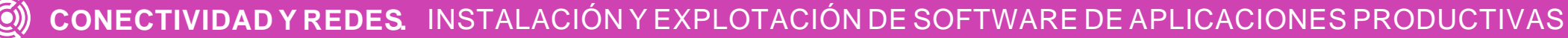

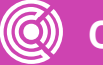

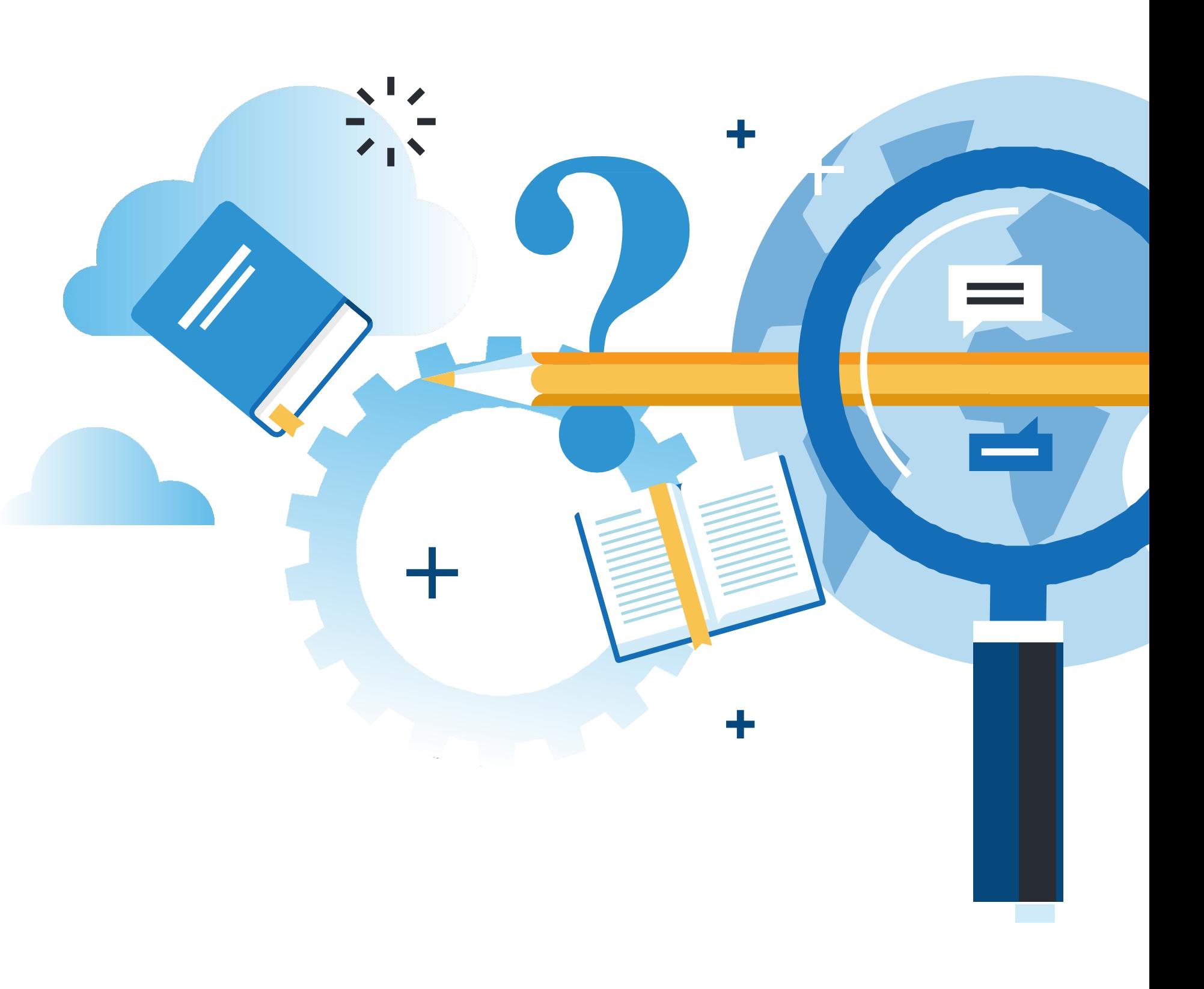

## **¿Qué vamos a lograr con esta actividad para llegar al Aprendizaje Esperado (AE)?**

**Reconocer** los pasos de configuración servicios WEB, EMAIL, FTP, DNS, en CLOUD Computing, así como de monitoreo y copia de seguridad.

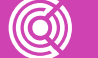

**CONECTIVIDAD Y REDES.** INSTALACION Y EXPLOTACION DE SOFTWARE DE APLICACIONES PRODUCTIVAS

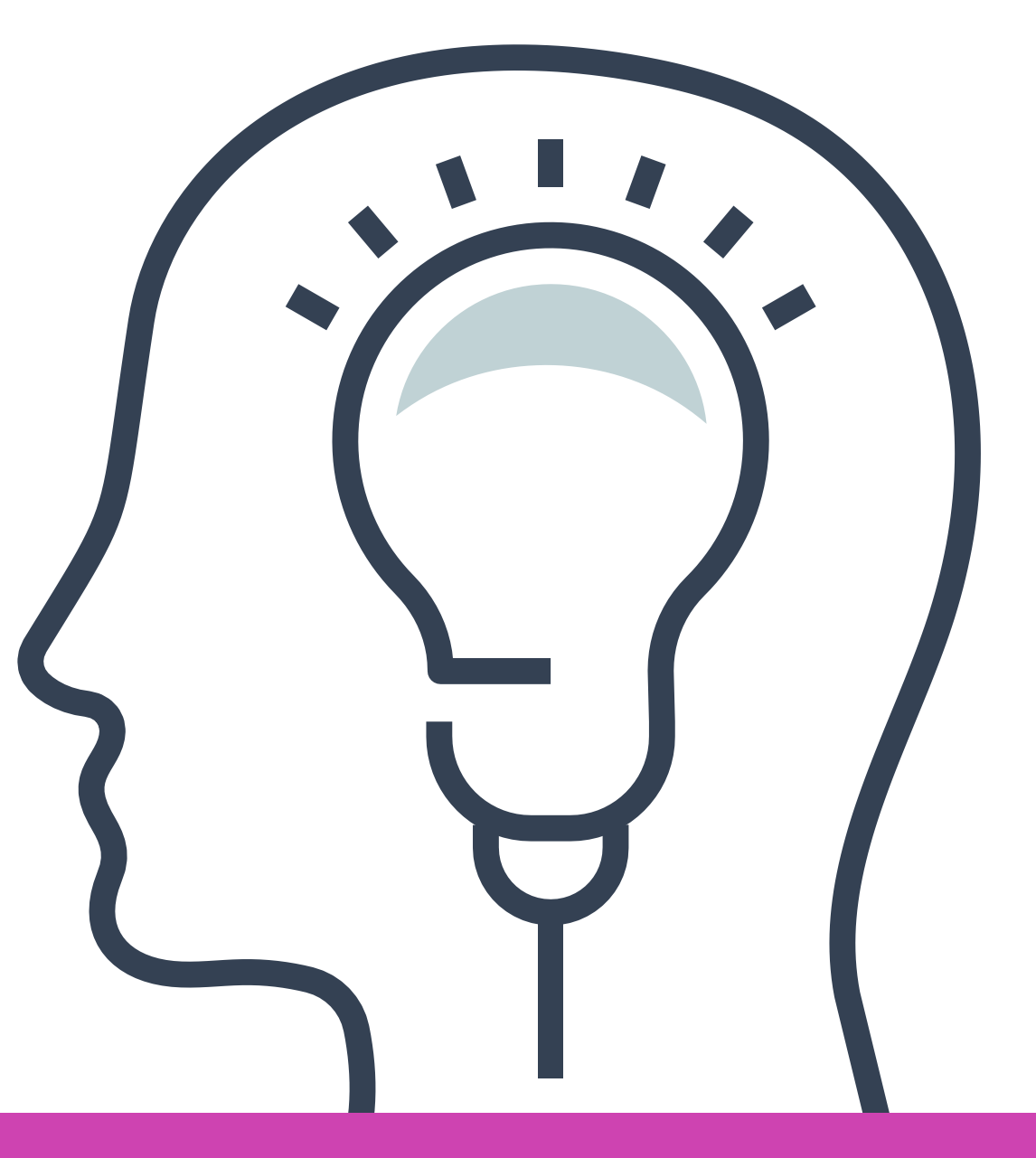

### **Contenidos**

**CONFIGURACIÓN DE SERVICIOS WEB, EMAIL, FTP, DNS, EN PROVEEDORES DE CLOUD 01**

**02 MONITOREO EN GOOGLE CLOUD**

**RESPALDO (BACK UP) EN GOOGLE CLOUD 03**

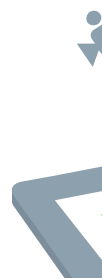

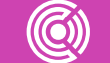

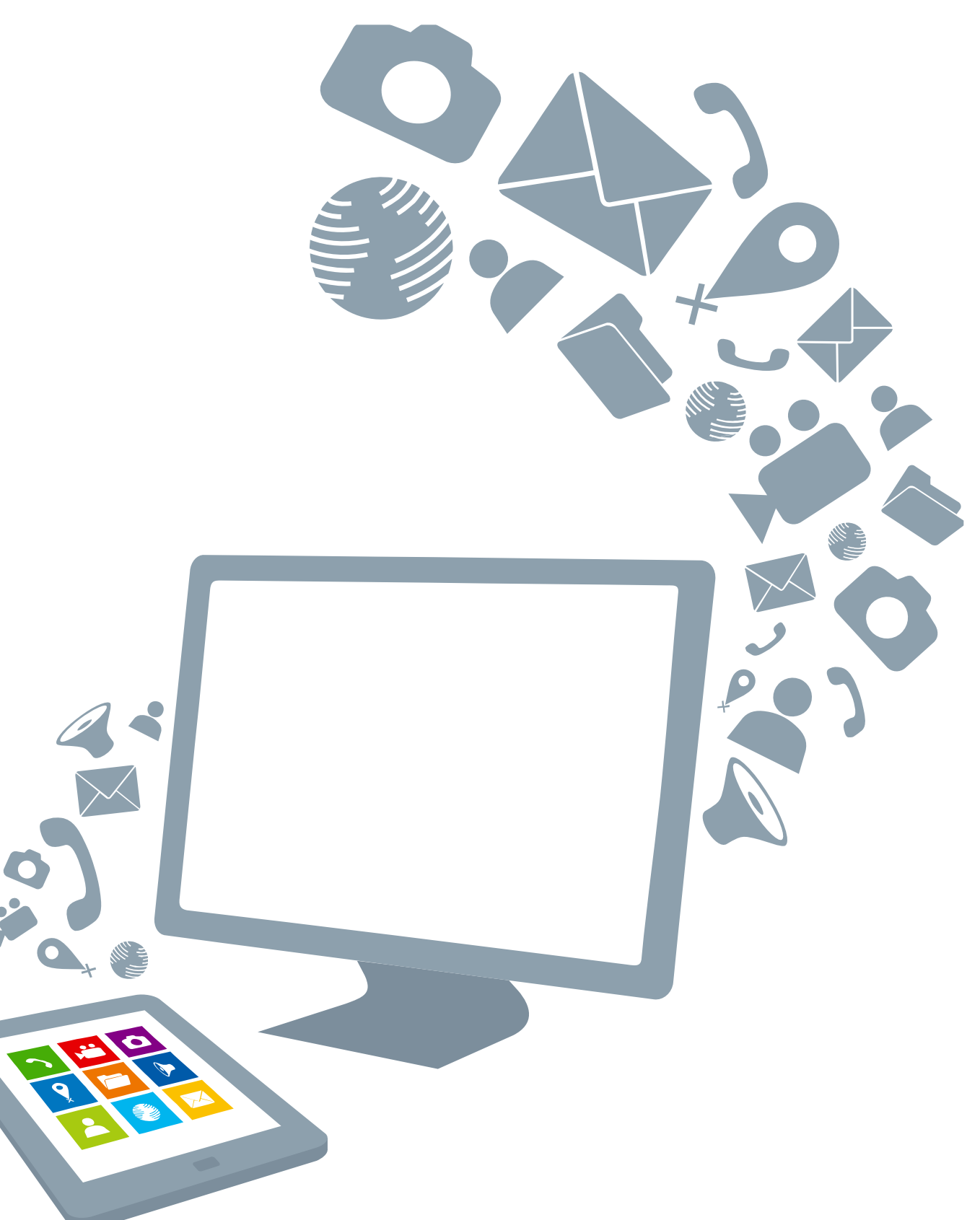

.

## **Motivación**

**¿En qué conversaciones has escuchado el término "virtualización"?**

**¿Qué entiendes por virtualización?**

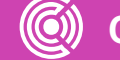

**CONECTIVIDAD Y REDES.** INSTALACIÓN Y EXPLOTACIÓN DE SOFTWARE DE APLICACIONES PRODUCTIVAS

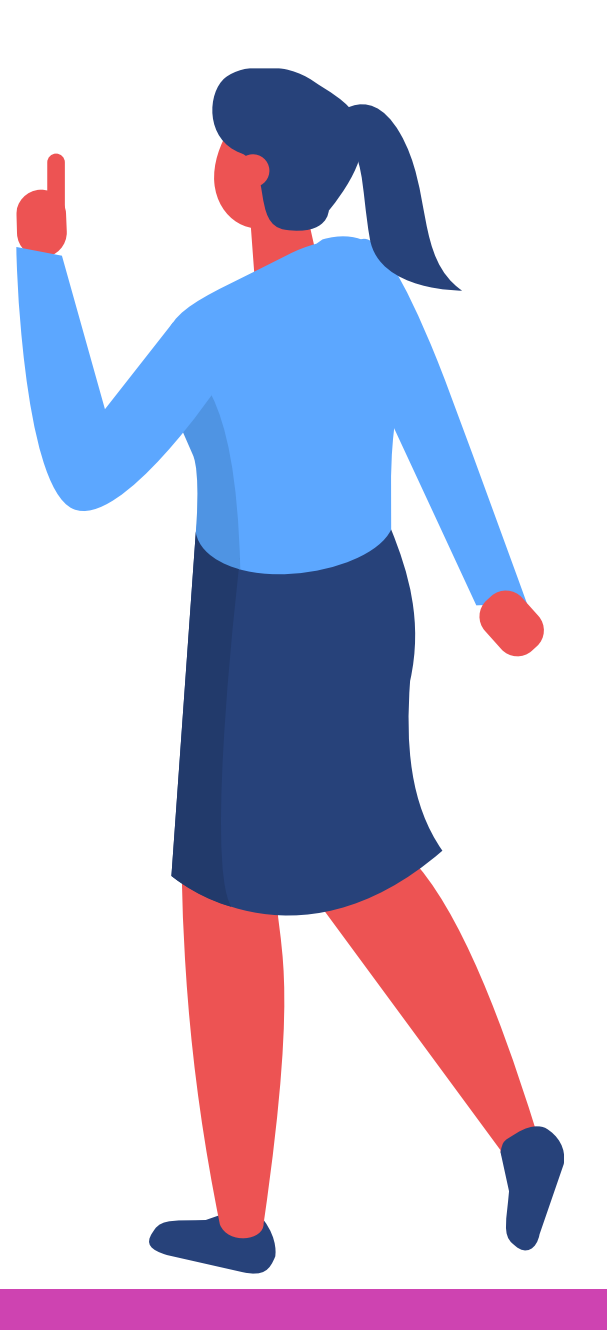

### **Conocimientos previos**

¿Qué características tiene un hosting tradicional? ¿Cómo se configura FTP, DNS, EMAIL, WEB en un hosting tradicional?

 $\bullet$ 

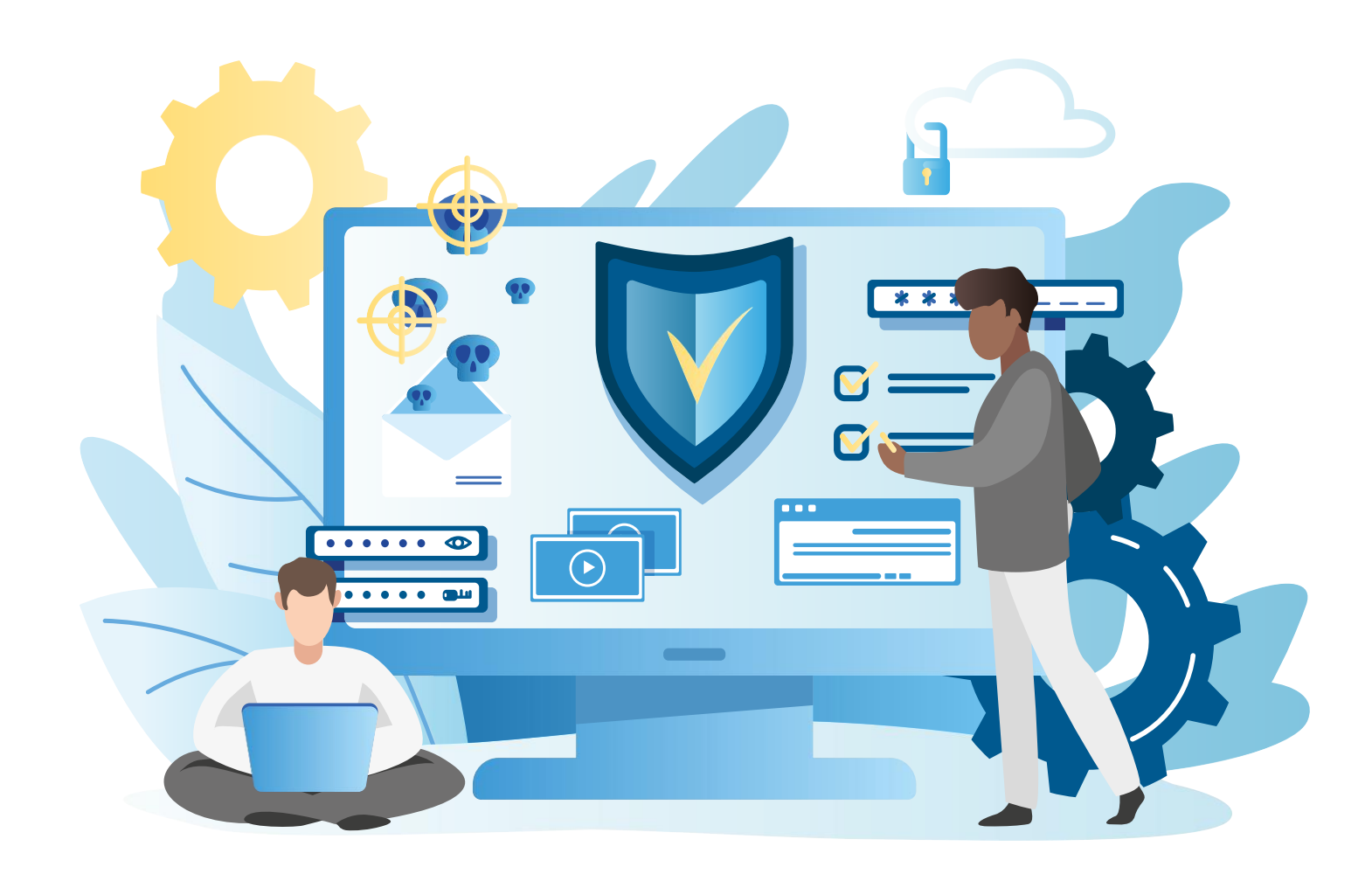

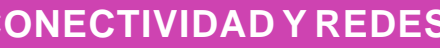

 $(\mathbf{C})$ 

**CONECTIVIDAD Y REDES.** INSTALACIÓN Y EXPLOTACIÓN DE SOFTWARE DE APLICACIONES PRODUCTIVAS

## **Hosting Tradicional y Cloud Computing**

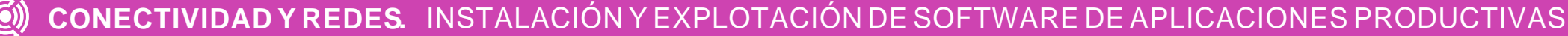

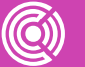

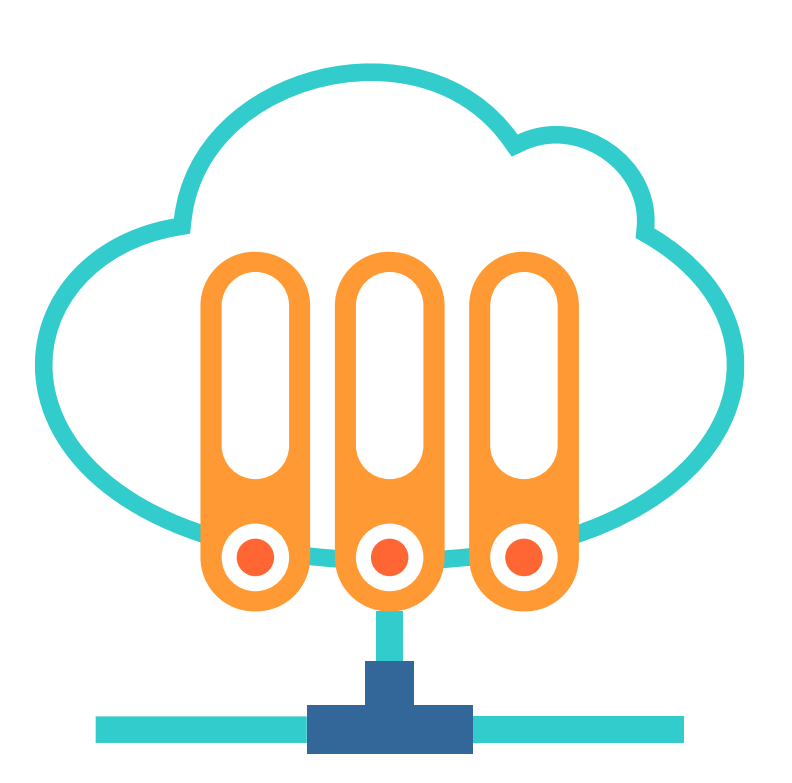

Los servidores tradicionales de Hosting ofrecen una serie de recursos y servicios disponibles en la red o la nube.

El Cloud Computing es todo lo que había antes, pero añadiendo **flexibilidad y escalabilidad**.

Aunque los servidores tradicionales también se pueden redimensionar para hacerlos crecer, no tienen la **elasticidad de hacerlo en tiempo real**, sin impactos de paradas en tiempos de producción, ni hacer esto a unos costes mucho más reducidos y ajustados.

El poder hacer frente a la demanda de recursos de tus servicios mediante la escalabilidad-reducción inmediata da una ventaja tecnológica y de negocio que antes era imposible sin gastar mucho dinero en sobredimensionar los sistemas y otros problemas.

## **WEB, EMAIL, FTP y DNS**

**04 Simple Mail Transfer Protocol** a la hora de enviar un mensaje se hace del primer servidor SMTP de quien envía, éste recibe el mensaje del remitente y se encarga de buscar al servidor SMTP este recibe el mensaje del remitente y<br>se encarga de buscar al servidor SMTP<br>del destinatario para poder entregarle<br>el correo.

- Éste es un breve recordatorio de las características de los elementos que se configuran normalmente en un servidor:
- **01** El **servidor FTP (File Transfer Protocol)** sirve para guardar archivos de audio, texto y video.
- **02 Los servidores D.N.S**. reciben el nombre de **Domain Name System** o sistema de nombres de dominio y sirve para resolver una dirección IP a un nombre.

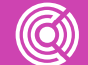

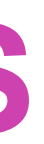

**03** El **servidor web** es llamado "servidor http". Su función principal es la de almacenar archivos para suministrarlos a los usuarios cuando se conectan a internet.

## **Configuración en Plataformas Cloud**

Los elementos anteriores pueden configurarse tanto en hosting tradicional como en plataformas tradicionales como:

• Google Cloud.

- Amazon Web Service (AWS).
- Azure.

En esta presentación se utilizará Google Cloud como plataforma para demostrar las características de un servidor virtual.

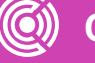

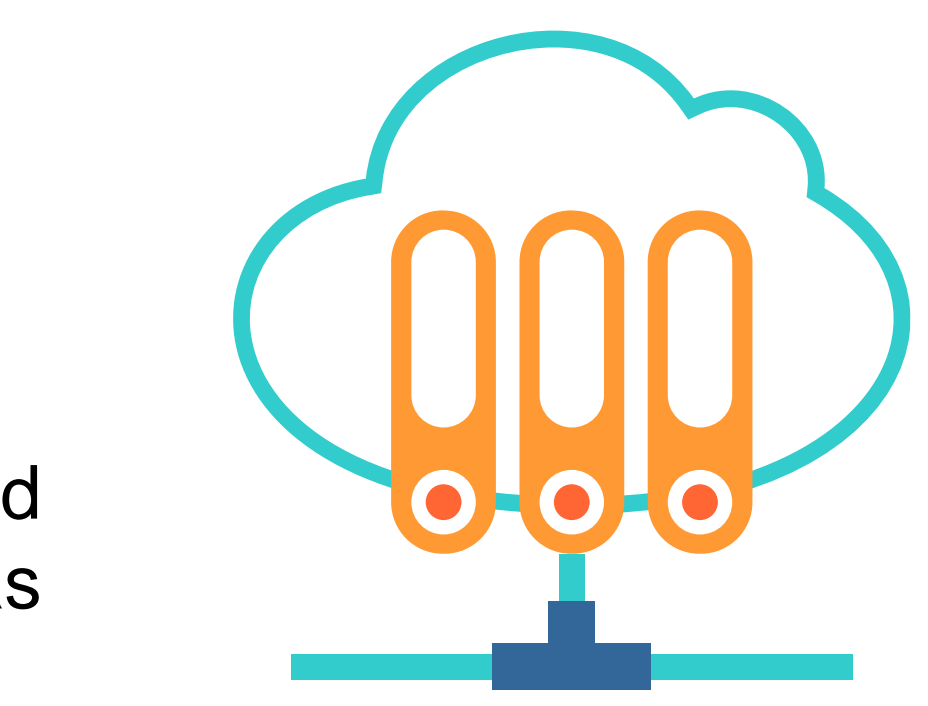

## **¿Cómo empiezo con Google Cloud?**

### Ver video

*https://www.youtube.c [om/watch?v=OiDWqu](https://www.youtube.com/watch?v=OiDWqu0oQfo) 0oQfo*

*(Pasar el mouse al costado para que aparezca el reproductor)*

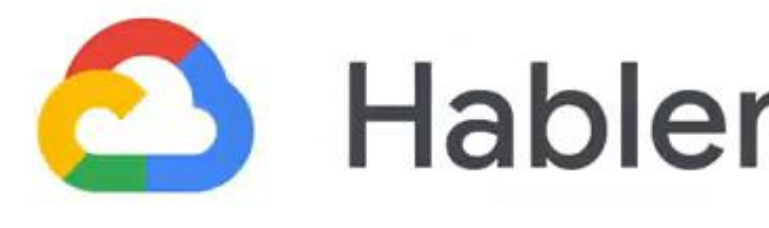

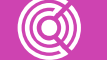

### **Hablemos en Cloud**

## **Recursos disponibles en Google Cloud**

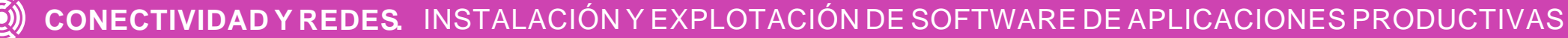

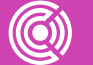

### **Hablemos en Cloud**

### Ver video

*https://www.youtube.c [om/watch?v=jIYEDt3w](https://www.youtube.com/watch?v=jIYEDt3wdrk&list=PLIivdWyY5sqJU48vHMr54eUvrpT3eyFLe&index=2) drk&list=PLIivdWyY5s qJU48vHMr54eUvrpT 3eyFLe&index=2*

*(Pasar el mouse al costado para que aparezca el reproductor)*

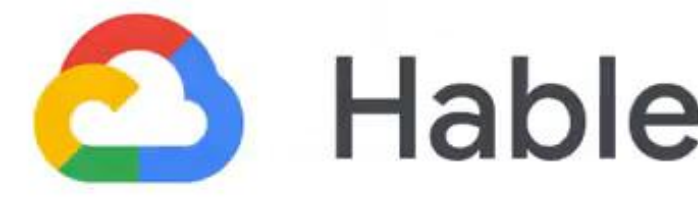

## **¿Cómo gestiono la identidad y acceso a los recursos?**

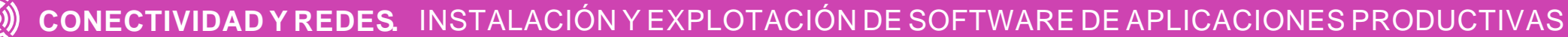

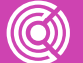

## **Hablemos en Cloud**

### Ver Video

*https://www.youtube. com/watch?v=r644o8 JRjBs&list=PLIivdWy Y5sqJU48vHMr54eU [vrpT3eyFLe&index=3](https://www.youtube.com/watch?v=r644o8JRjBs&list=PLIivdWyY5sqJU48vHMr54eUvrpT3eyFLe&index=3)*

*(Pasar el mouse al costado para que aparezca el reproductor)*

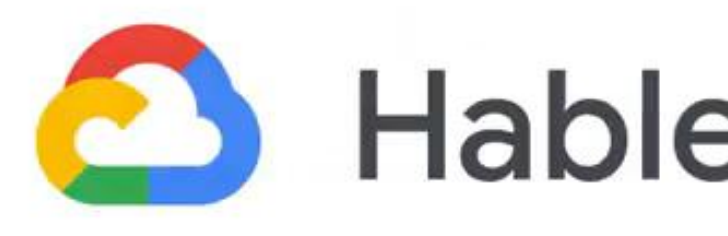

## **¿Cómo empiezo con Google Compute Engine?**

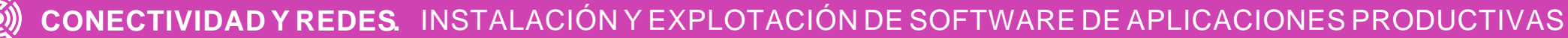

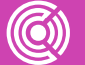

## **Hablemos en Cloud**

### Ver video

*https://www.youtube.c om/watch?v=DY5zOx 1nxj8&list=PLIivdWyY [5sqJU48vHMr54eUvrp](https://www.youtube.com/watch?v=DY5zOx1nxj8&list=PLIivdWyY5sqJU48vHMr54eUvrpT3eyFLe&index=5) T3eyFLe&index=5*

*(Pasar el mouse al costado para que aparezca el reproductor)*

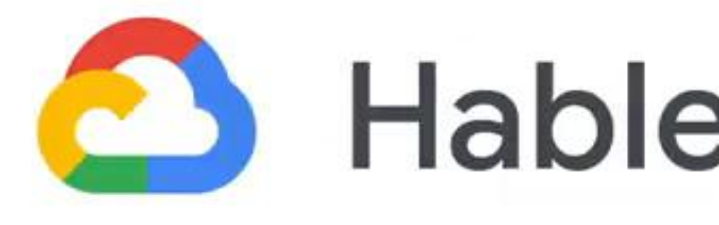

## **Servicio Email/ SMTP**

En Google Cloud, el puerto 25 está bloqueado, por lo que no permite enviar emails desde su servidor de emails. Es necesario configurar un servidor externo para enviar emails.

### **Video tutorial**

Como configurar el servidor SMTP

**Nota:** este video está en inglés, es necesario activar subtítulos en español.

*[https://www.youtube.com/wat](https://www.youtube.com/watch?v=2z_KCEopK_Q) ch?v=2z\_KCEopK\_Q*

*(Pasar el mouse al costado para que aparezca el reproductor)*

### How To Setup Mail Server - PART 1

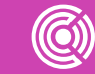

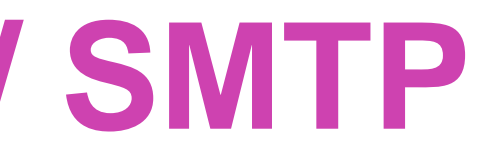

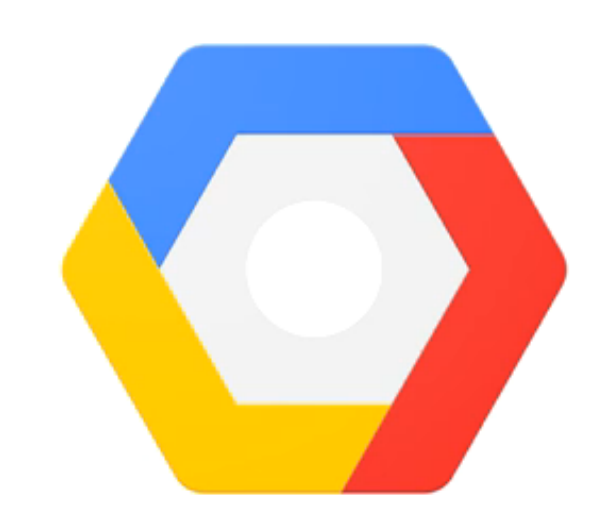

### **Google Cloud Platform**

## **Servicio Email (servicio externo)**

En esta oportunidad usaremos un servicio externo que asista con el envío de emails.

Se usará un servidor de email (**Linux**) que gestionará los emails, en él crearemos nuevas cuentas, recibiremos y guardaremos los emails entrantes, contactos, etc. SendGrid, nos ayudará solamente con el envío de mensajes.

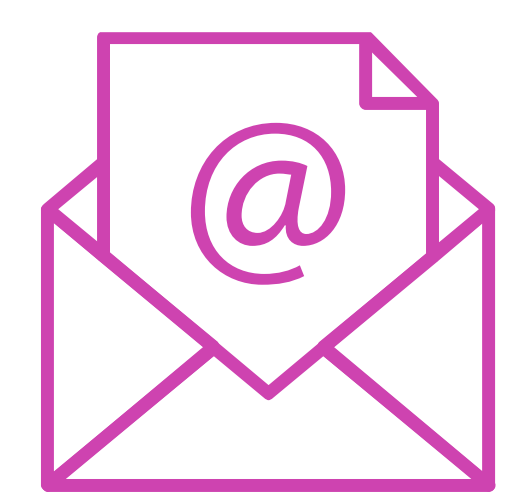

En el plan gratis, **SendGrid** permite enviar 100 emails diarios.

**Nota:** La ventaja de usar servicios como Google Cloud, es que dependiendo del uso del servidor te irá haciendo recomendaciones, por ejemplo, si recibes demasiados emails y el servidor se estresa más de lo normal. Google te hará recomendaciones para que incrementes memoria RAM, espacio de almacenaje, etc. y con un solo clic, podrás implementar estas recomendaciones. De igual manera si el servidor es subutilizado.

## **Google Cloud DNS – Configuración**

Da clic en Create Zone para activar y administrar nuestro dominio en Google **Cloud** 

- El primer paso que tenemos que dar es configurar nuestro servidor de DNS (Domain Name System) para poder administrar el dominio que usaremos en el servidor.
	- En nuestra consola de Google Cloud, damos clic en **Network Services > Cloud DNS**

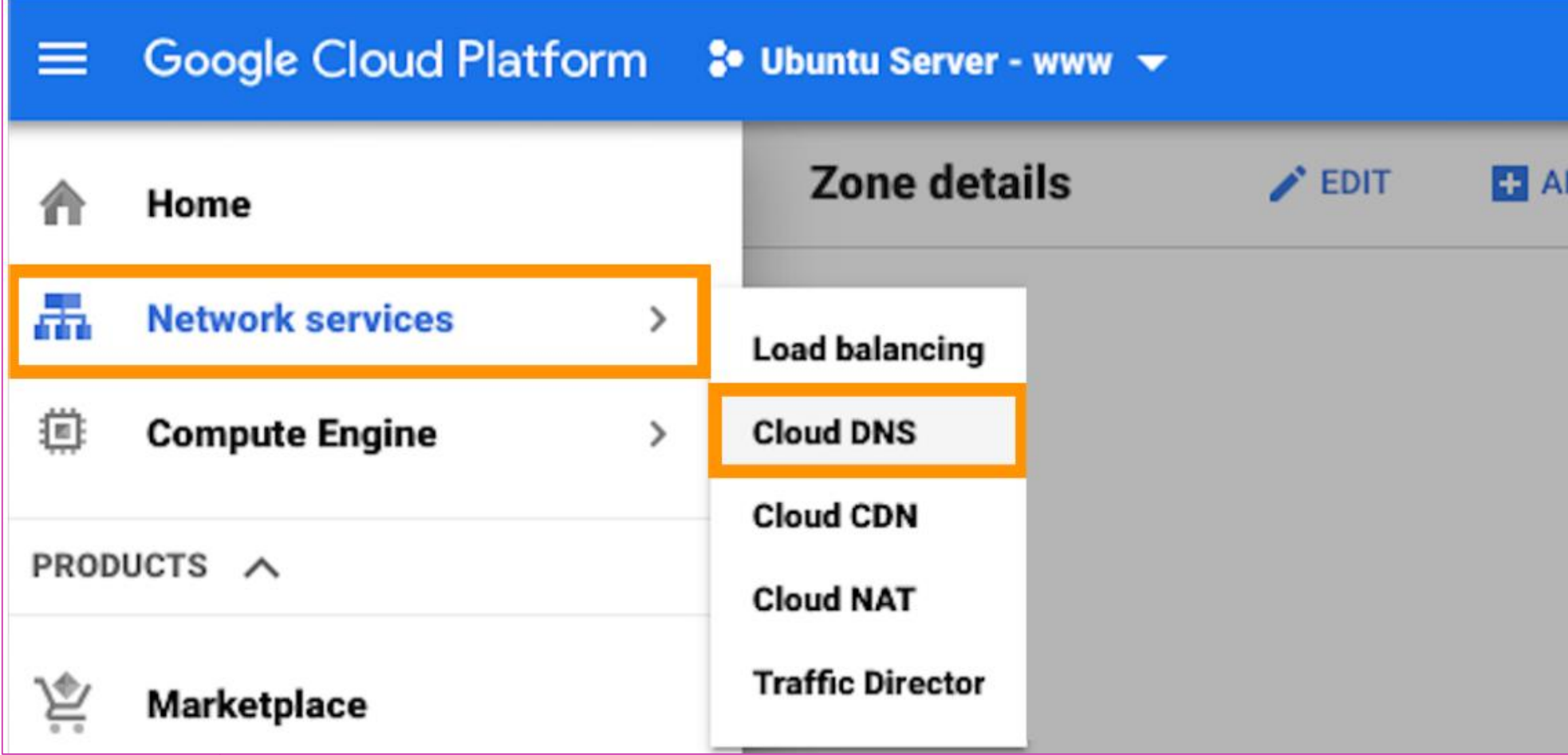

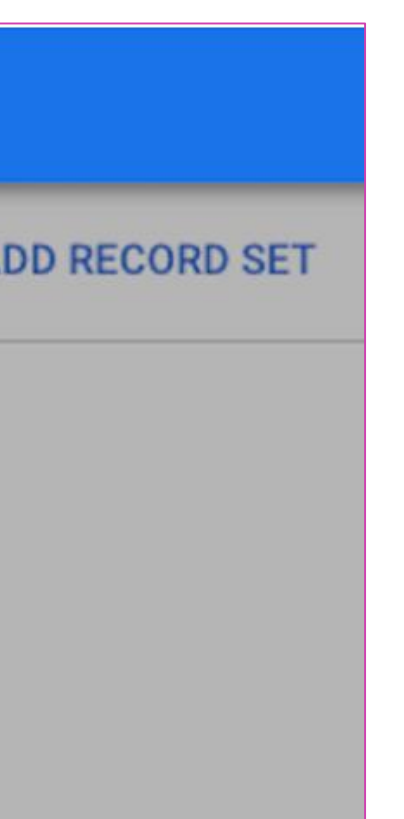

- **Zone Type:** Público.
- **Zone Name:** Escribe el nombre de tu dominio como referencia.
- **DNS name:** Escribe tu dominio exacto. Para fines de referencia, en este artículo usaré **dominio.com.**
- **Clic** en Create/Crear.

Antes de direccionar tu dominio a Google Cloud, es importante configurarlo.

Hasta este punto, nos hace falta crear una entrada con el IP público del servidor.

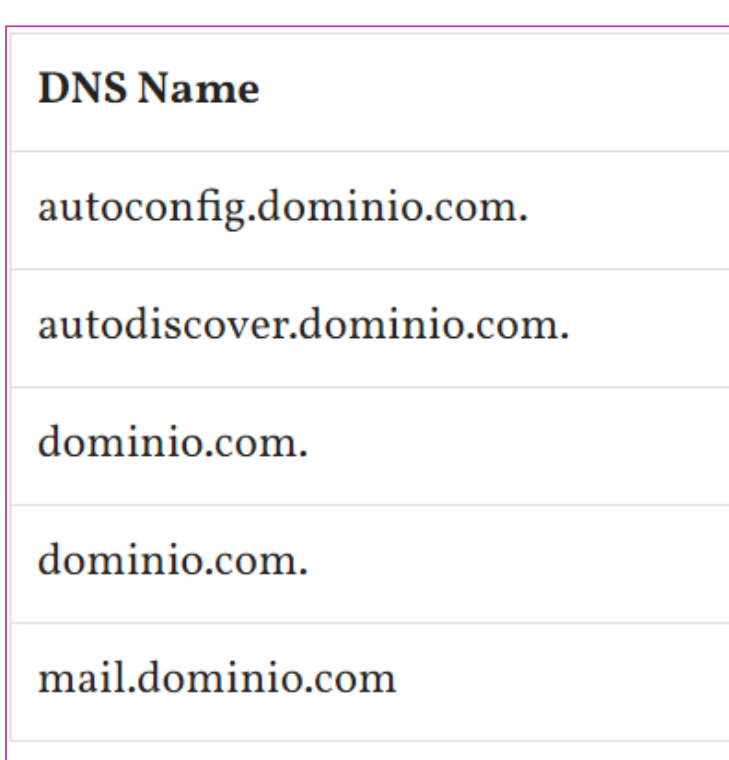

Una vez que creemos nuestro servidor Linux y Google le asigne una IP, volveremos esta sección de administración de dominio y agregaremos una entrada más, especificando el IP asignado.

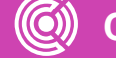

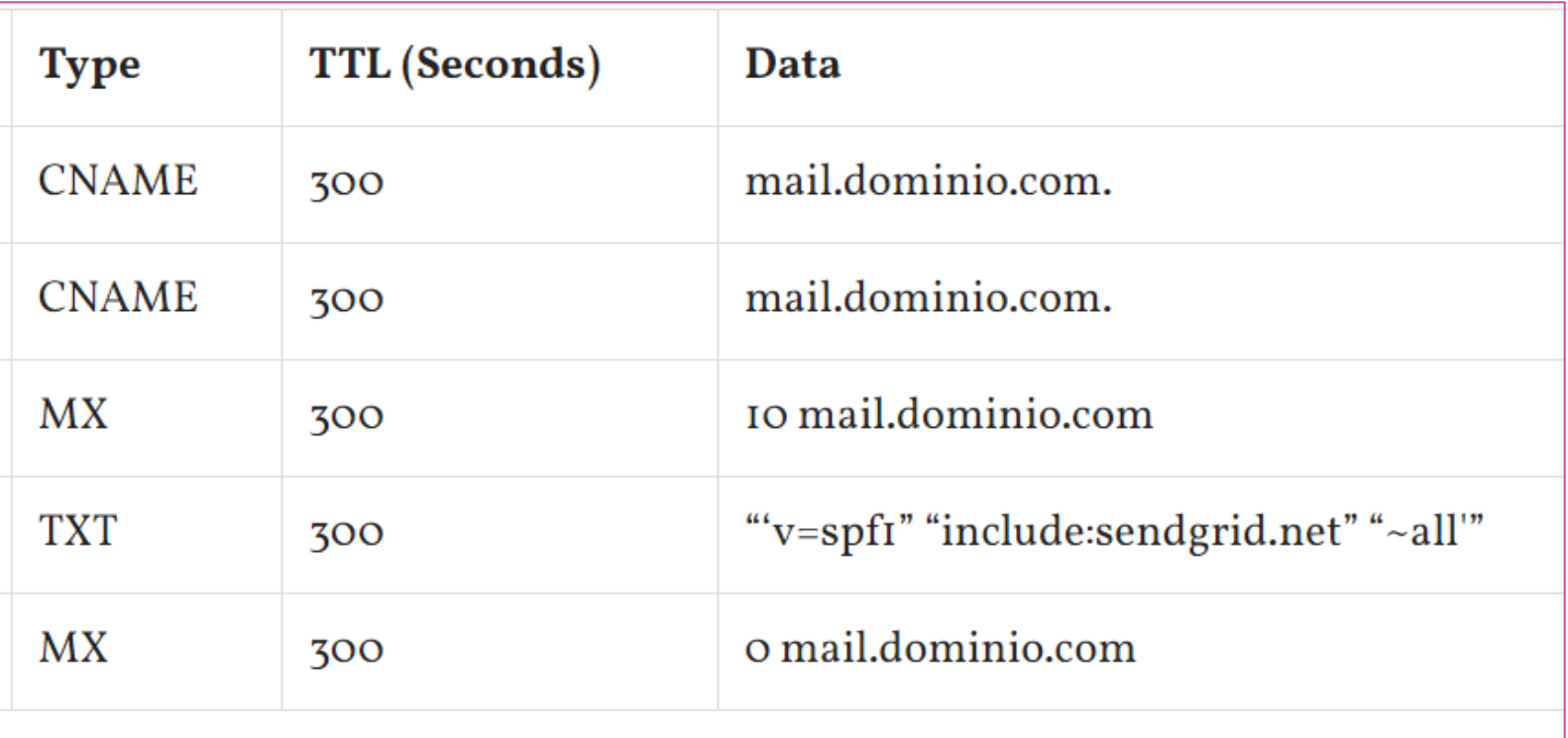

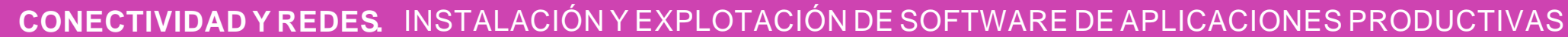

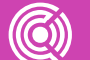

## **Crear un servidor virtual Linux en Google Cloud**

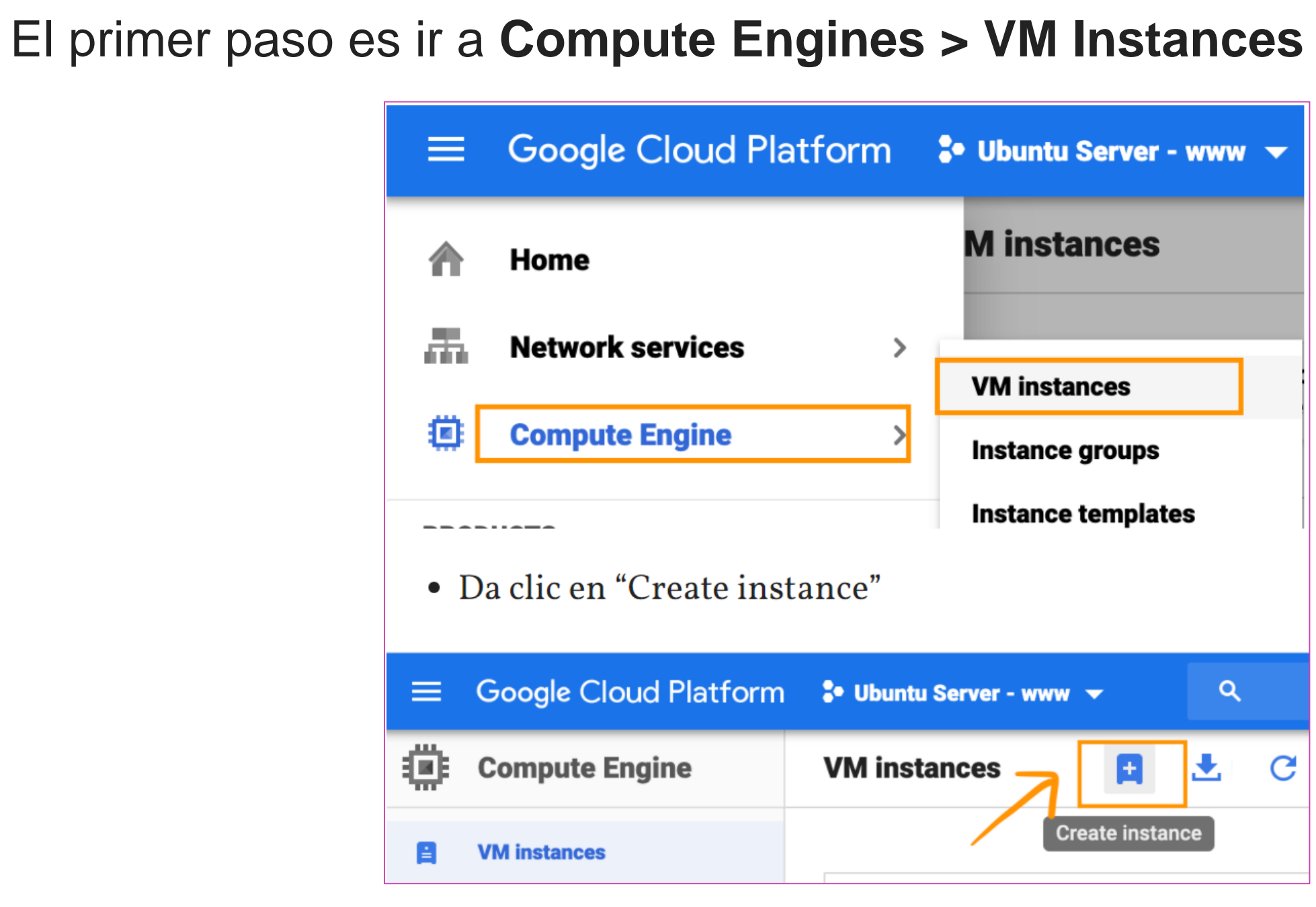

El siguiente paso es crear la instancia/servidor a detalle y asignarle recursos. En este caso voy a seleccionar una región en Estados Unidos que sea la más económica y unos recursos básicos.

Fuente imagen https://www.javiercerecer.com/2019/08/instala-un-servidor-de-email-en-<br>google-cloud-linux-y-sendgrid-plan-gratuito/ google-cloud-linux-y-sendgrid-plan-gratuito/

- **Name:** mail-server
- **Region:** us-east1 (South Carolina) dependiendo de la región seleccionada será el precio de tu servidor.
- **Zone:** us-east1-b
- **Machine family:** General-purpose
- **Machine type:** Custom
- **Cores:** 1 vCPU
- 

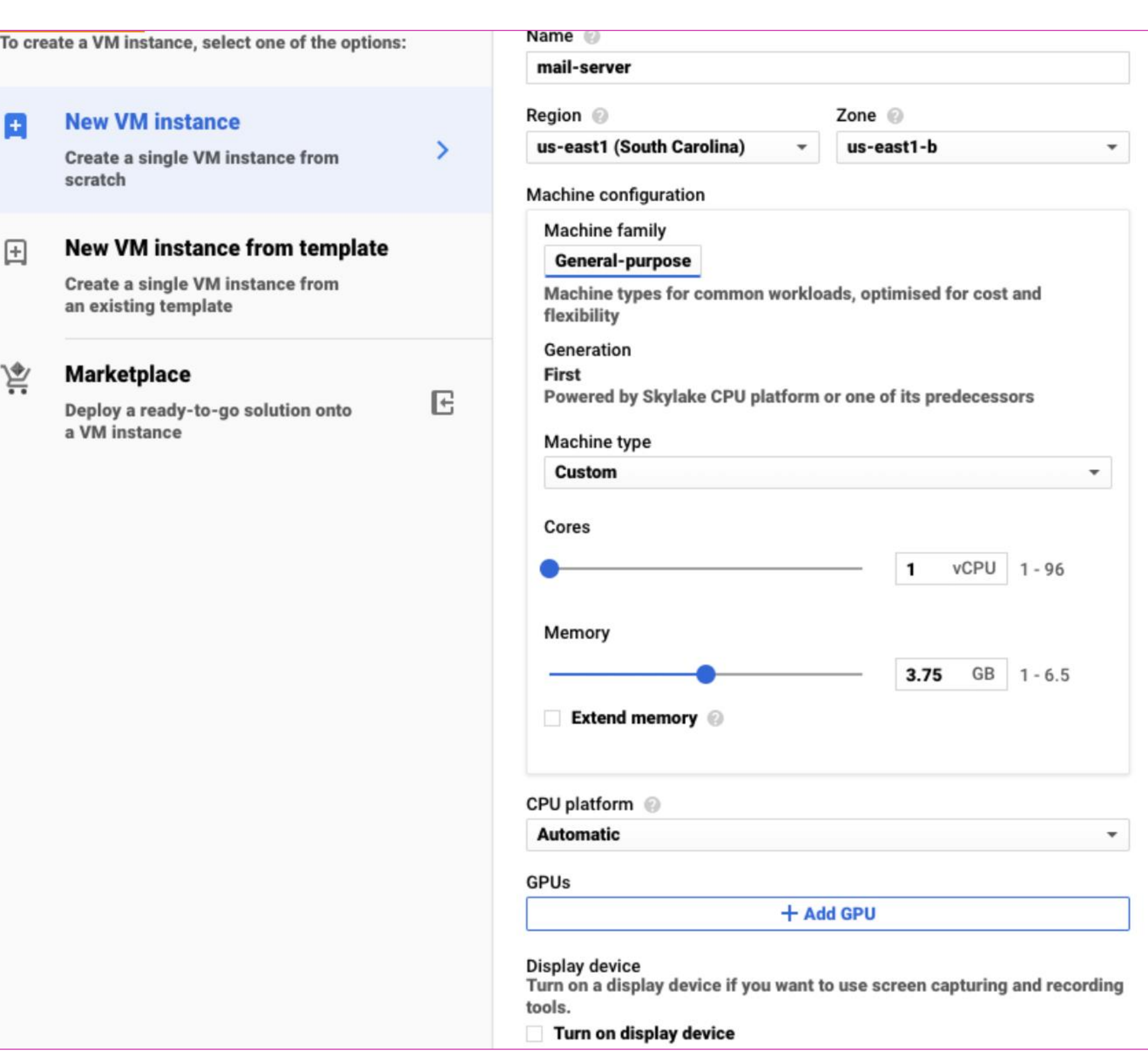

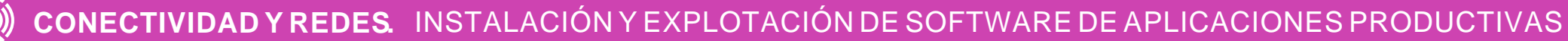

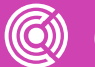

- **Boot Disk**: Debian GNU/Linux 9 (Stretch)
- **Firewall:** Selecciona las opciones **"Allow HTTP traffic / Allow HTTPS traffic"**
- Da clic en **Management, security, disks, networking, sole tenancy**

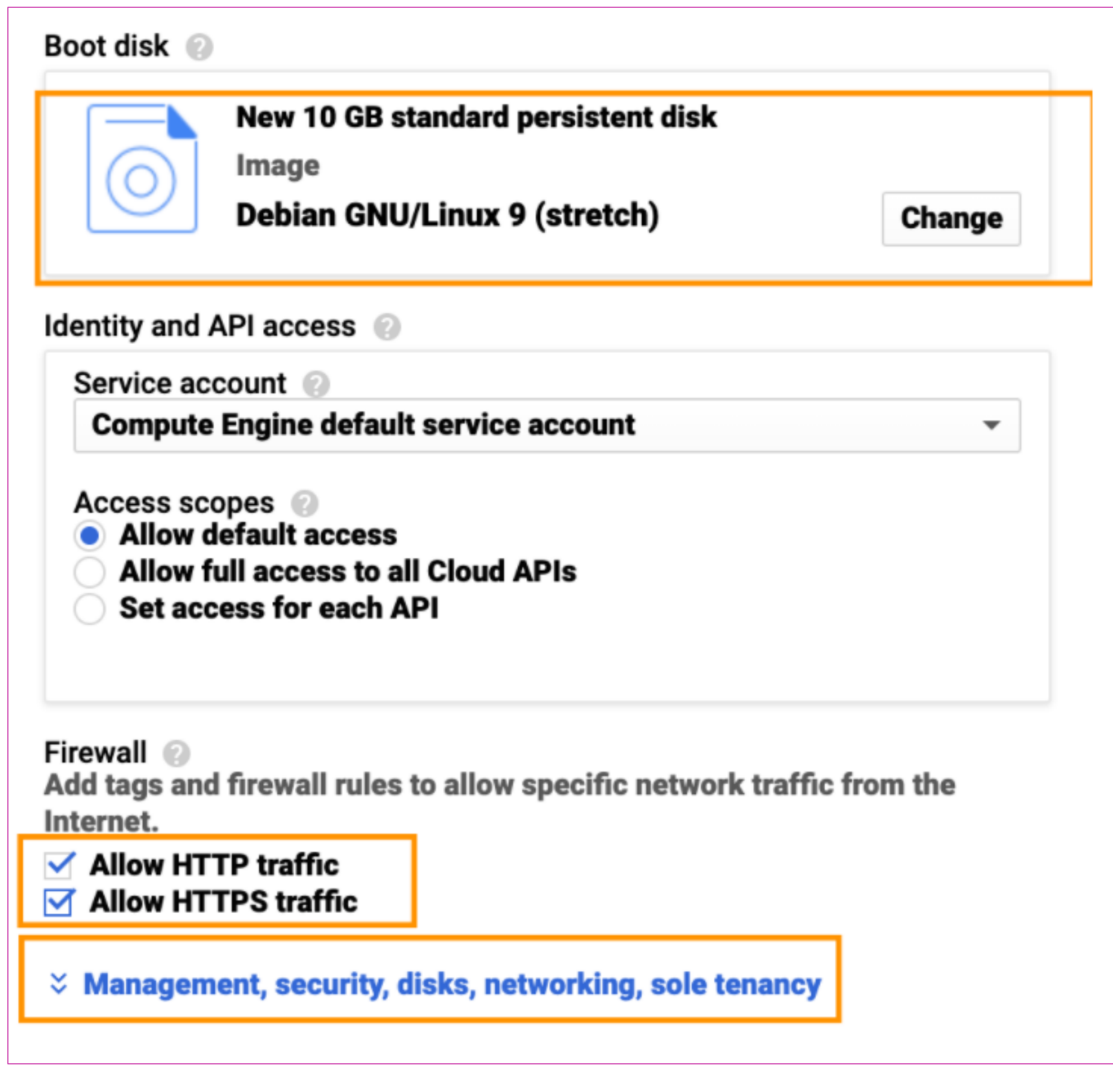

- Da clic en **"Networking".**
- Da clic en **Network interfaces "default".**

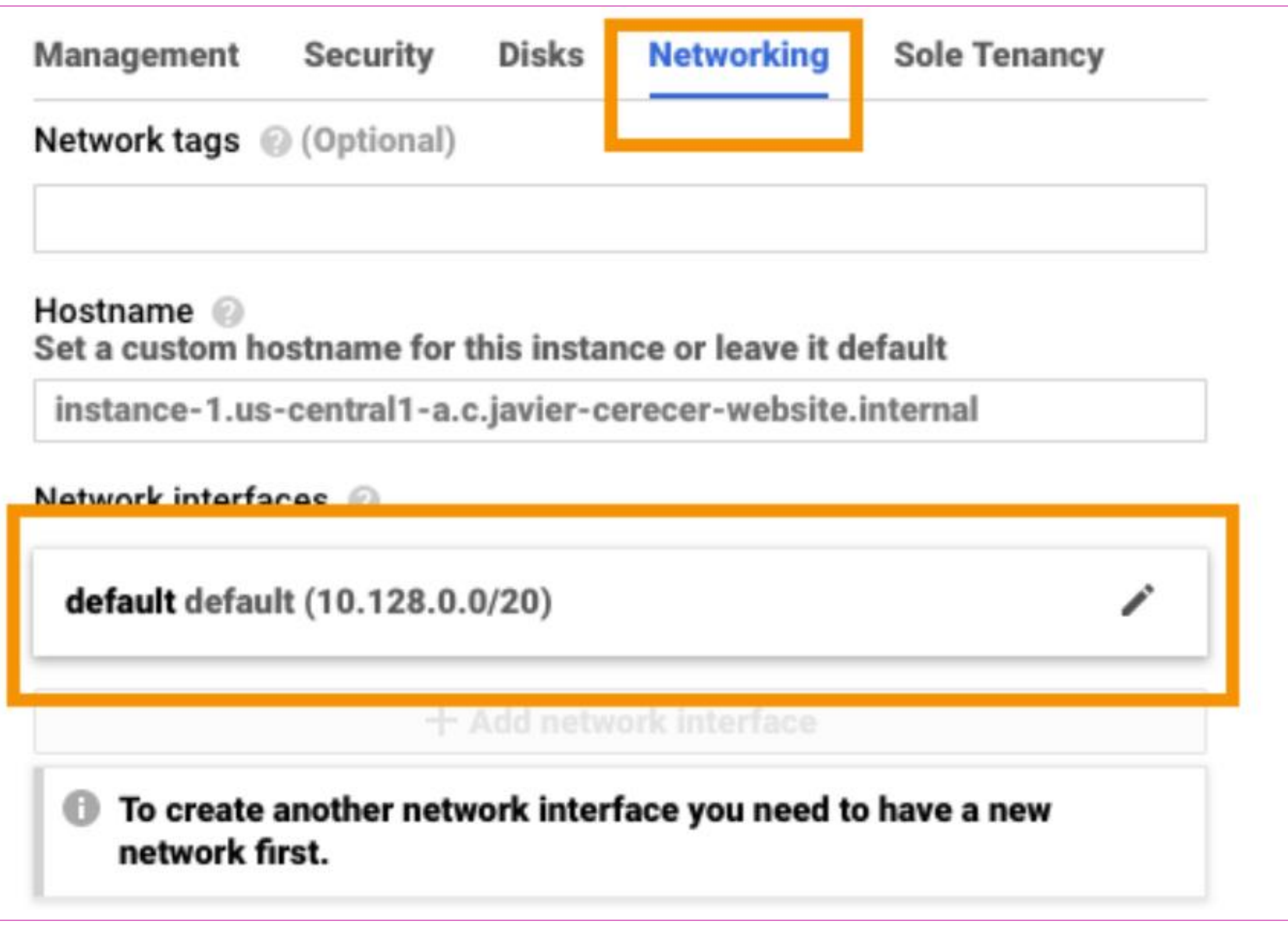

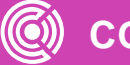

• Da clic en **Primary internal IP y selecciona "Create IP address".**

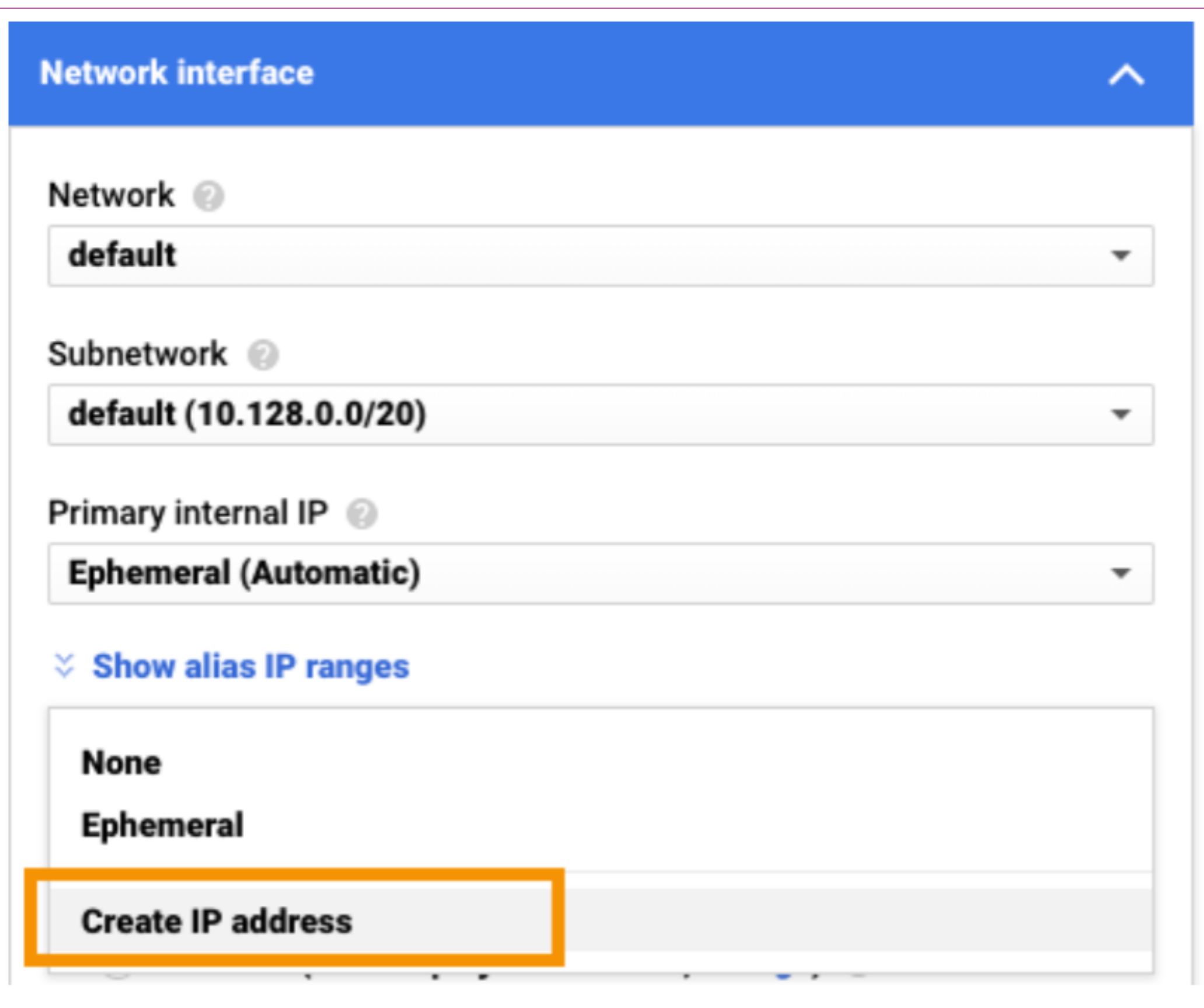

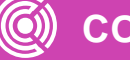

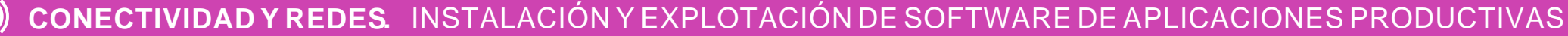

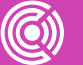

Asígnale un nombre a la nueva dirección IP que te sirva como referencia en caso de que en un futuro requieras más direcciones IP y así lleves un buen inventario de los recursos que vas creando. En este caso lo nombraré mailserver.

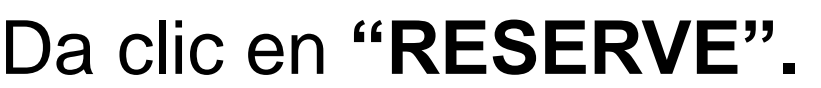

Selecciona "Done" para guardar y "Create" para generar la nueva instancia/servidor Linux.

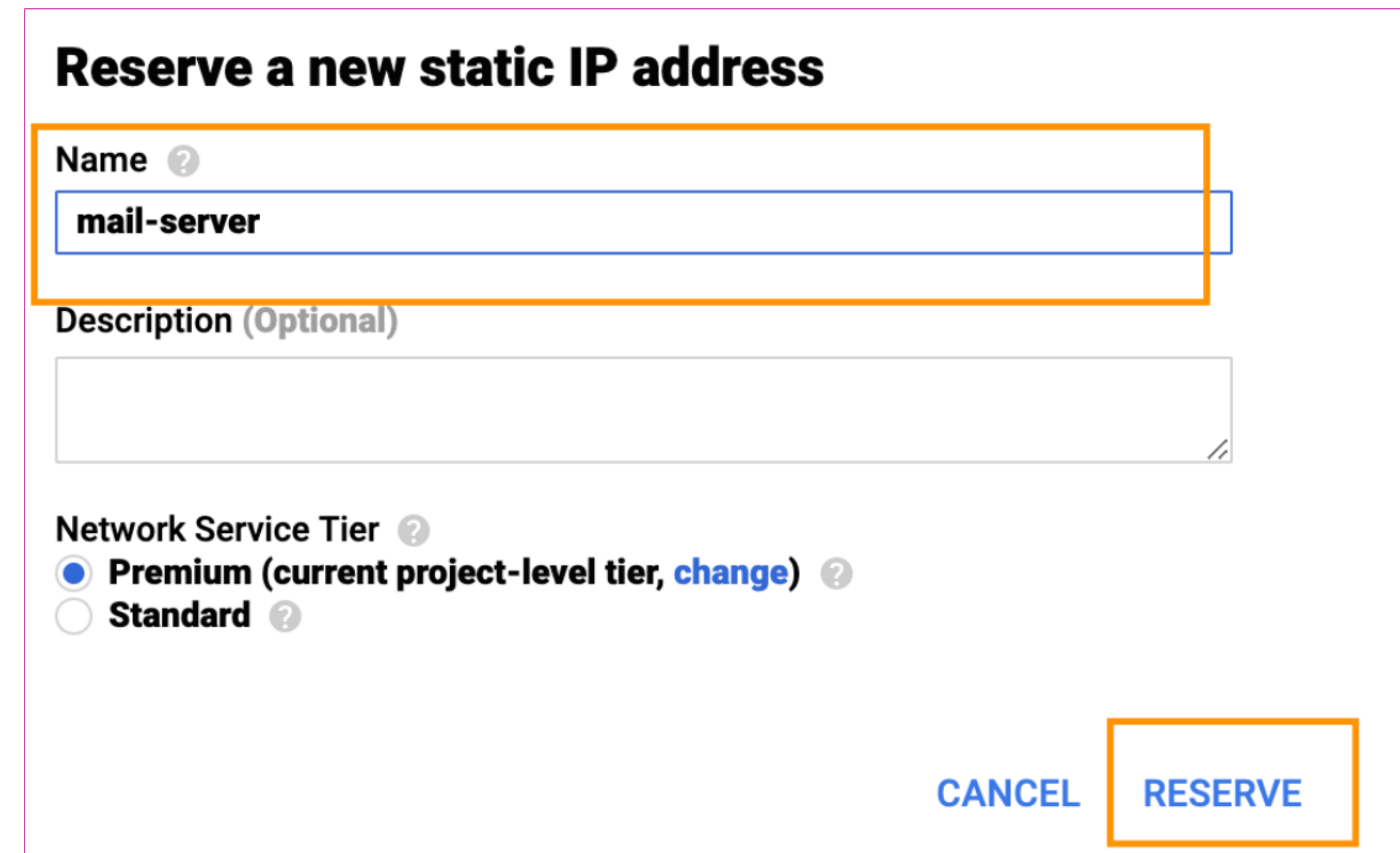

Una vez que el nuevo servidor Linux ha sido creado, toma nota de la dirección de IP asignada a tu servidor y agrégala en la configuración de DNS.

> IPv4 address: 24.174.67.158 (en tu caso, agrega el IP asignado a tu servidor).

### • Vamos de regreso a **Network Services > Cloud DNS** selecciona tu dominio y agrega la siguiente entrada. • Da clic en **Add Record Set** y pon los siguientes datos:

▪ DNS Name: mail.dominio.com

**EXECUTE: Resource record type: A** 

- 
- -
	-
	-
- Da clic en **Create.**

La nueva entrada se verá algo similar a la siguiente tabla.

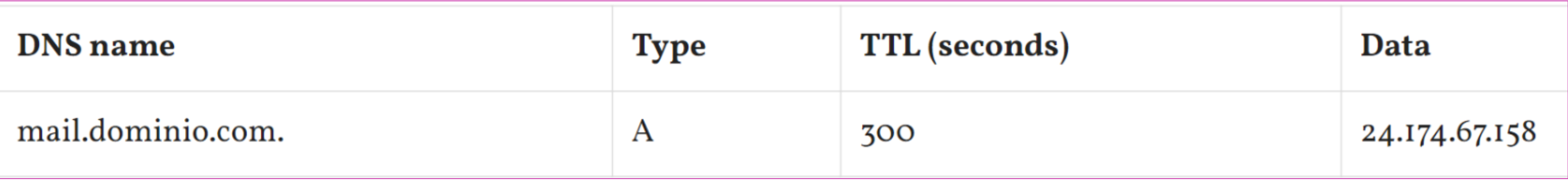

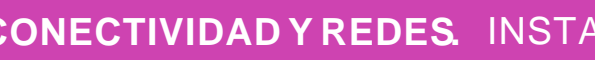

Por defecto, cuando se crea un nuevo servidor solo algunos puertos son abiertos, por lo que es necesario habilitar los puertos requeridos para que el servidor pueda enviar y recibir emails.

Estos son los puertos que necesitamos habilitar en nuestro Firewall para que nuestro servidor Linux pueda funcionar como servidor de emails.

## **Configurar reglas de Firewall (Cortafuegos)**

- **TCP:** 25, 465, 587, 143, 993, 110, 995, 4190
- En la consola de Google Cloud da clic en **VPC Network > Firewall rules**

Esta es la información que debes poner:

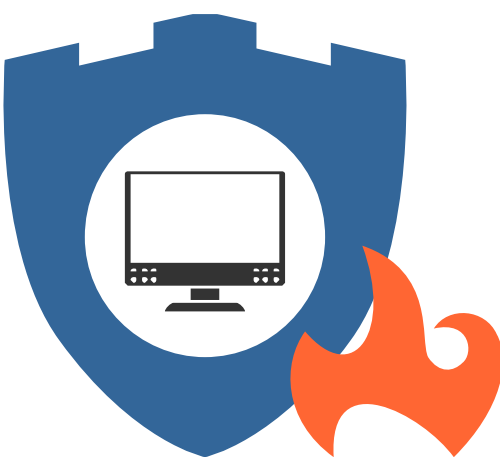

- **Name**: mail-server.
- **Targets: All instances in the network.**
- **Source IP Ranges**: 0.0.0.0/0.
- **Specified protocols and ports: TCP**: 25, 465, 587, 143, 993, 110, 995, 4190.
- Da clic en **Create.**

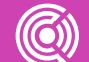

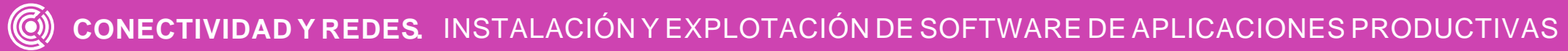

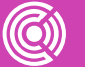

### Se verá algo similar a esto:

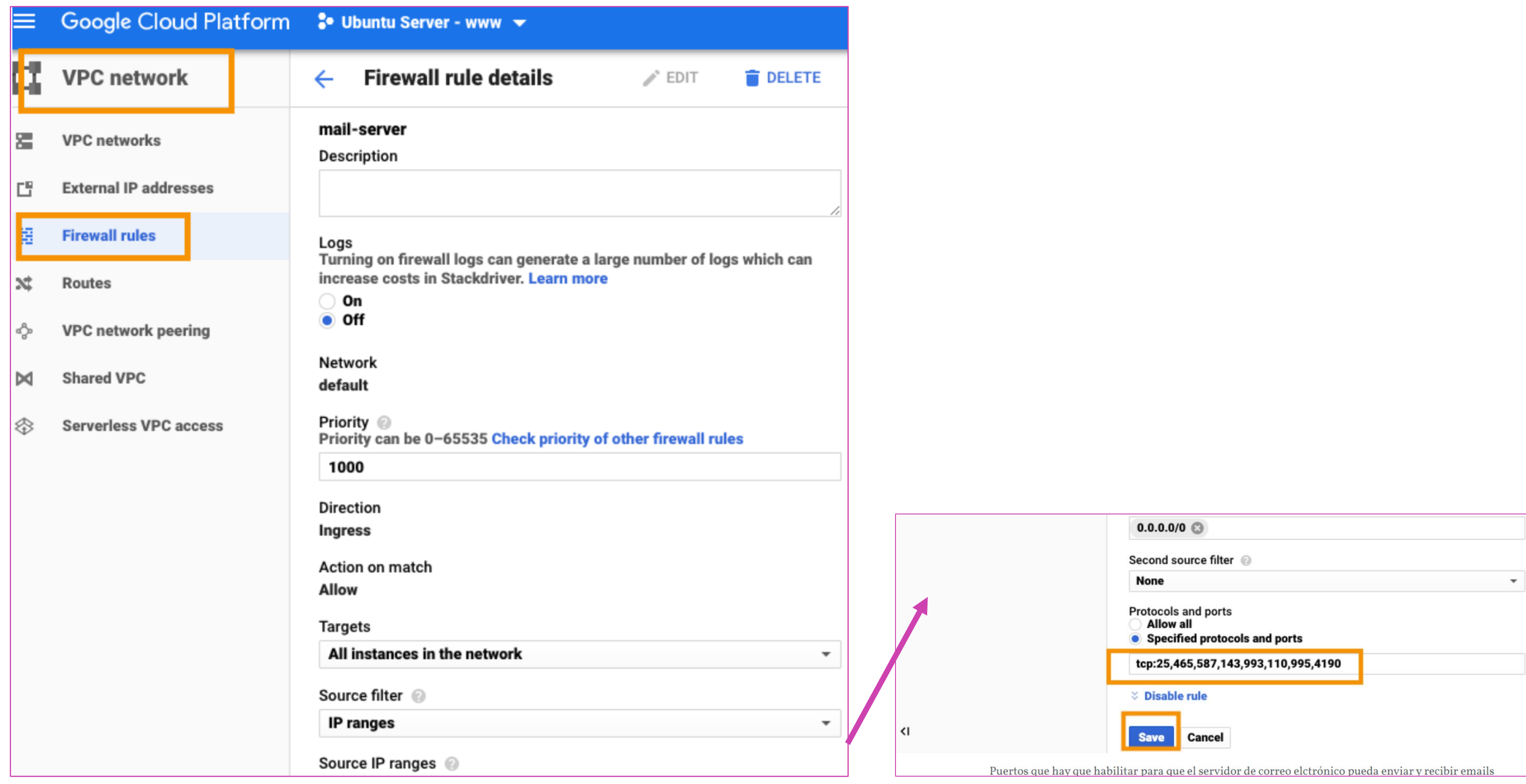

## **Apunta tu dominio al servidor de Google**

Ve a la sección de administración de tu dominio con la empresa donde lo adquiriste (GoDaddy, Crazy Domains, etc) y direcciona tu dominio al servidor en Google Cloud.

En este caso, Google Cloud asignó los siguientes nombres de dominio (ver imagen abajo).

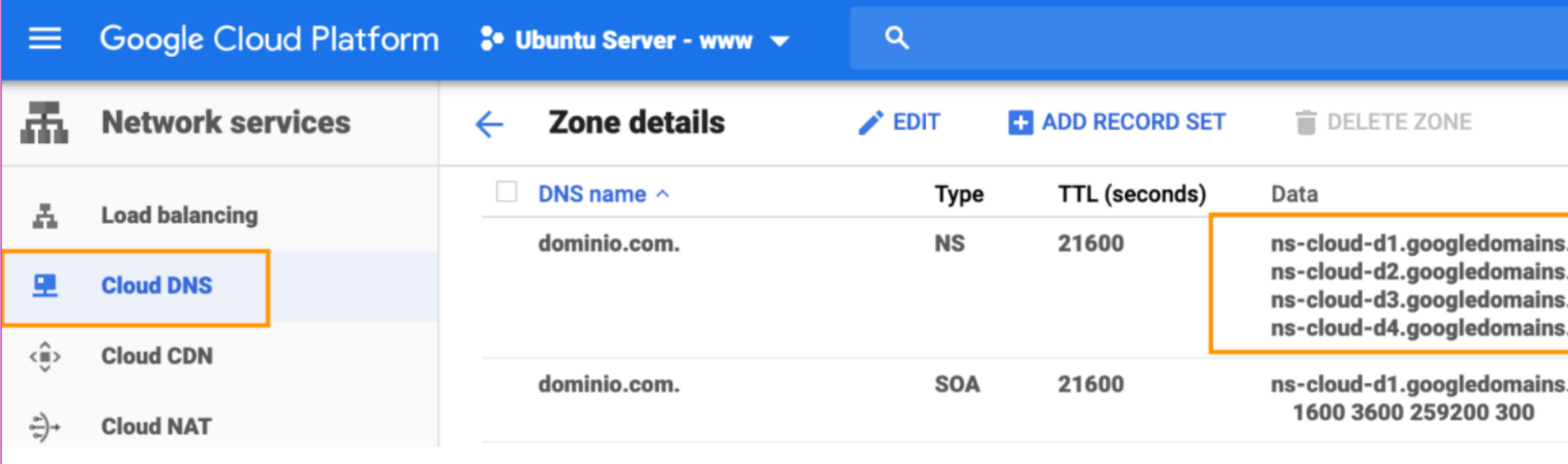

Nombre de servidores para apuntar dominio al servidor en Google Cloud

Ahora es momento de configurar nuestro servidor Linux e instalar MailCow. A continuación vamos a empezar con las líneas de comando en la terminal SSH.

- **Servidor 1:** ns-cloud-d1-googledomains.com.
- **Servidor 2:** ns-cloud-d2-googledomains.com.
- **Servidor 3:** ns-cloud-d3-googledomains.com.
- **Servidor 4:** ns-cloud-d4-googledomains.com.

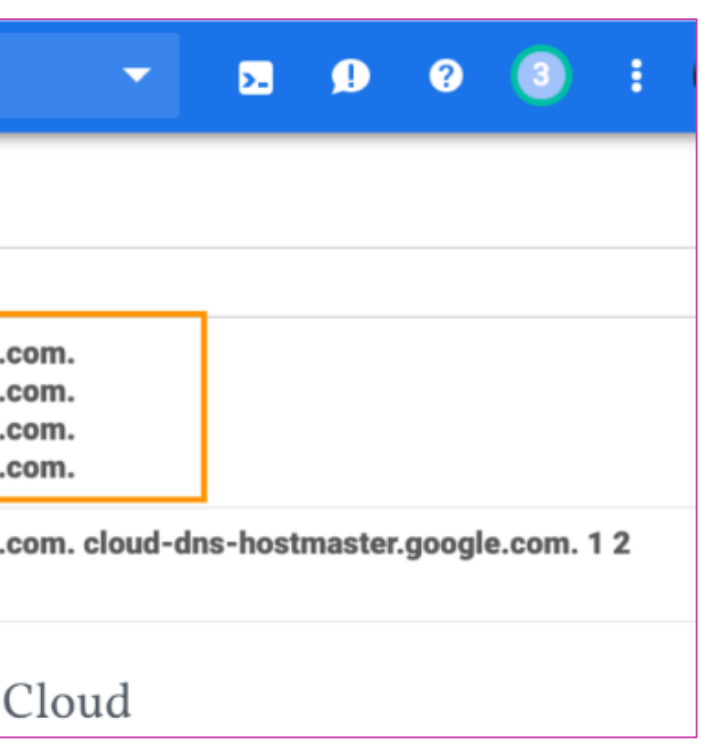

## **Configurar servidor Linux via SSH (línea de comando)**

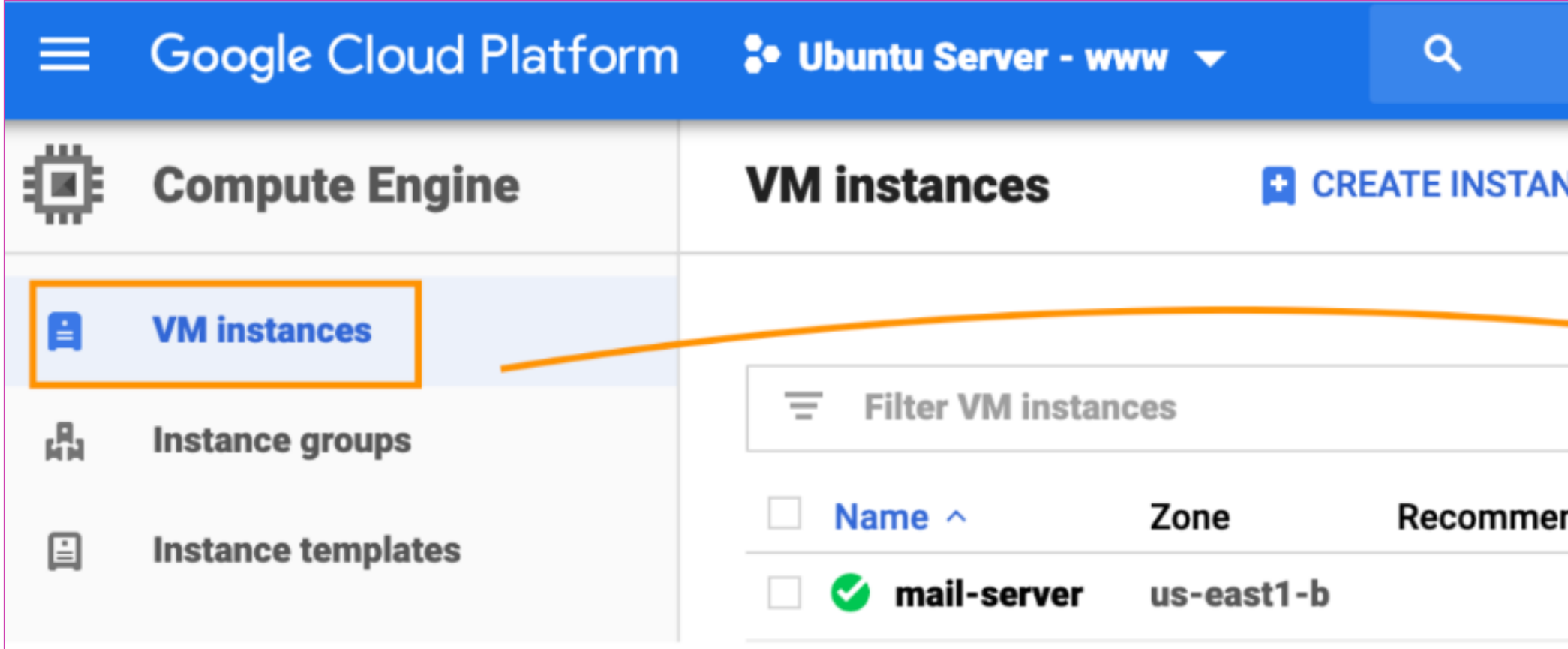

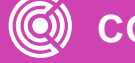

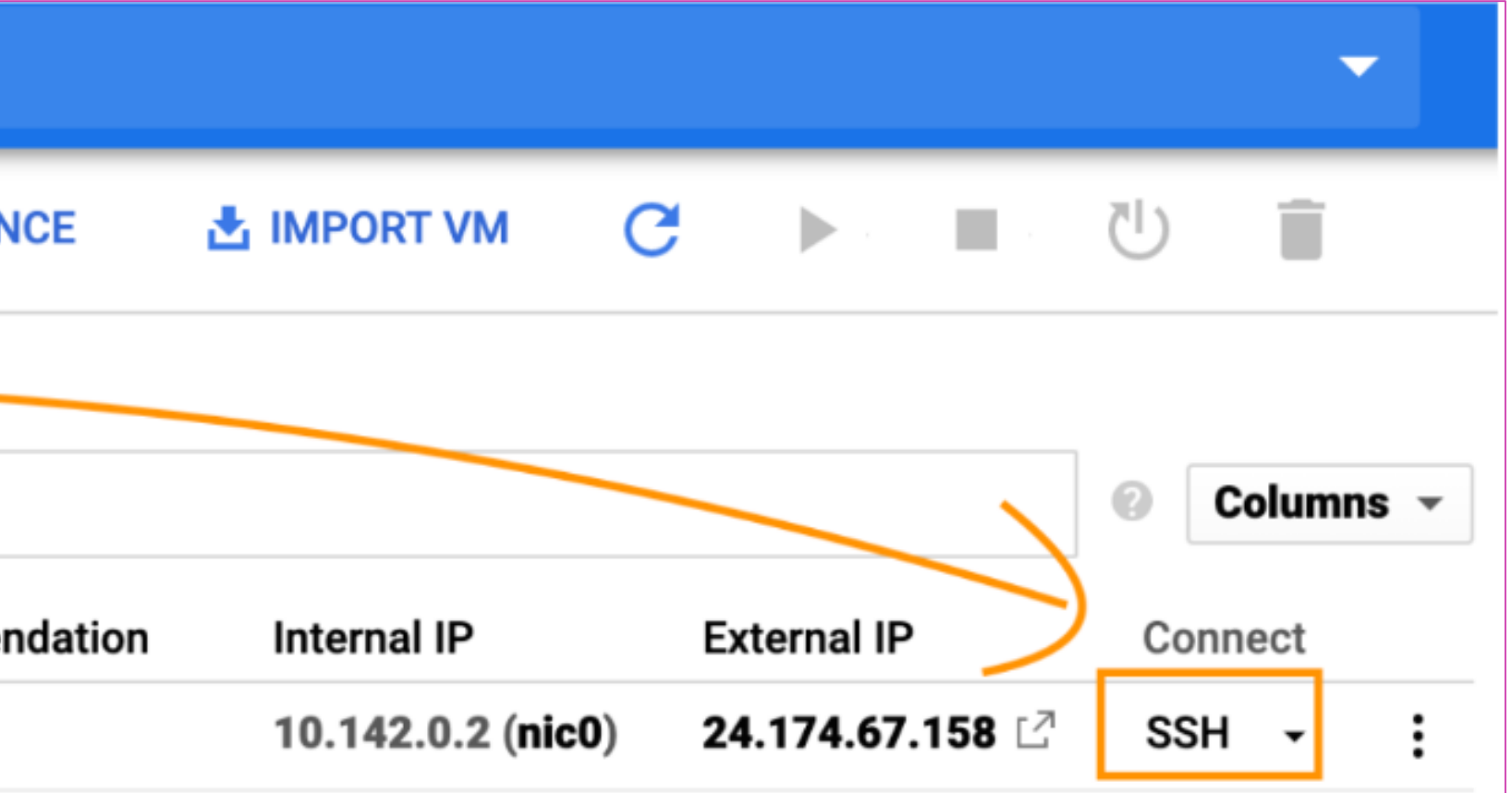

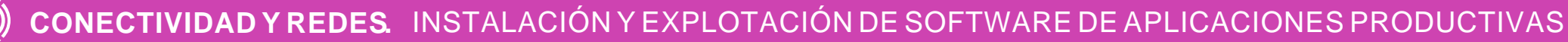

### Una vez que Docker ha sido instalado vamos a poner una línea de comando que nos

```
curl -L https://github.com/docker/compose/releases/download/$(curl -Ls https://www.servercow.de/docker-
compose/latest.php)/docker-compose-$(uname -s)-$(uname -m) > /usr/local/bin/docker-compose
```
Una vez que establezcas conexión, vamos a actualizar el servidor. Escribe la siguiente línea de comando.

sudo apt-get update

### El siguiente comando nos va a ayudar a instalar Docker

curl -sSL https://get.docker.com/ | CHANNEL=stable sh

permita actuar en modo administador

sudo  $-i$ 

### Vamos a echar a andar Docker compose con la siguiente línea de comando

chmod +x /usr/local/bin/docker-compose

Ahora, vamos a instalar Git y clonar MailCow, tam vamos a asegurarnos de que umask sea igual a 0022 ( hará que solo admin tendrá privilegios de escritura, demás usuarios de lectura) – entra en los siguie comandos:

 $umsk$ 

0022

apt-get install git

git clone https://github.com/mailcow/mailcow-dockerized

cd mailcow-dockerized

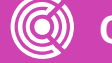

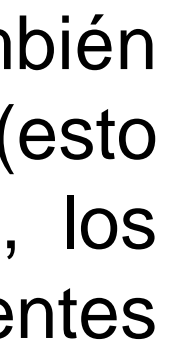

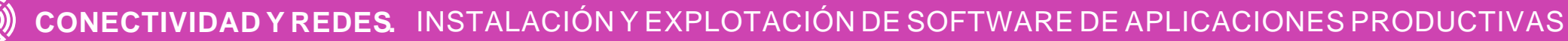

A continuación, generaremos un archivo de configuración en donde especificaremos nuestro dominio (continuando con este ejercicio, en este caso será **mail.dominio.com**) y la zona horaria.

./generate\_config.sh

Te preguntará por tu Hostname FQDN, donde administras tu servidor de email via web. En mi caso quí escribo mail.dominio.com y tecleo "enter"

Hostname (FQDN): mail.dominio.com

Y zona horaria, aquí escribo +10 y tecleo "enter"

Timezone [UTC]: +10

Si en un futuro quieres cambiar estos datos lo puedes hacer editando el siguiente archivo

nano mailcow.conf

El siguiente paso es ejecutar el archivo composer y echar a andar MailCow por primera vez usando el parámetro -d, estas son las siguientes dos líneas de comando:

docker-compose pull

Una vez que el servidor haya hecho lo suyo, entra el siguiente comando para iniciar MailCow.

Si todo va bien hasta aquí, MailCow ya habrá iniciado y podremos configurarlo por medio de la interfaz web.

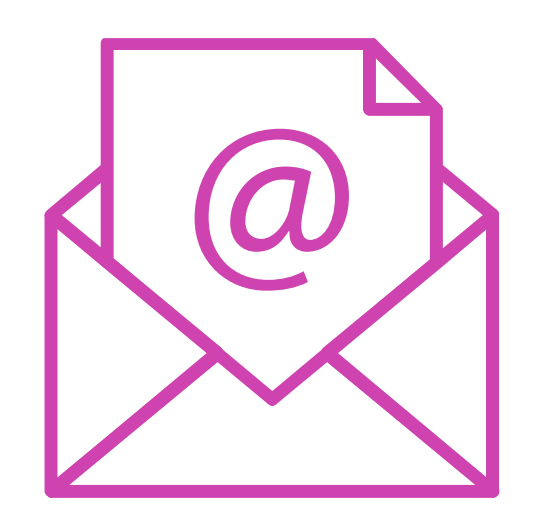

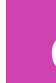

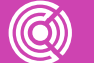

### **docker-compose up -d**

En tu navegador pon la dirección:

**mail.**dominio.com (en tu caso, usa tu nombre de dominio).

Nombre de usuario y contraseña por defecto son:

### *Usuario: admin*

### *Contraseña: moohoo*

De regreso a la terminal, vamos a confirmar que el certificado SSL haya iniciado correctamente poniendo el siguiente comando:

### **docker-compose logs acmé-mailcow**

Los siguientes pasos son, configurar MailCow, crear una cuenta de email y hacer que nuestro servidor envíe emails por medio de SendGrid.

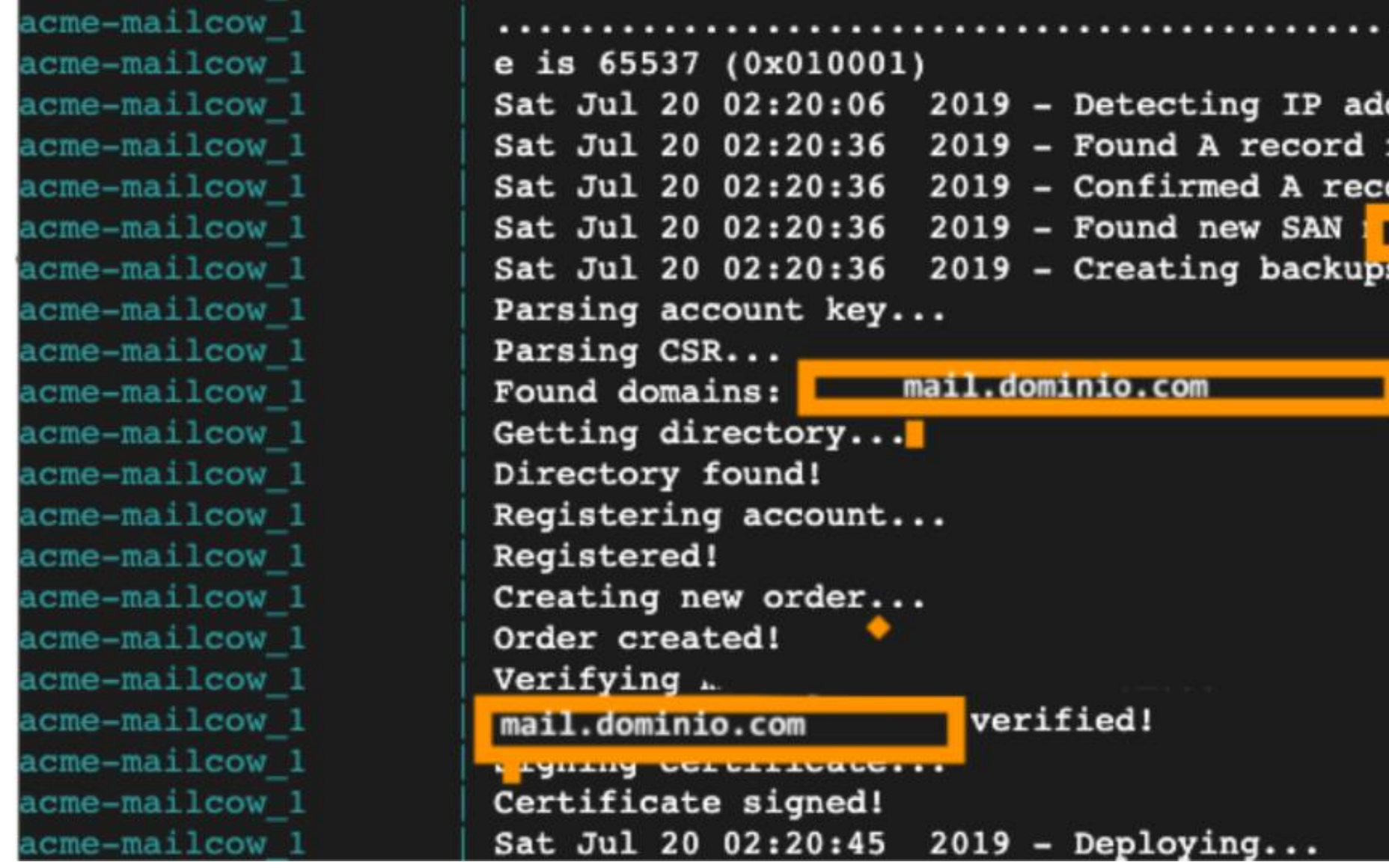

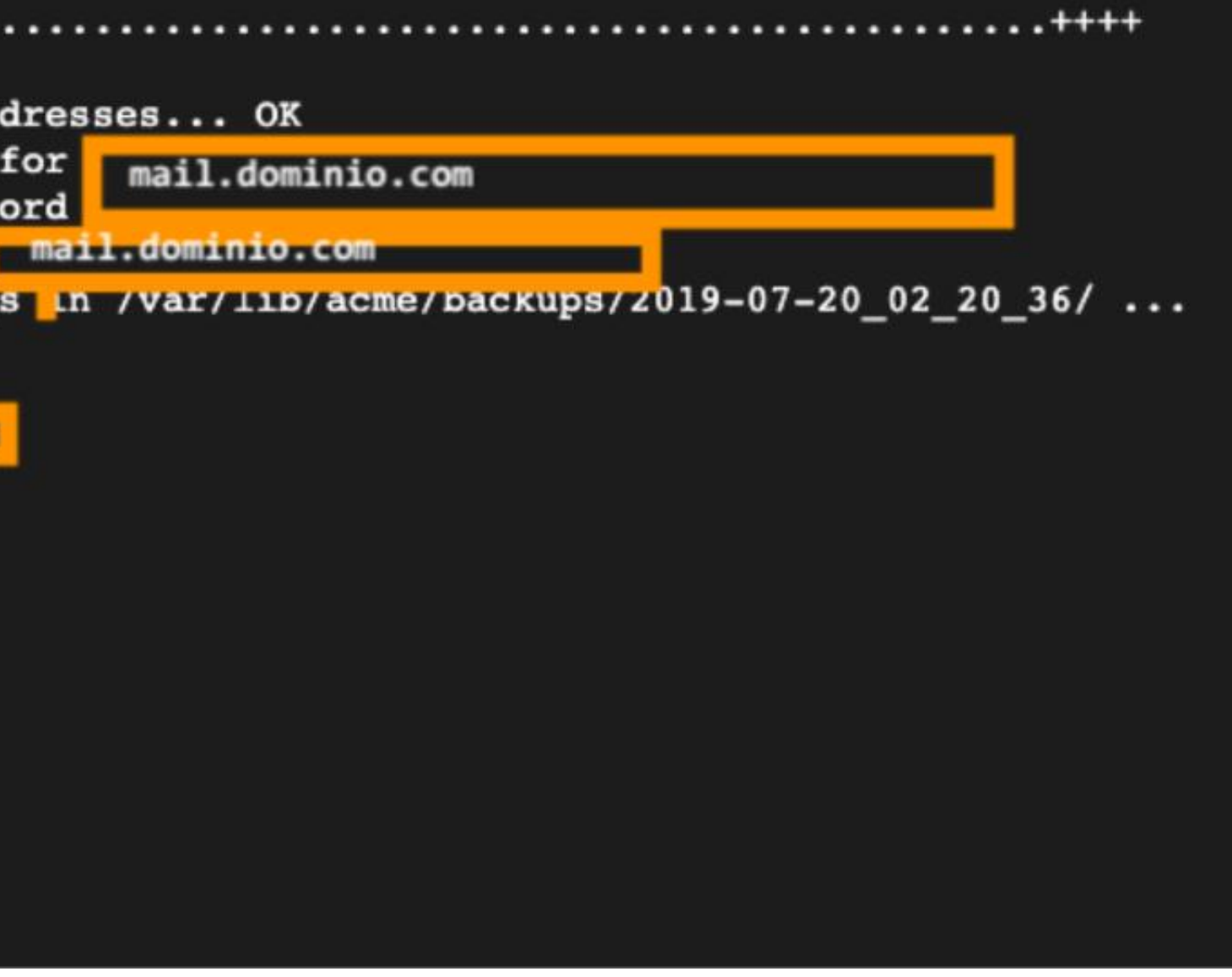

## **El servidor de Email y MailCow están arriba**

**Usuario**: admin

**Contraseña**: moohoo

Una vez que accedas a la interfaz web de configuración, cambia el password en **Configuration > Configuration & Details** y da clic en **Edit**.

A continuación, vamos a crear nuestro dominio en el servidor de email y crear el primer correo electrónico.

Da clic en **Configuration > Mail Setup**

Da clic en la pestaña **Domains** y da clic en el botón **+ Add domain**

Damos de alta nuestro dominio en el servidor de Email y damos clic en **Add domain and restart SOGo**

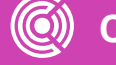

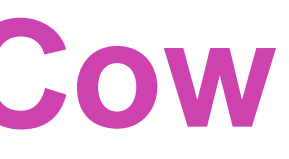

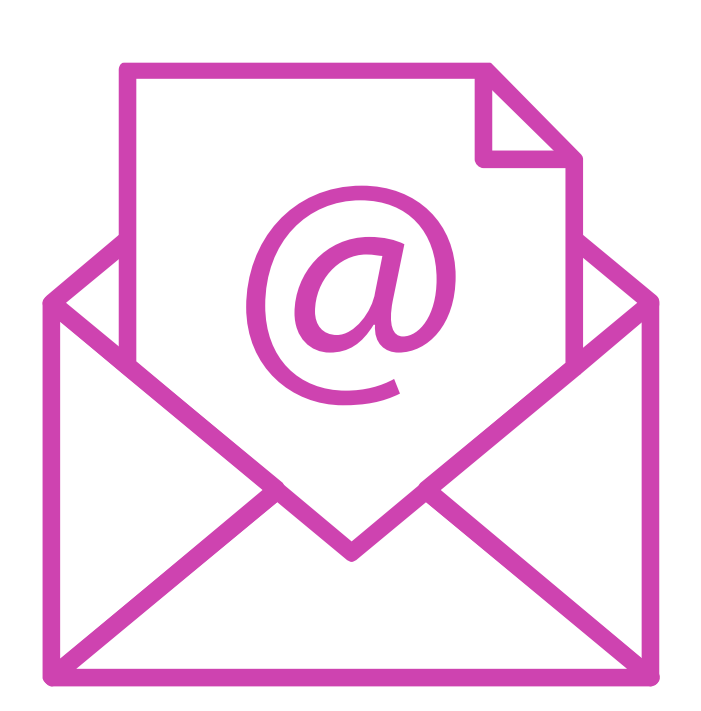

## **Configuración de MailCow**

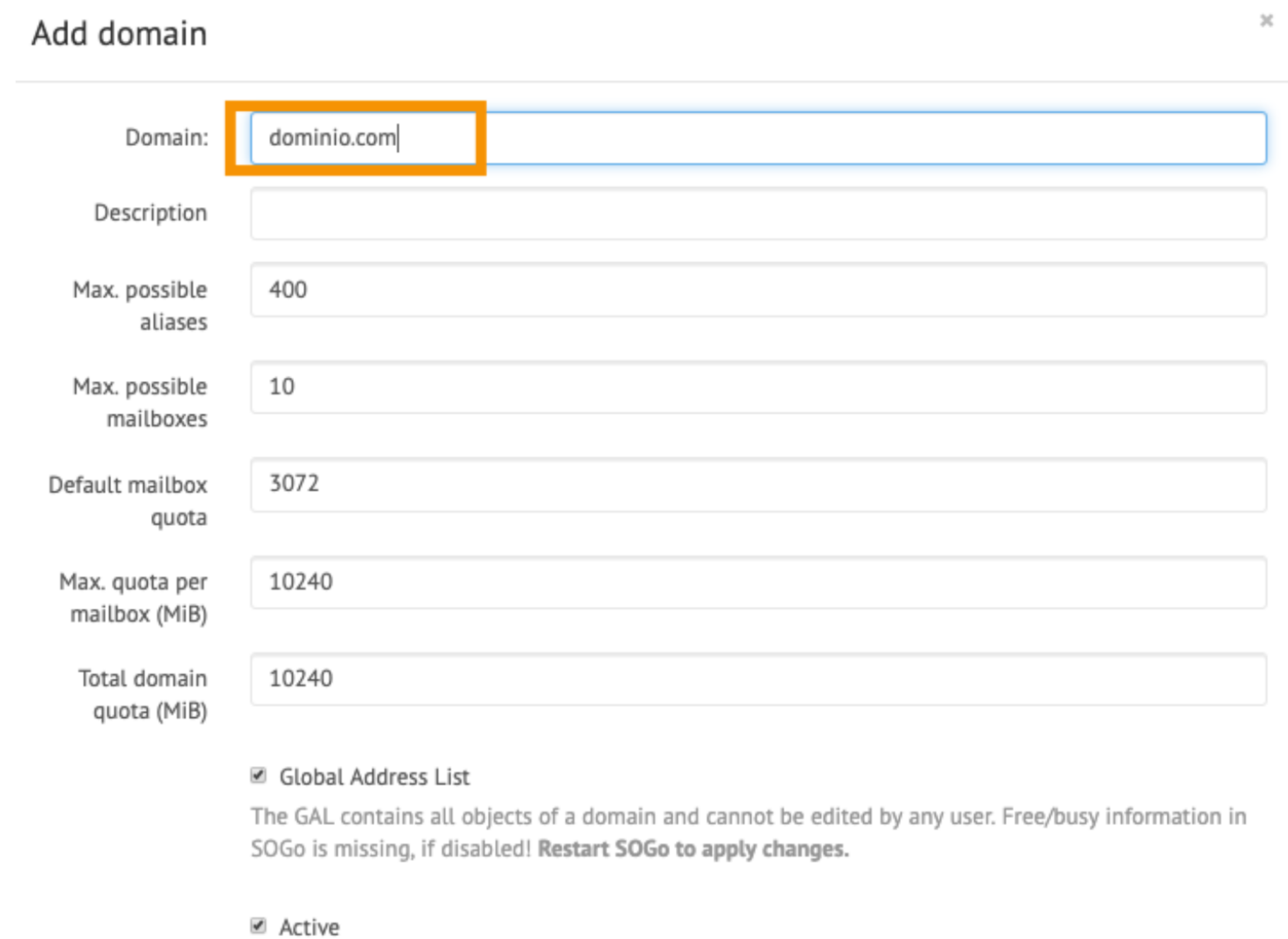

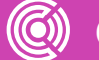

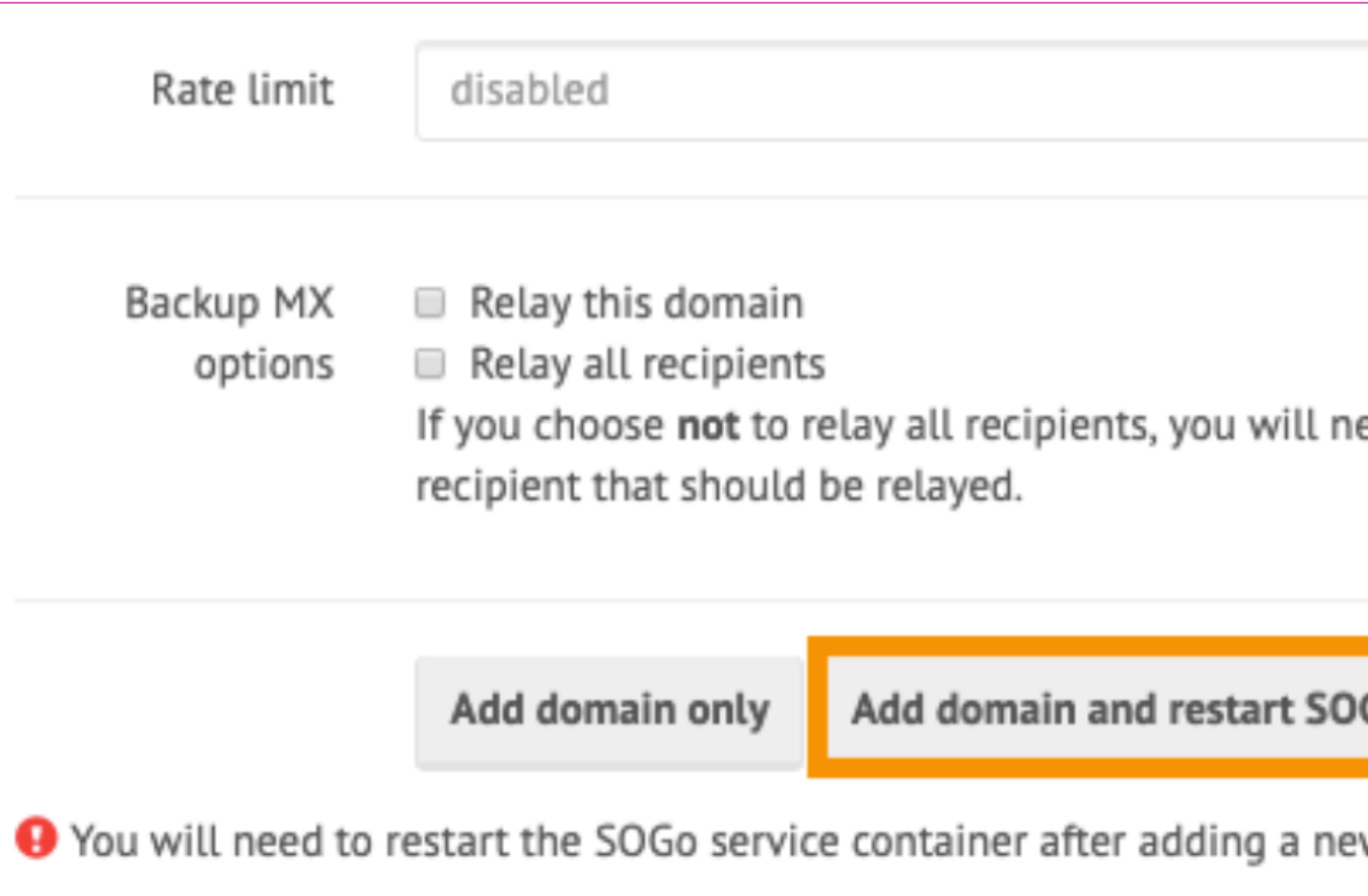

Una vez que hayas dado de alta nuestro dominio, puedes agregar tu primera cuenta de email al servidor.

Da clic en la pestaña **Mailboxes y da clic en + Add mailbox.**

En este ejemplo se agregará un email nombre@ dominio.com con un espacio de 3 GB.

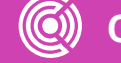

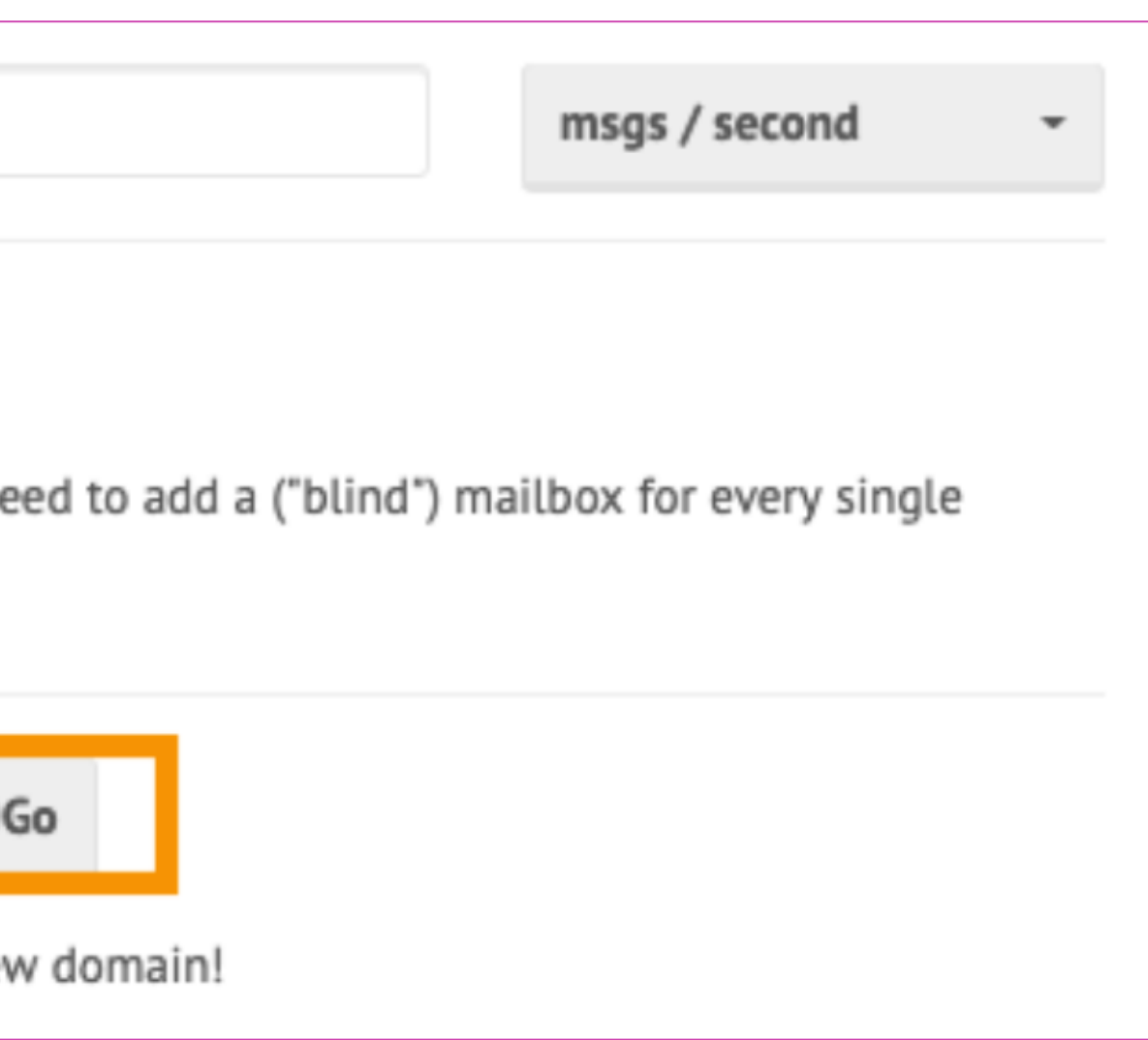

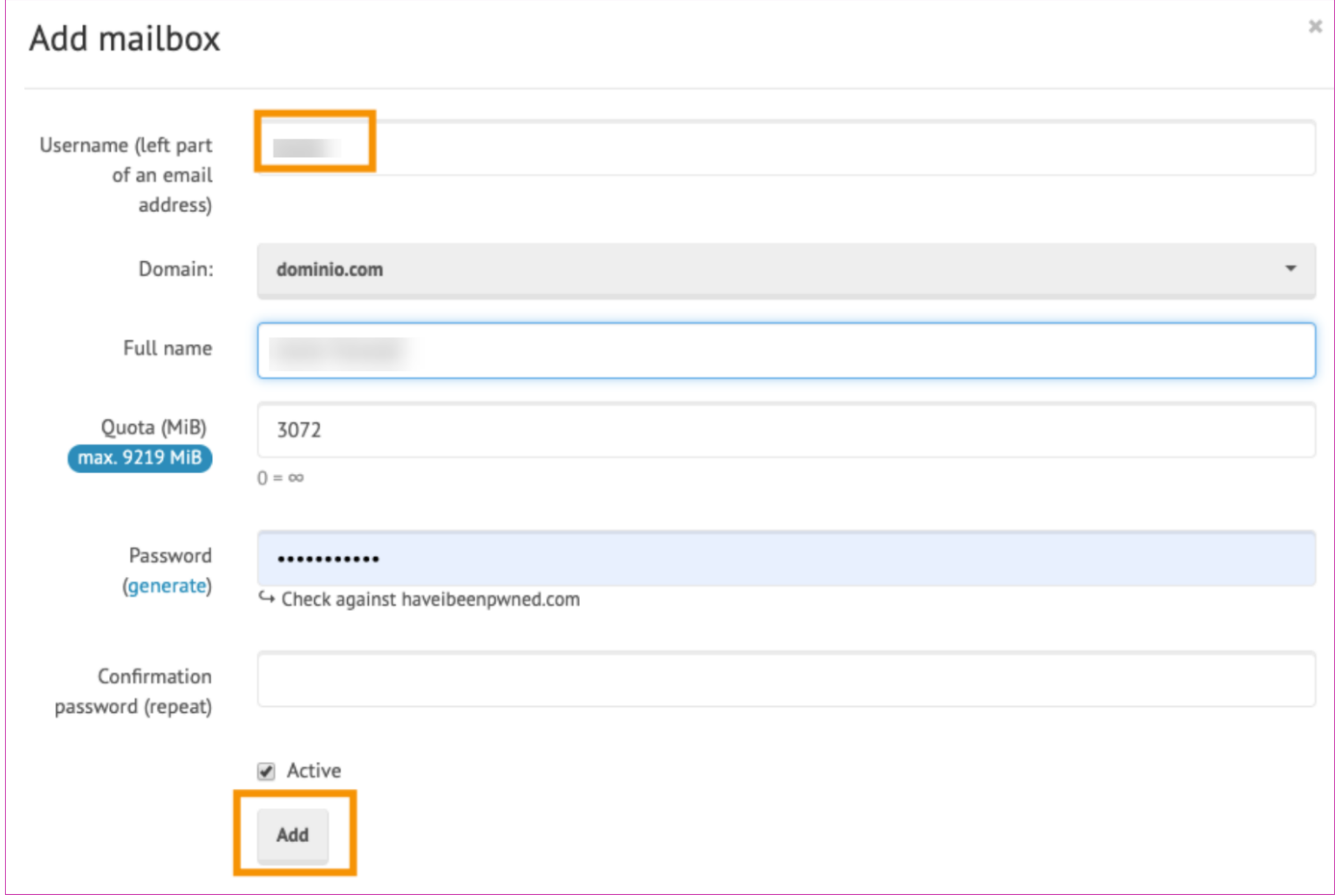

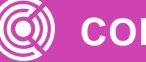

Hasta este punto, ya:

- se ha **creado un servidor Linux, configurado nuestro DNS.**
- has instalado el servidor de email.
- has creado la primera cuenta de email.

El último paso es hacer que todo esto funcione con SendGrid para el envío de emails.

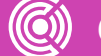

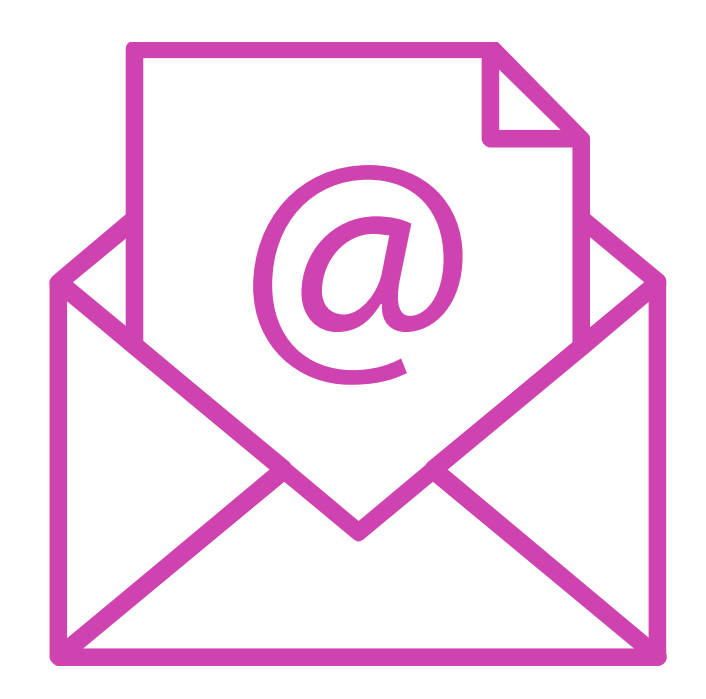

### **Configurar SMTP relay - SendGrid**

Ve a la pagina de SendGrid (sendgrid.com) y crea tu cuen

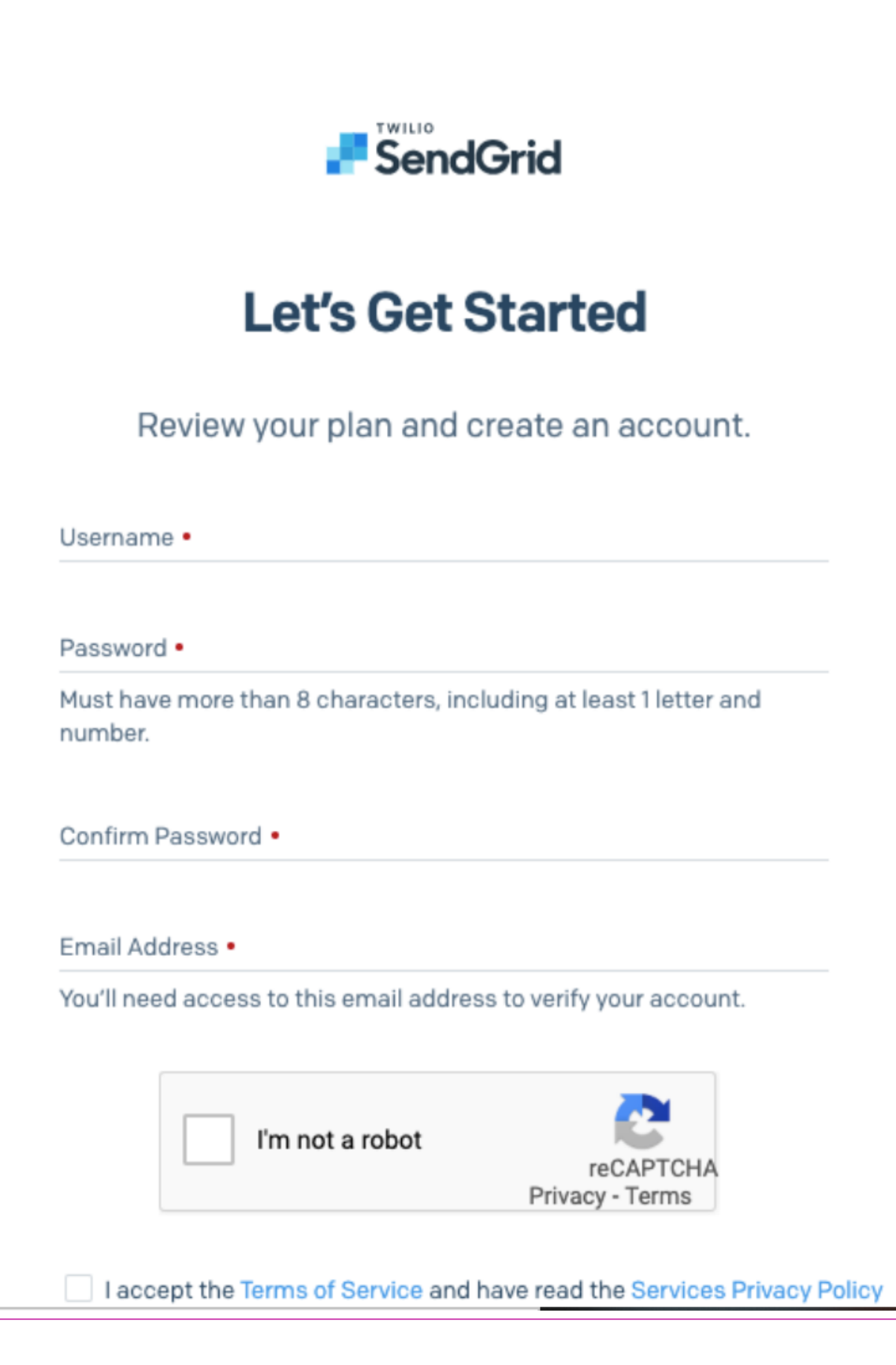

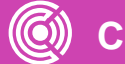

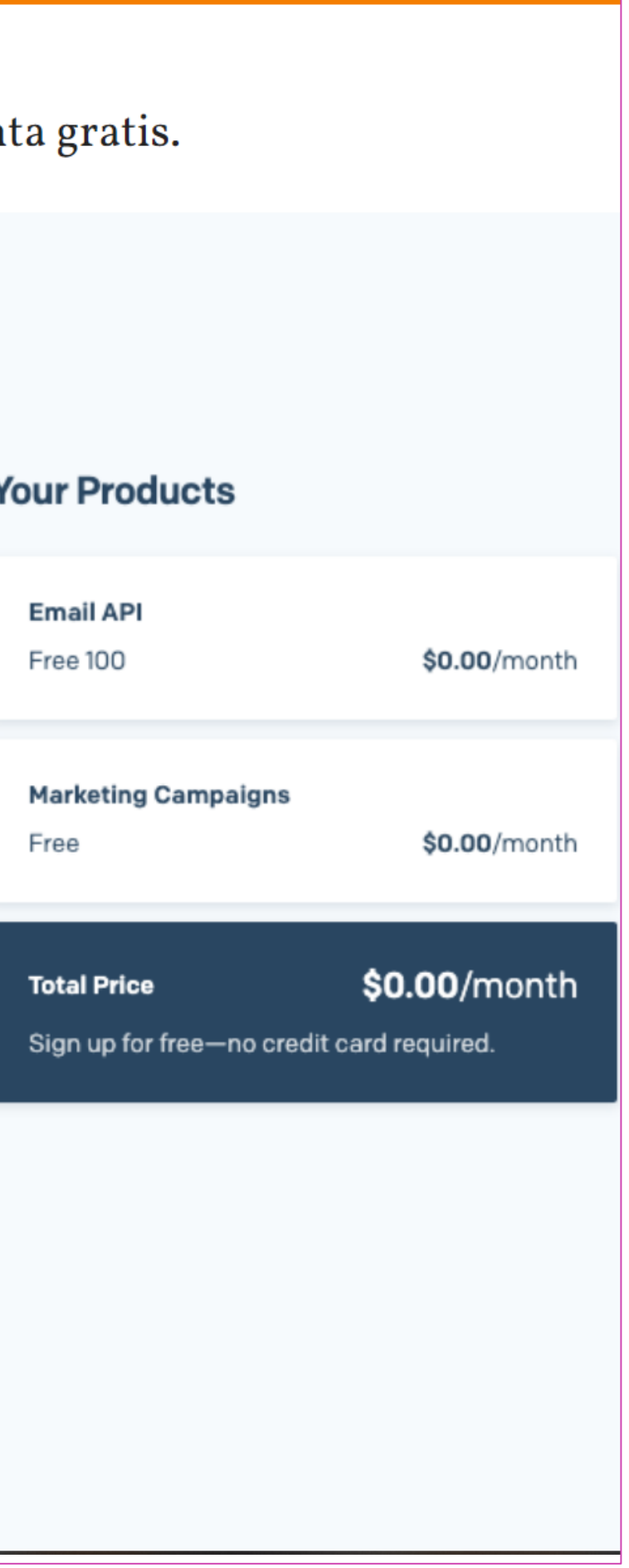

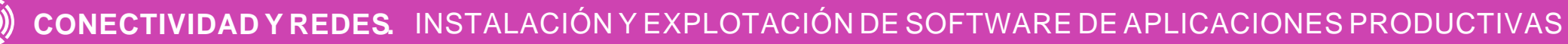

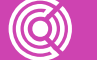

- Una vez que hayas terminado el proceso de confirmación de cuenta, entra a SendGrid y selecciona **Settings > API Key.**
- Presiona el botón Create API Key.

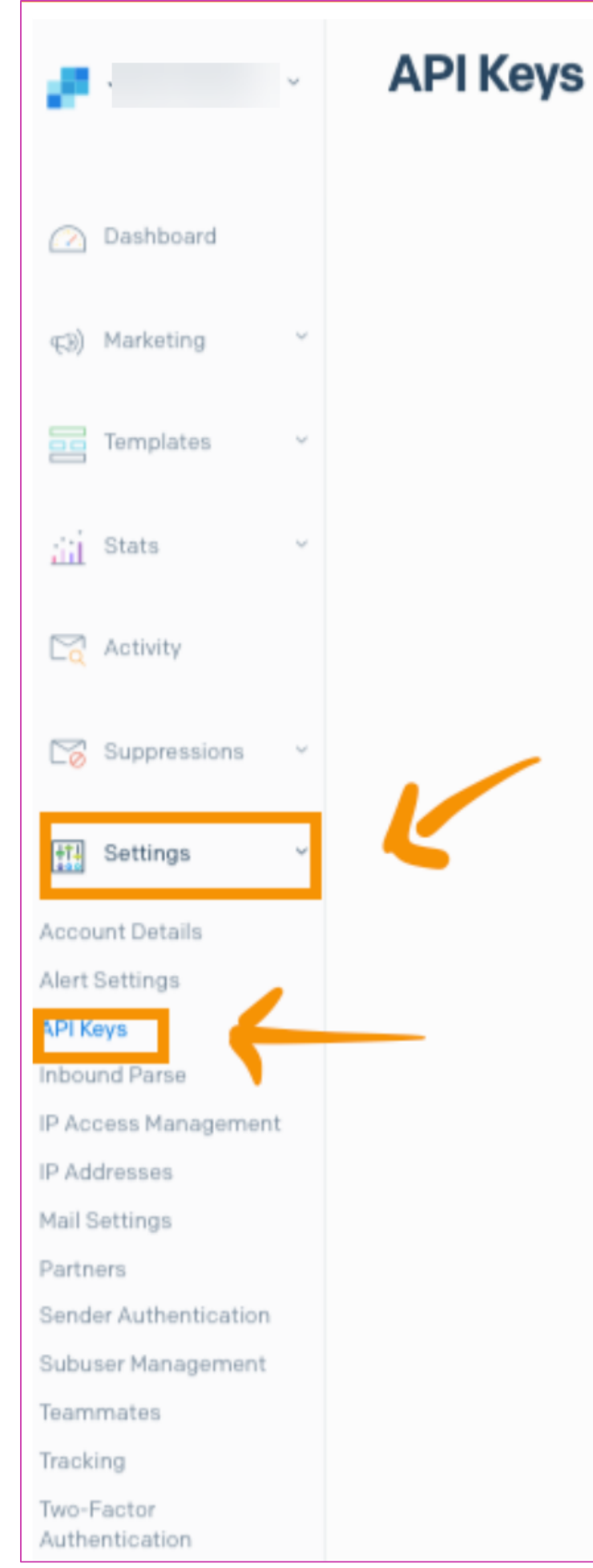

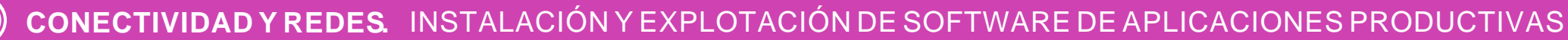

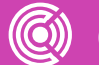

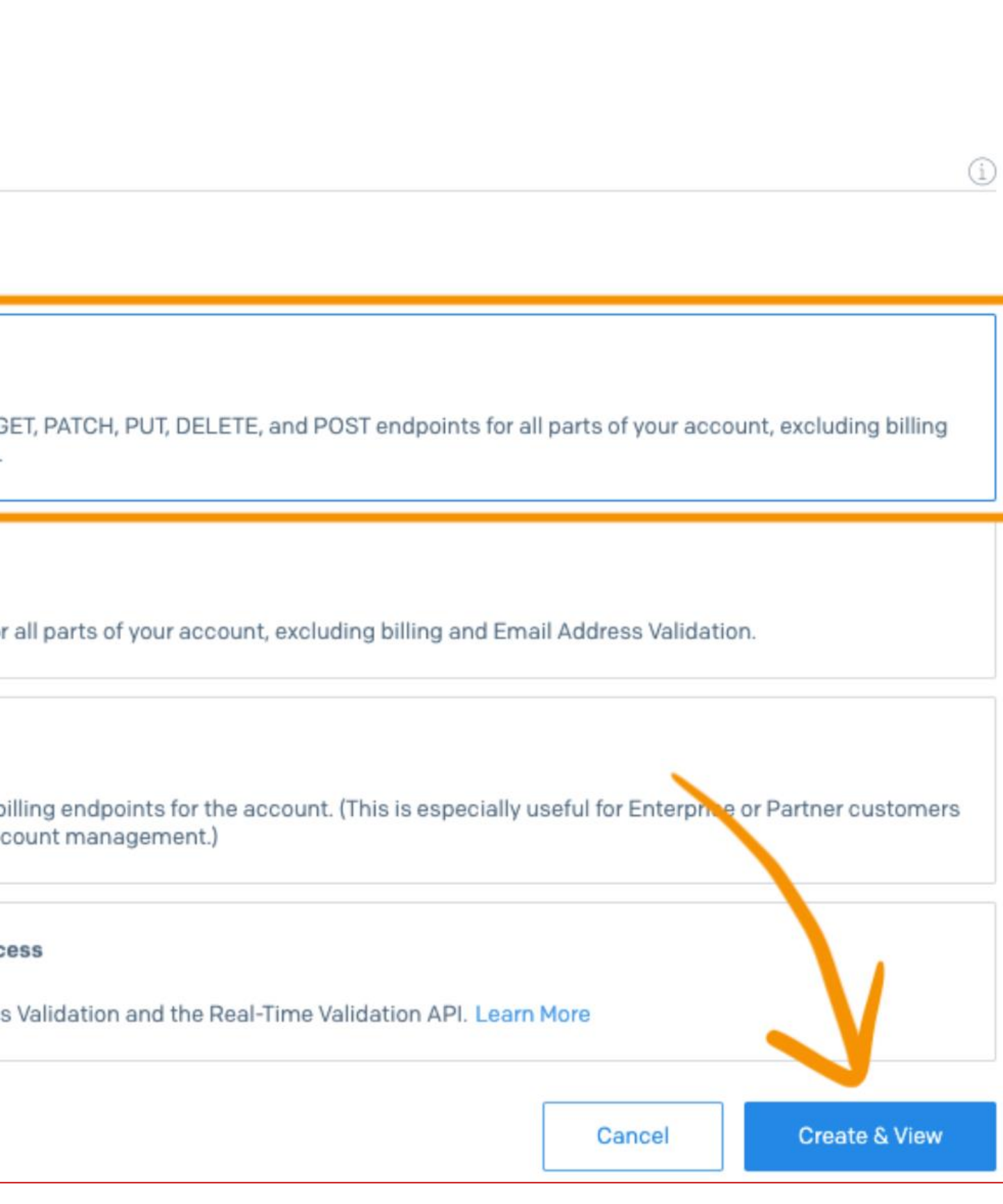

- **Nombra tu API Key** en este caso, mail.dominio.com (para tener como referencia en caso de que en un futuro requiera crear un nuevo servidor y llave API).
- **Selecciona Full Access.**
- Clic en **Create & View.**

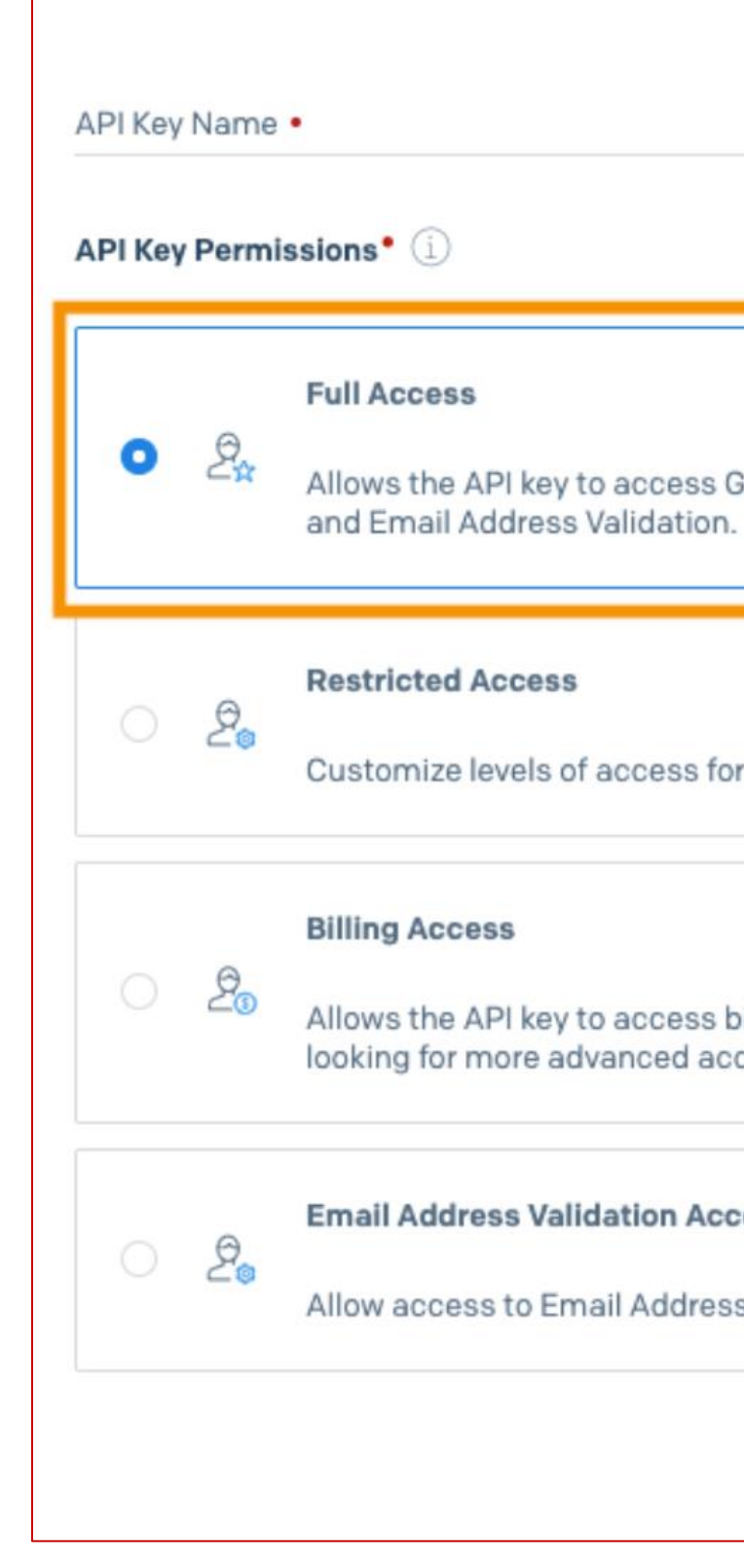

**Create API Key** 

## **Configurar MailCow para que envíe emails por medio de SendGrid.**

Ya que tenemos la llave de API de SendGrid es momento de ponerla en el archivo de configuración de MailCow para que ambos servidores puedan autenticar.

De regreso a la consola SSH de tu servidor Linux y vamos a editar el archivo main.cf con el siguiente comando.

sudo nano data/conf/postfix/main.cf

Son 7 líneas las que tienes que actualizar o crear en caso de que no se encuentren en el archivo. Estas son las líneas.

```
smtp sasl auth enable = yes
smtp sasl security options = noanonymous
smtp_sasl_tls_security_options = noanonymous
smtp_tls_security_level = encrypt
header_size_limit = 4096000
relayhost = [sntp.sendgrid.net]:587
```
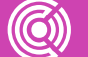

smtp\_sasl\_password\_maps = hash:/opt/postfix/conf/smarthost\_passwd

- Cuando hayamos terminado, presionamos las teclas CTRL + O para guardar el archivo, seguido de CTRL + X para finalizar el editor nano.
- A continuación, crearemos el archivo con las credenciales de la llave API, en donde **username** es apikey y **password** es la llave API generada (y que guardamos en un bloc de notas en un paso anterior) en SendGrid.

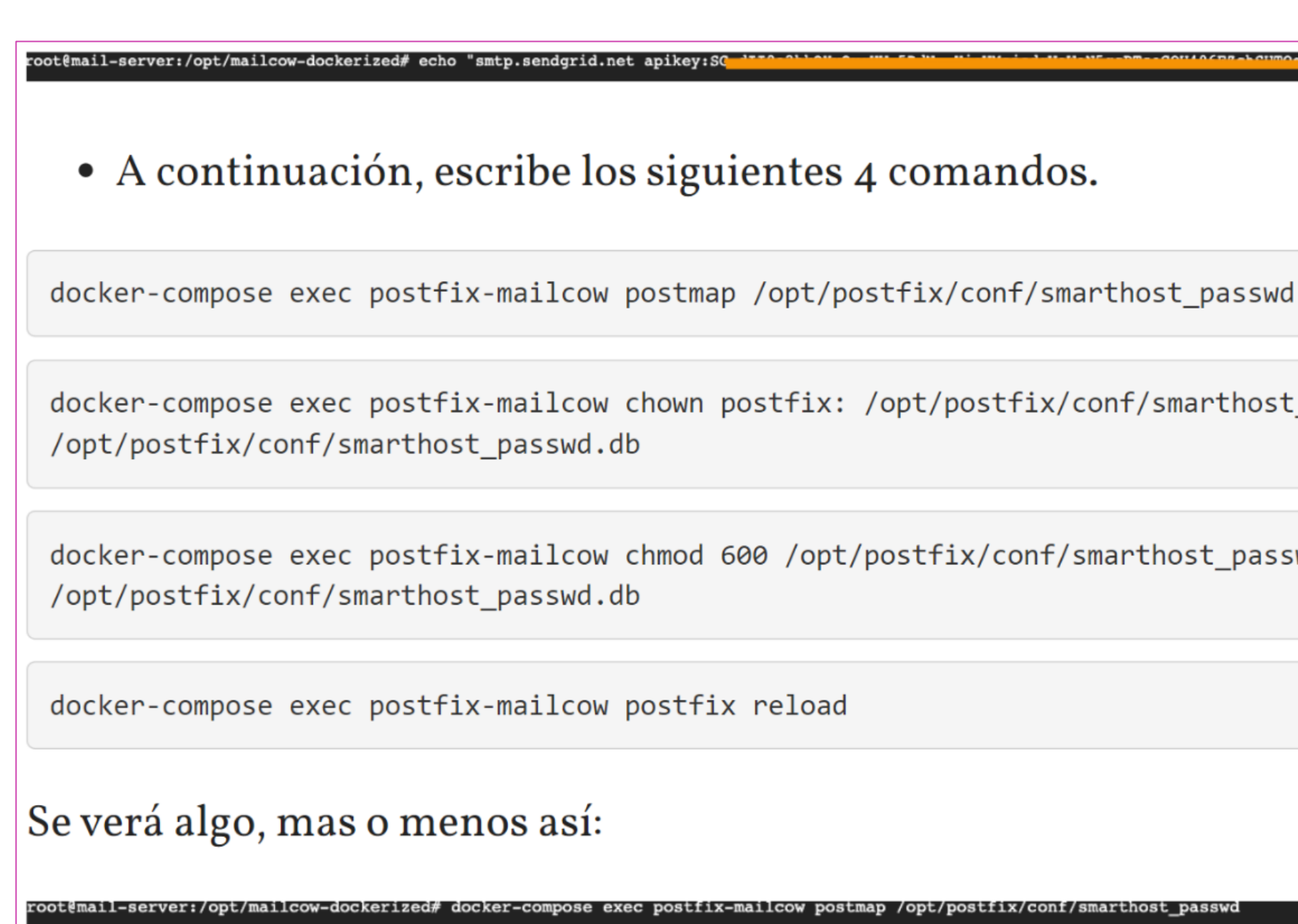

NG: The WATCHDOG NOTIFY EMAIL variable is not set. Defaulting to a blank string.

ot@mail-server:/opt/mailcow-dockerized# docker-compose exec postfix-mailcow chown postfix: /opt/postfix/conf/smarthost\_passwd /opt/postfix/conf/smarthost\_passwd.db NG: The WATCHDOG\_NOTIFY\_EMAIL variable is not set. Defaulting to a blank string. t@mail-server:/opt/mailcow-dockerized# docker-compose exec postfix-mailcow chmod 600 /opt/postfix/conf/smarthost\_passwd /opt/postfix/conf/smarthost\_passwd.db NG: The WATCHDOG\_NOTIFY\_EMAIL variable is not set. Defaulting to a blank string. t@mail-server:/opt<sup>7</sup>mailcow-dockerized# docker-compose exec postfix-mailcow postfix reload NG: The WATCHDOG NOTIFY EMAIL variable is not set. Defaulting to a blank string. fix/postfix-script: refreshing the Postfix mail system

# docker-compose exec postfix-mailcow chown postfix: /opt/postfix/conf/smarthost passwd docker-compose exec postfix-mailcow chmod 600 /opt/postfix/conf/smarthost passwd nailcow-dockerized# docker-compose exec postfix-mailcow postmap /opt/postfix/conf/smarthost\_passwd

La última línea de comando reinicia el servidor de email MailCow y el servidor ya te permite enviar emails. Cuando envíes un correo, al destinatario le saldrá la leyenda **"enviado via sendgrid.net"** . Para solucionar ese problema, autentica tu dominio en tu cuenta SendGrid.

Al hacer esto, le darás el permiso a SendGrid de enviar emails a tu nombre y los servidores que reciban tus emails no harán mención de SendGrid.

### Autenticar tu dominio en SendGrid.

Authenticate Your Domain > Get Started

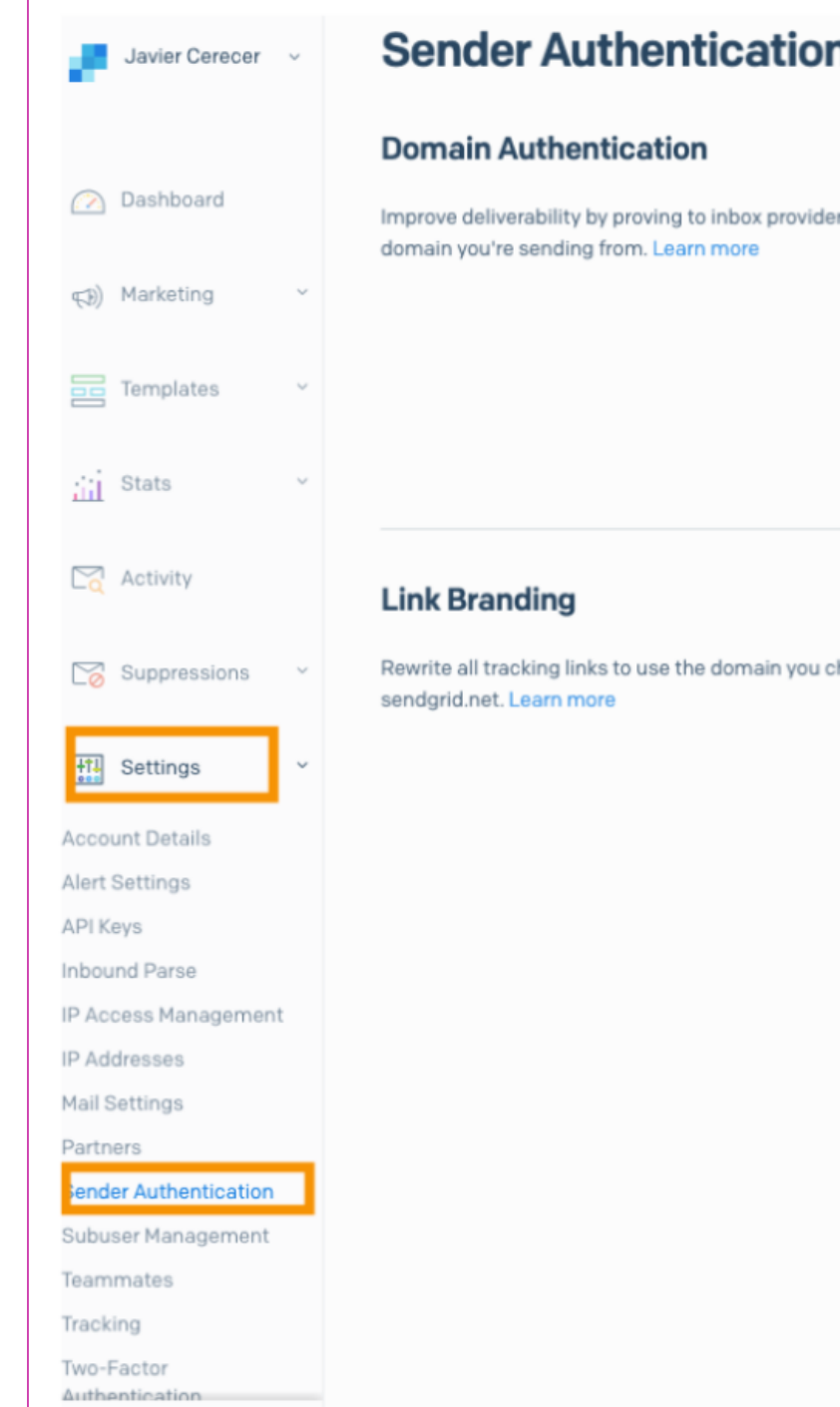

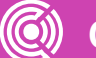

## • Entra a tu cuenta de SendGrid - Settings > Sender Authentication y da clic en

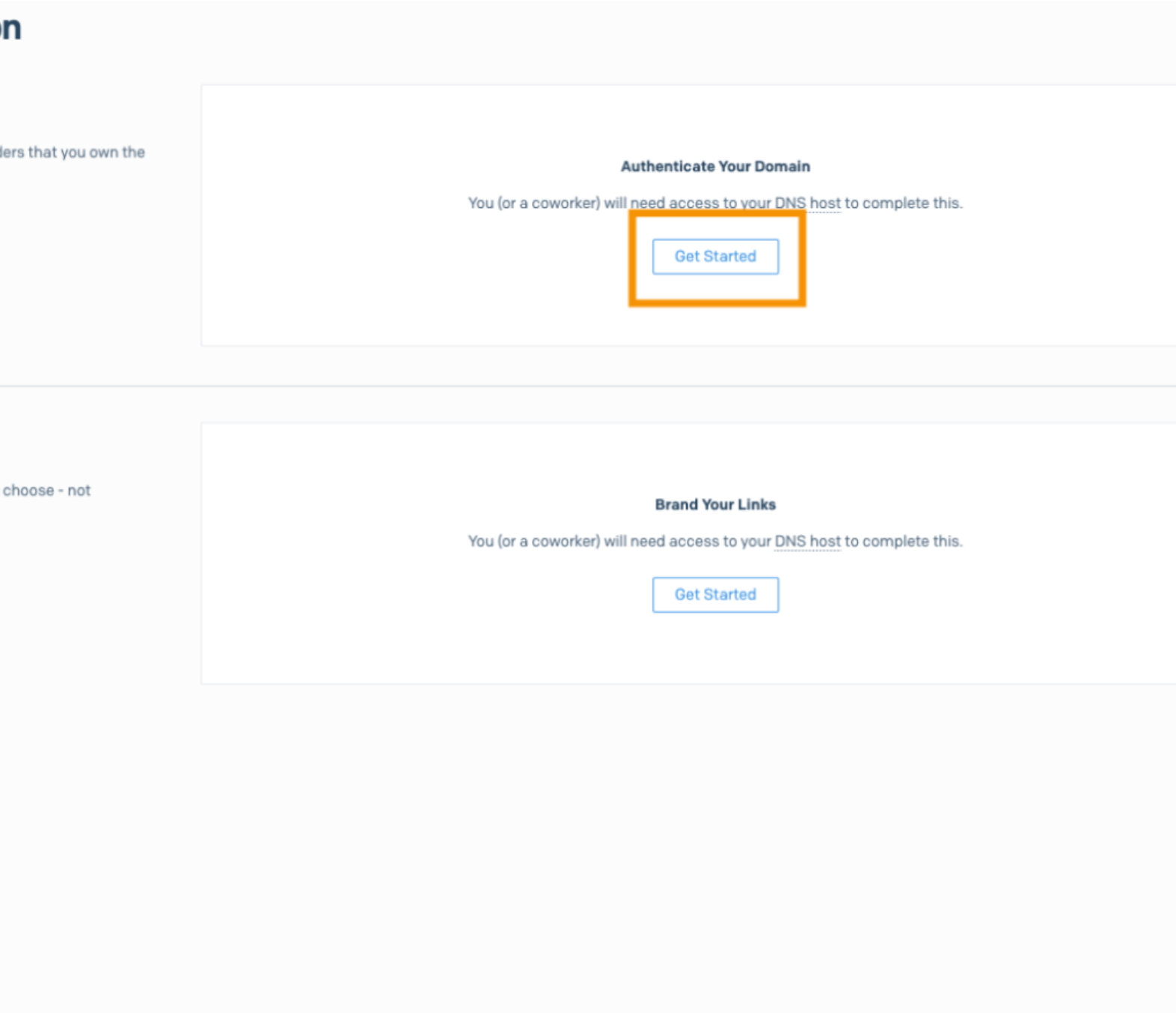

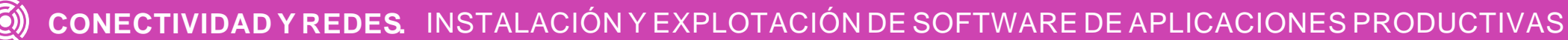

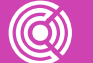

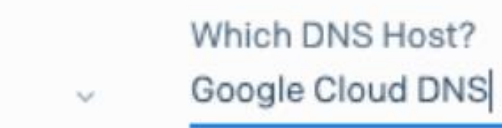

En el siguiente paso selecciona **Google Cloud DNS** y a la pregunta "Would you also like to Brand the link for this doman?" selecciona **NO**.

### **Sender Authentication Authenticate Your Domain** To make this easier, please answer the following questions. Which Domain Name Server (DNS) host do you use?  $\overline{1}$ Your DNS host is often - but not always - the same place you host your website. DNS host Other Host (Not Listed) Would you also like to brand the links for this domain?  $\overline{2}$ This will rewrite all tracking links to use the domain you choose - not sendgrid.net Learn more ◯ Yes  $\bullet$  No

A continuación, SendGrid te dará instrucciones para que agregues 3 valores (CNAME) mas a tu DNS para atenticar tu dominio con SendGrid. Las instrucciones se ven mas o menos así.

Una vez que agregues los valores CNAME a tu dominio. En SendGrid puedes verificar que los valores hayan sido agregados correctamente.

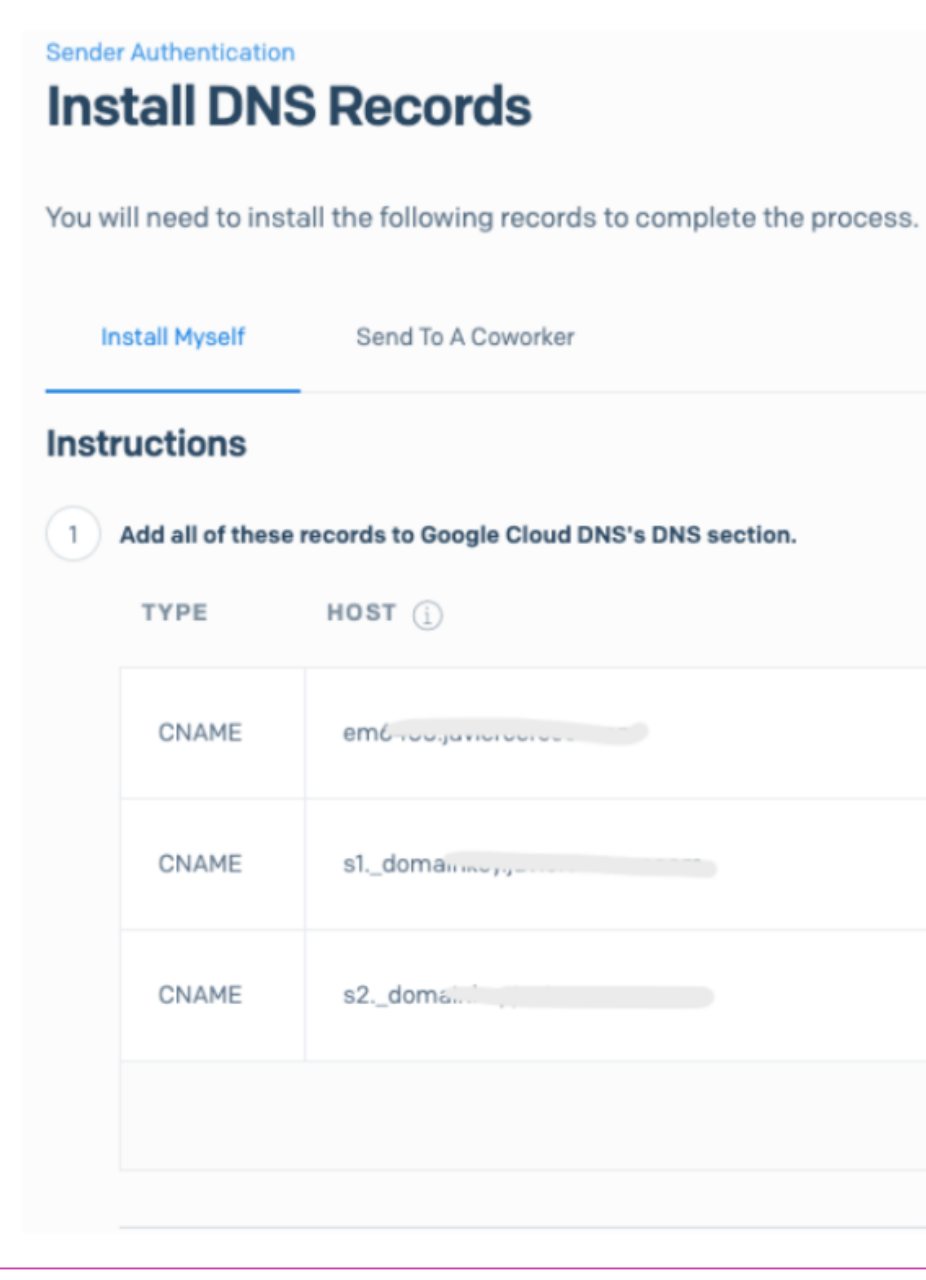

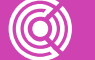

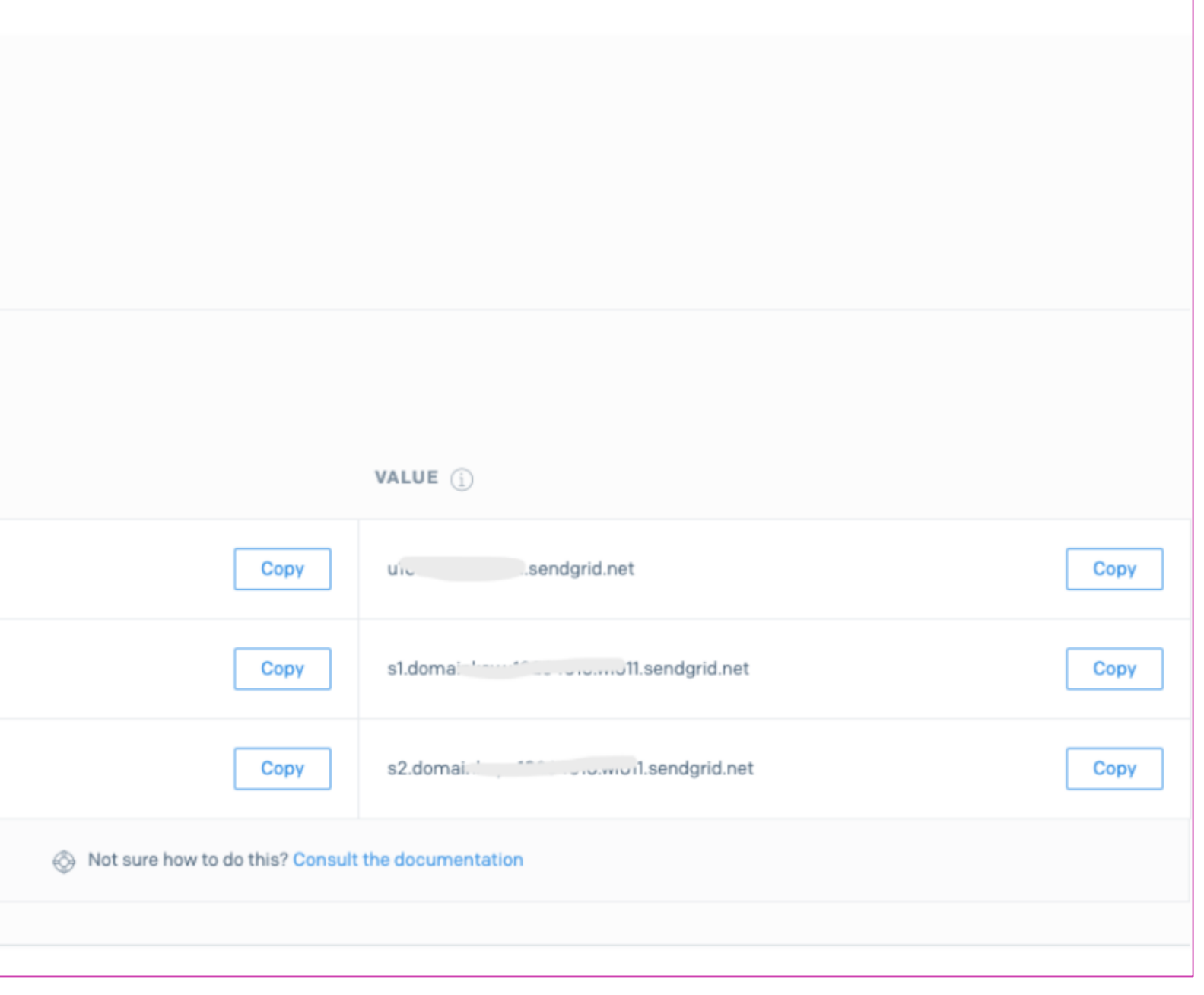

Listo, este ha sido el último paso. Ahora puedes enviar un correo de prueba para comprobar que todo funciona correctamente.

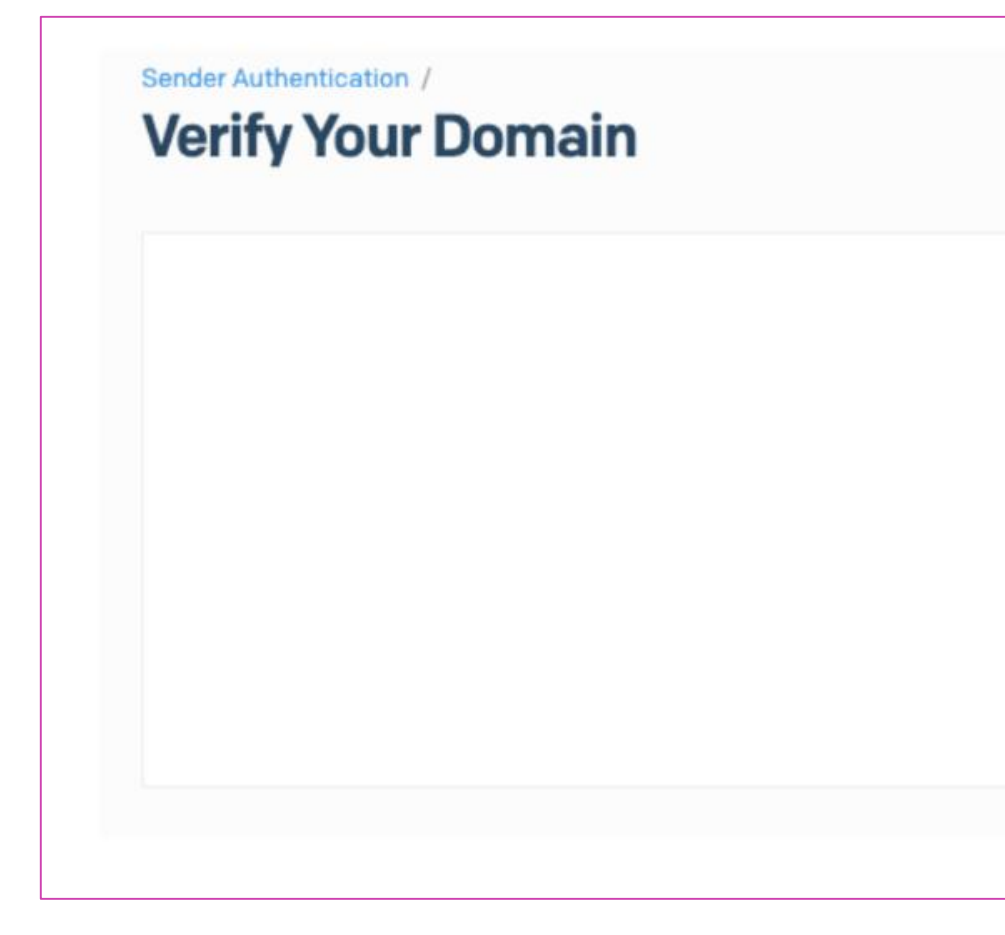

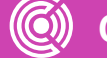

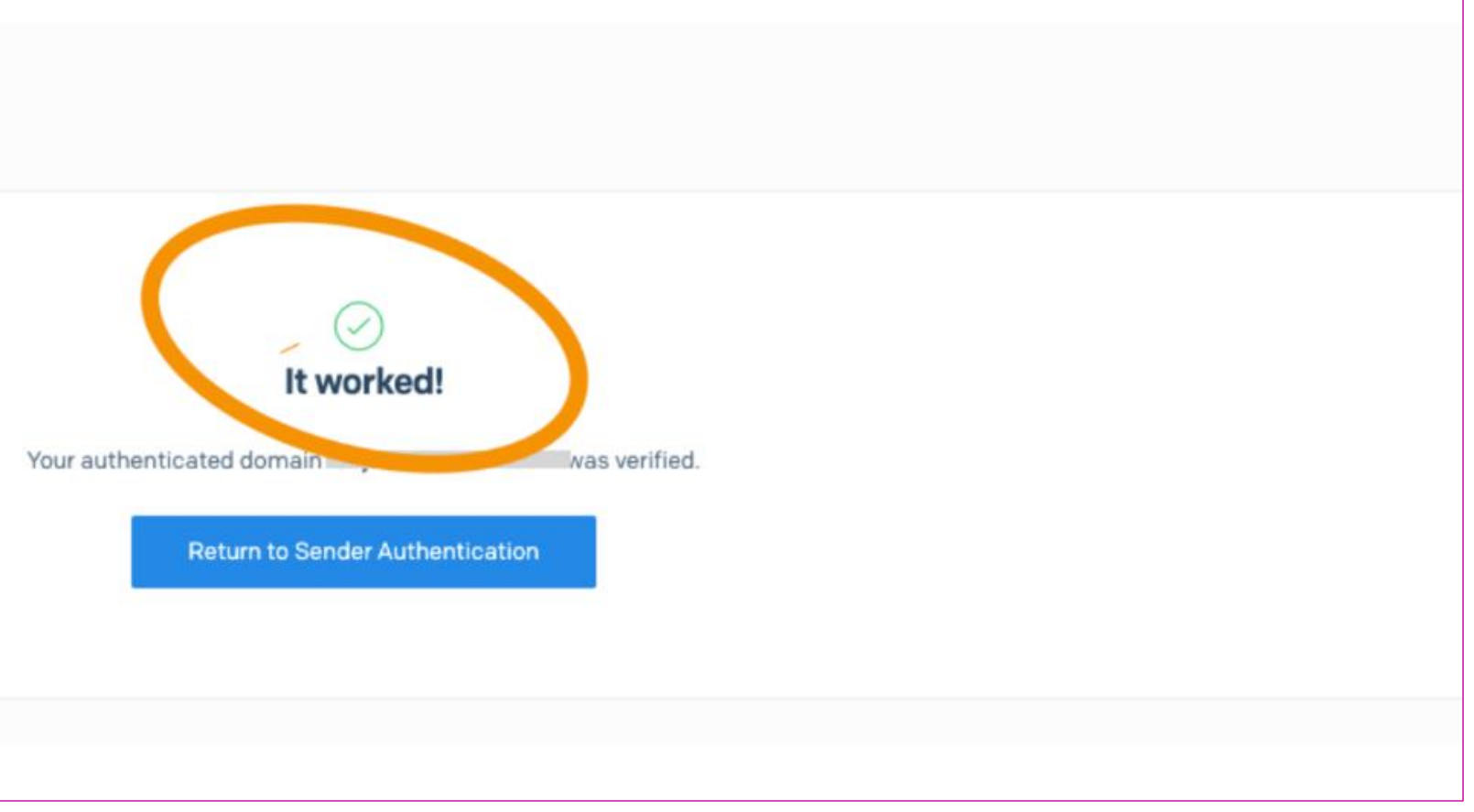

LiDNS es una base de datos distribuida y jerárquica que te permite almacenar direcciones IP y otros datos, y buscarlos por nombre. Cloud DNS te permite publicar tus zonas y registros en el DNS sin la carga de administrar tus propios servidores y software DNS.

En Cloud DNS, se ofrecen **zonas [públicas](https://cloud.google.com/dns/docs/overview?hl=es#dns-public-zones)** y **zonas de DNS [administradas](https://cloud.google.com/dns/docs/overview?hl=es#dns-private-zones) privadas**. Una zona pública es visible para la Internet pública, mientras que una zona privada solo es visible desde una o más redes de VPC especificadas.

### **Añadir DNS en Google Cloud**

**Ver este video tutorial**

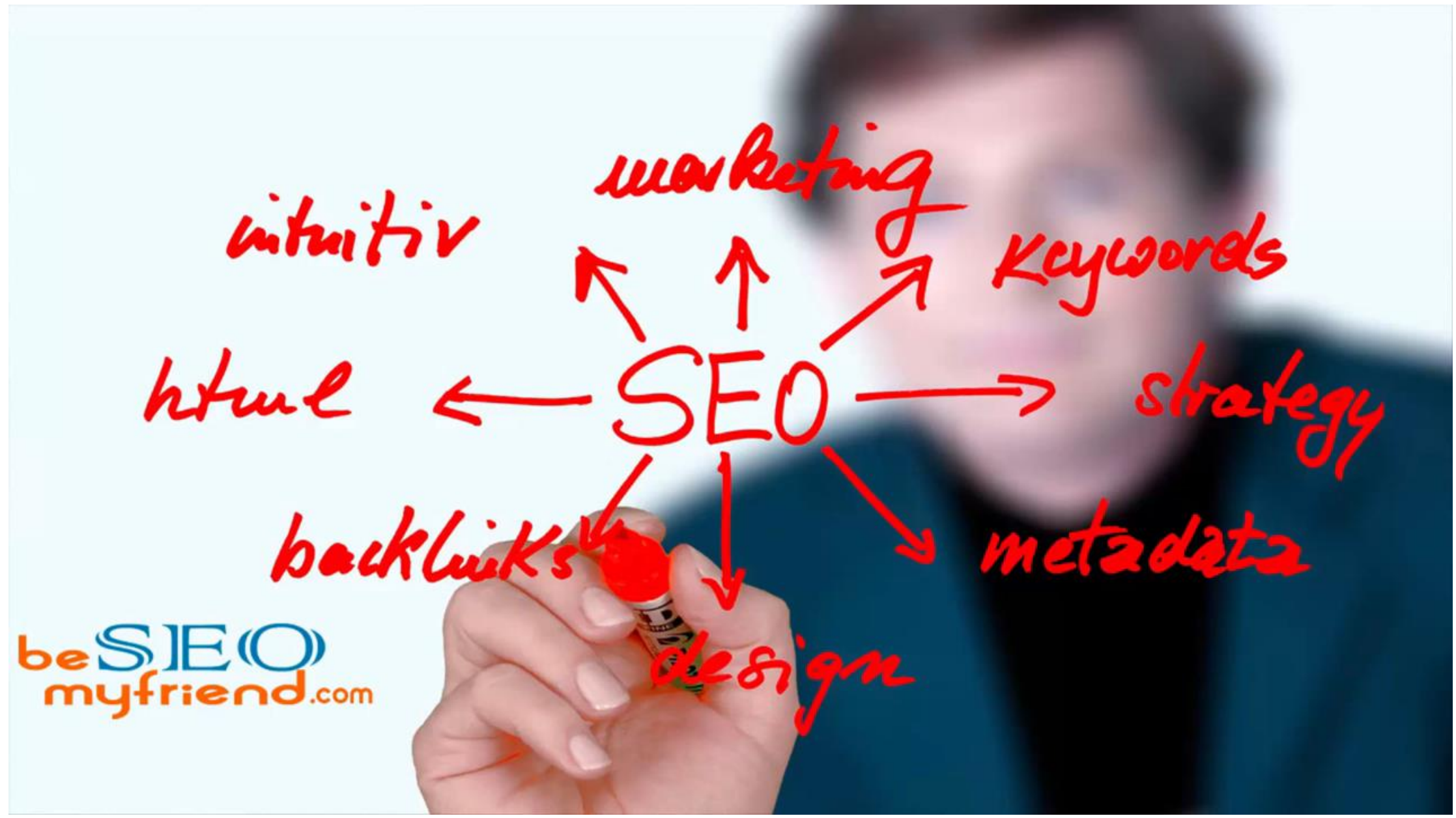

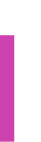

### [https://www.youtube.com/watch?v=VvnRgedle9o&feature=emb\\_logo](https://www.youtube.com/watch?v=VvnRgedle9o&feature=emb_logo)

Ver video Tutorial *https://www.youtu [be.com/watch?v=4](https://www.youtube.com/watch?v=4lqomVPdmRk) lqomVPdmRk*

*(Pasar el mouse al costado para que aparezca el reproductor)*

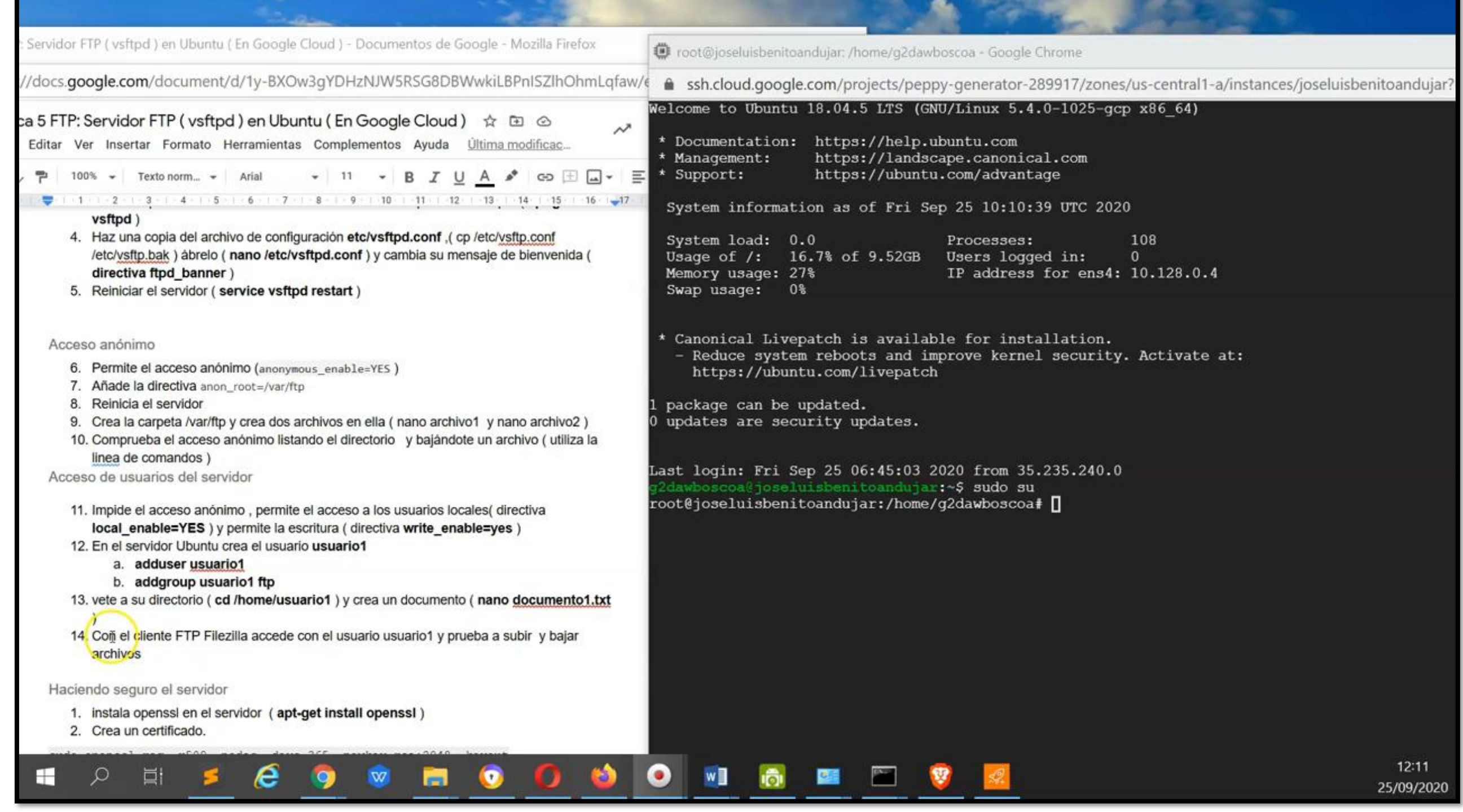

## **Añadir Servidor FTP en Google Cloud**

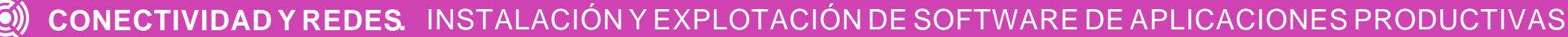

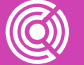

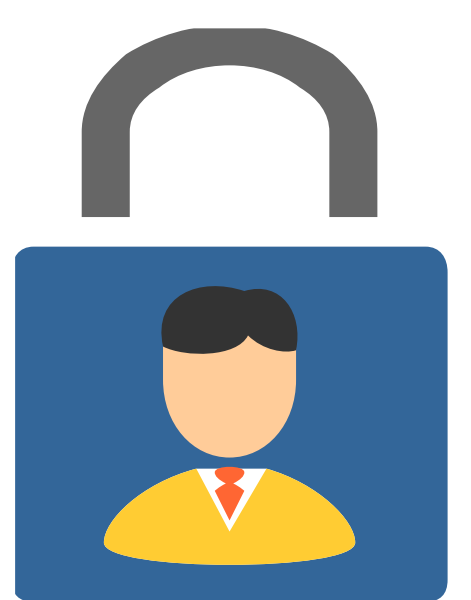

## **Gestión de servicios en Google Cloud**

### **Monitorización**

Para garantizar que la instancia Google Cloud Platform funciona siempre de la mejor manera, es necesario monitorear los servicios de forma proactiva. Para ello, se sugiere comprobar los niveles de consumo habituales del servidor, lo que nos permite detectar picos inusuales y solucionar cualquier posible fallo.

### **Copias de seguridad de Google Cloud**

A pesar de la enorme redundancia que caracteriza a la nube de Google, nunca está de más disponer de copias de seguridad de tus proyectos web.

Google Cloud cuenta con un servicio de respaldo o backup de información que puede ser utilizada por los usuarios.

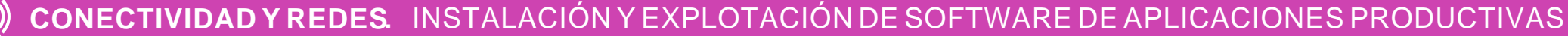

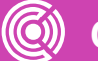

## **Monitorización**

Google Cloud ofrece las opciones de monitorear sus funciones.

Estas funciones pueden requerir pagos dependiendo de la frecuencia y volumen de datos:

**01** Obtener métricas, registros y trazas en Google Cloud y tus aplicaciones.

**02** Monitorear la plataforma y las aplicaciones con vistas y paneles de control integrados y listos para usarse.

**03** Consultar y analiza estas señales.

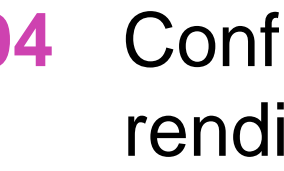

**04** Configurar los indicadores de rendimiento y disponibilidad pertinentes.

**05** Configurar reglas de alertas y notificaciones en tus sistemas.

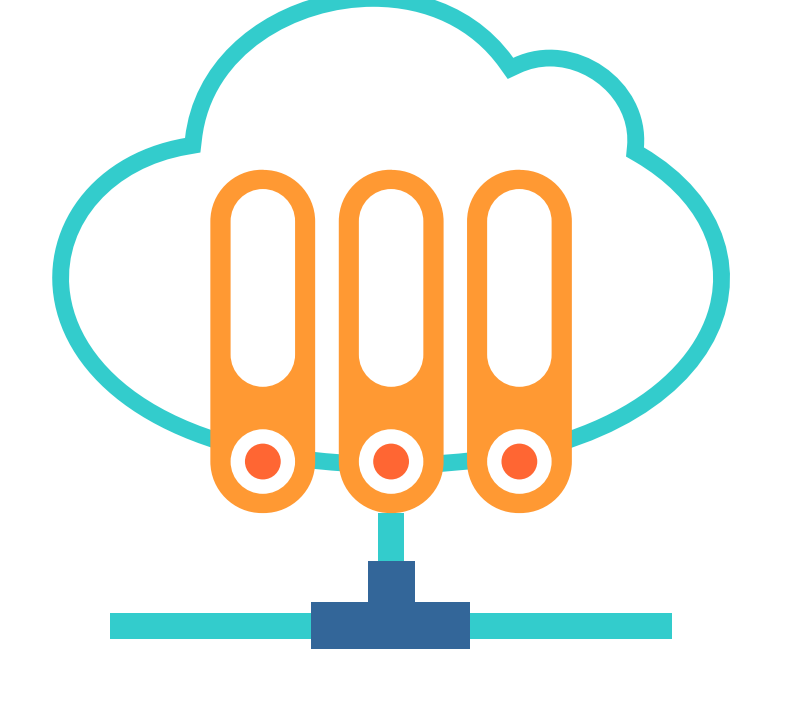

## **Google Cloud: Servicio de monitoreo**

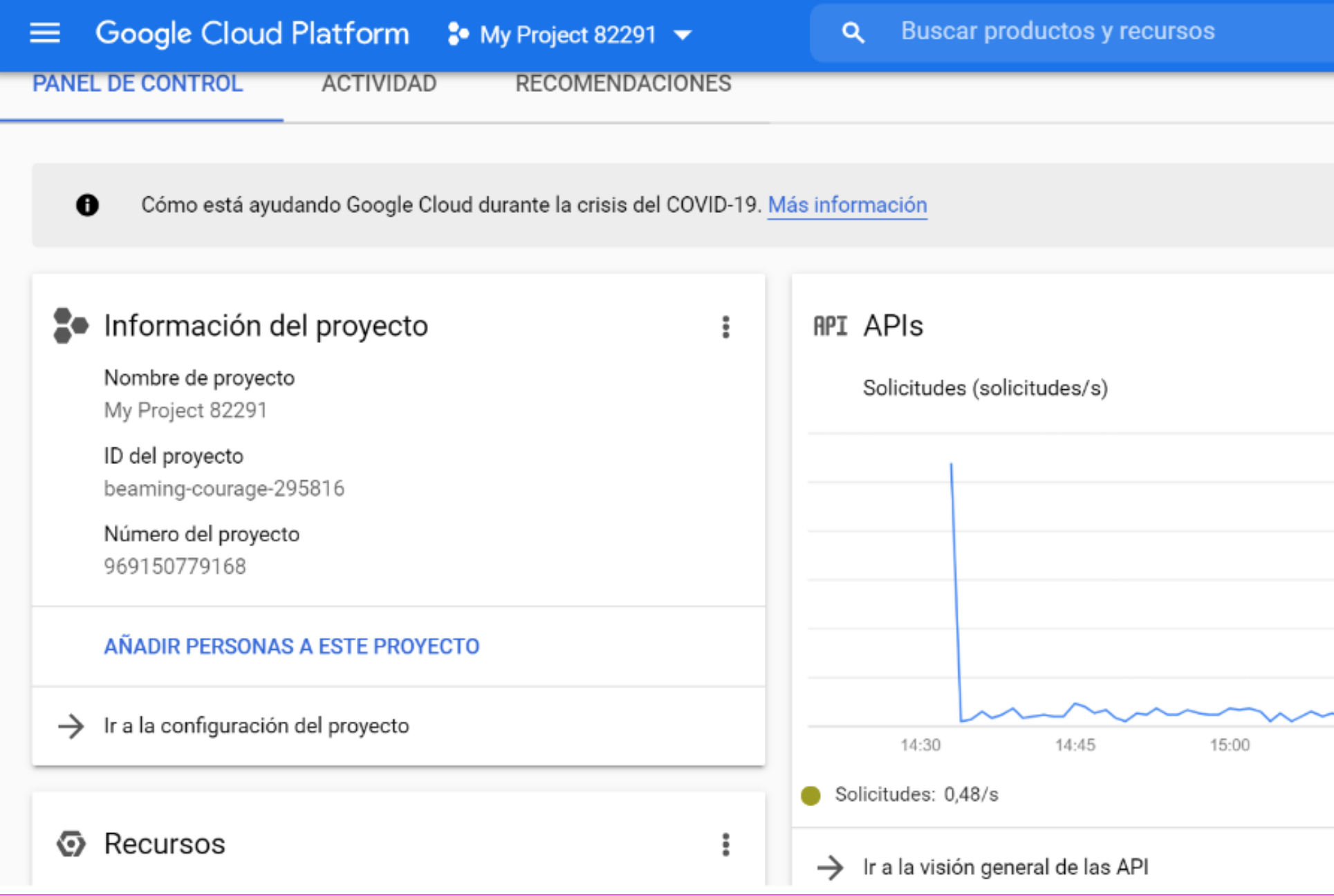

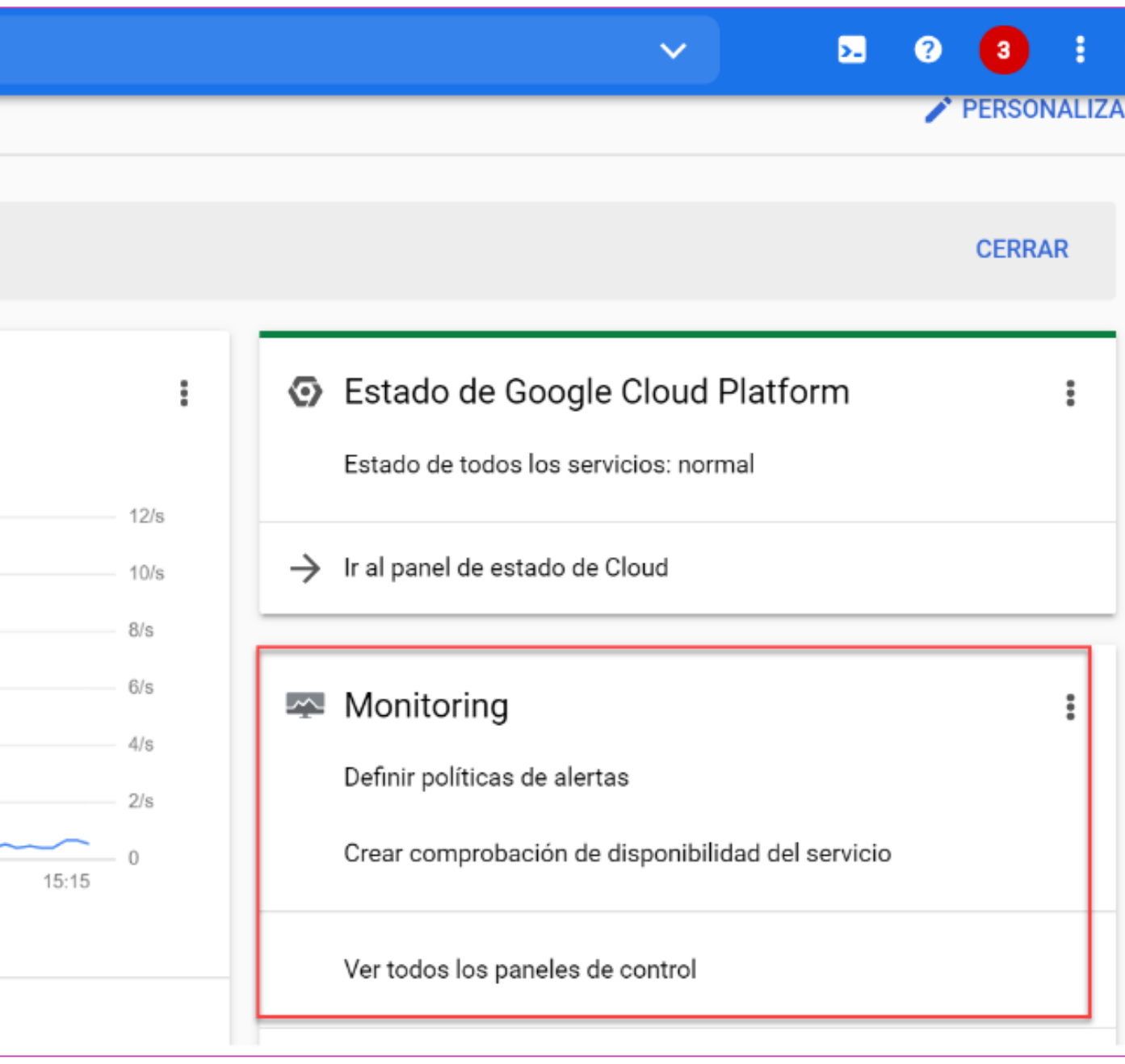

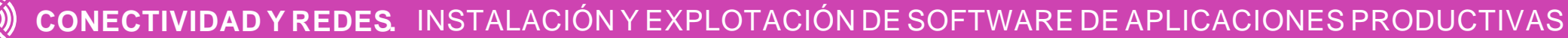

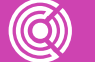

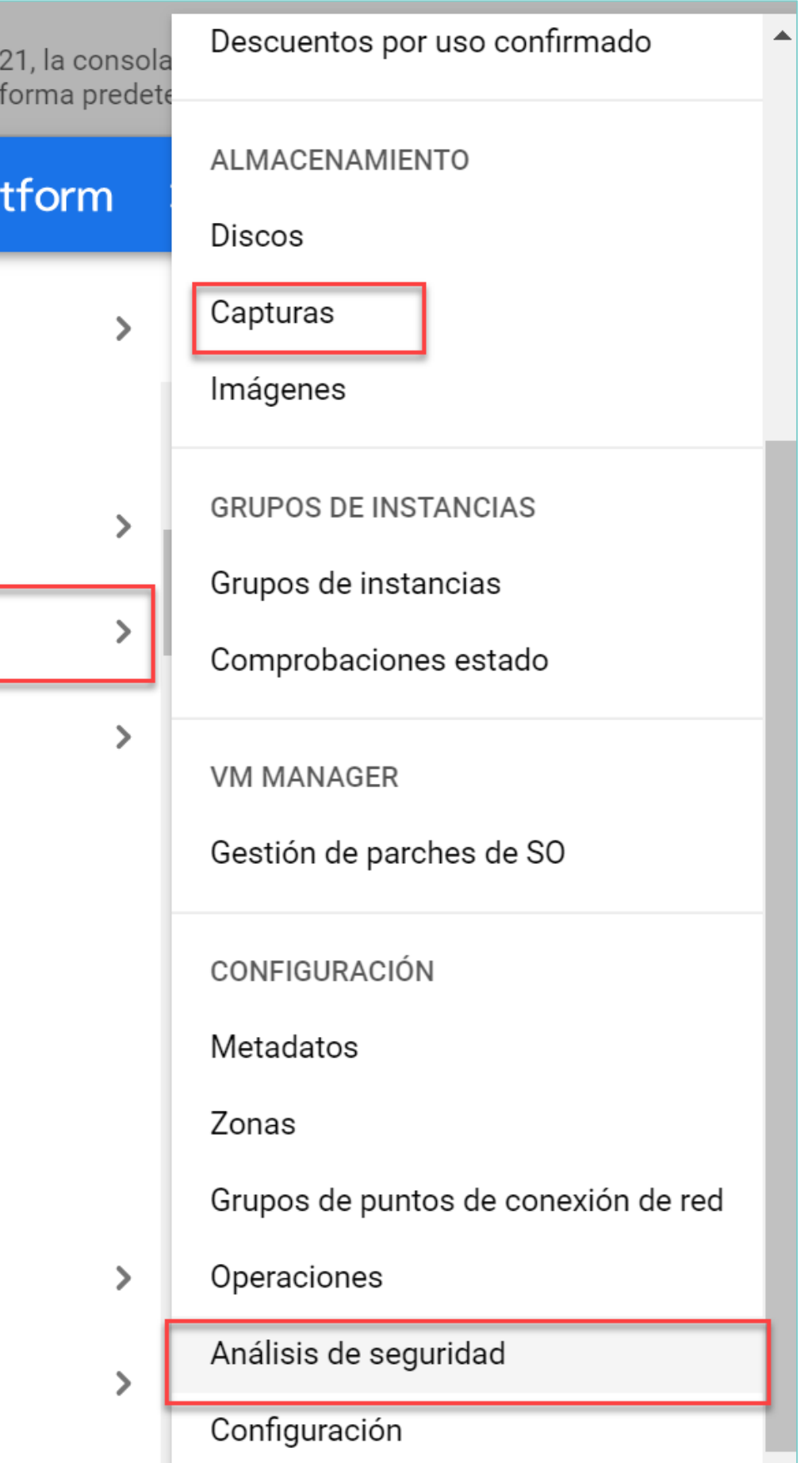

La opción **COMPUTE ENGINE** permite llegar a CAPTURAS Y ANÁLISIS DE SEGURIDAD que son dos opciones de monitoreo.

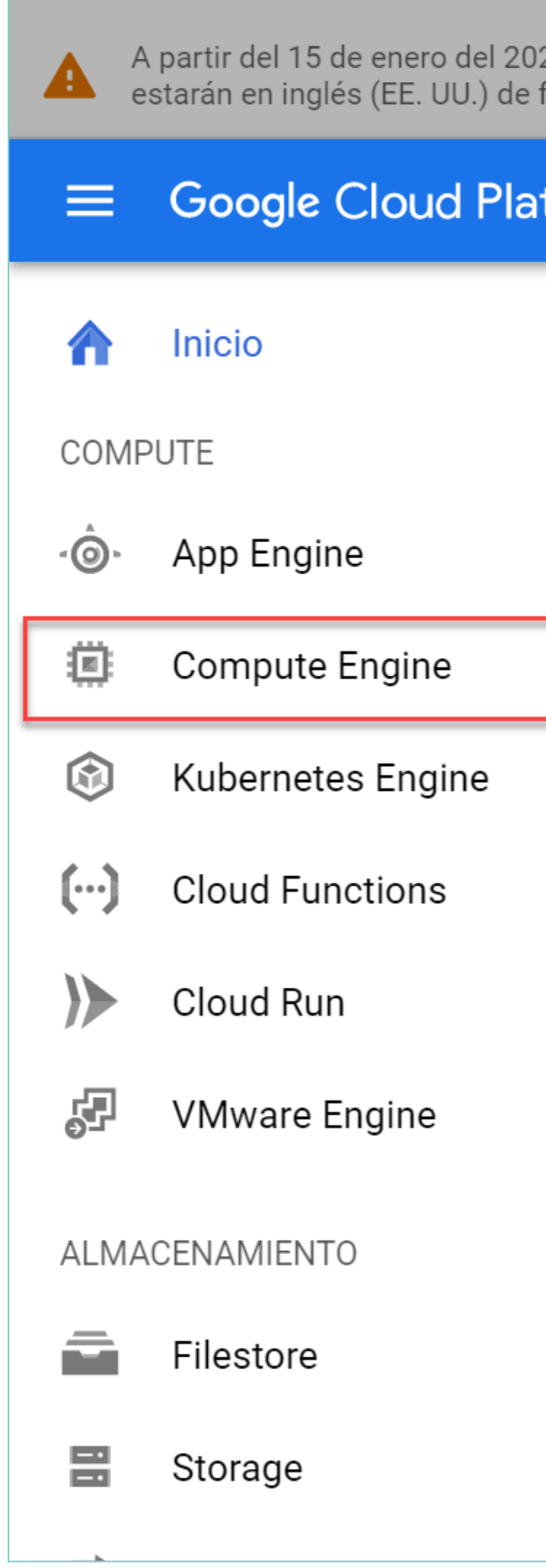

Fuente imagen:Google Cloud

## **Back Up de Google Cloud**

Ver video tutorial *https://pietti.com/co mo-configurarbackups[automaticos-google](https://pietti.com/como-configurar-backups-automaticos-google-cloud/)cloud/*

*(Pasar el mouse al costado para que aparezca el reproductor)*

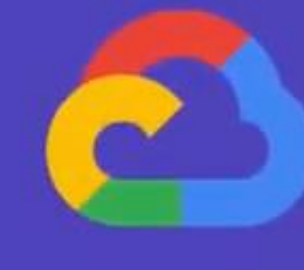

Automaticos en GCP

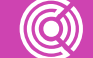

### Curso WordPress Google Cloud Cómo Crear Snapshot o Backups

### **Reflexionemos**

**Compara los riesgos entre un servidor virtual y un servidor tradicional ¿Qué similitudes y diferencias encuentras en términos de seguridad?**

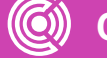

**CONECTIVIDAD Y REDES.** INSTALACION Y EXPLOTACION DE SOFTWARE DE APLICACIONES PRODUCTIVAS

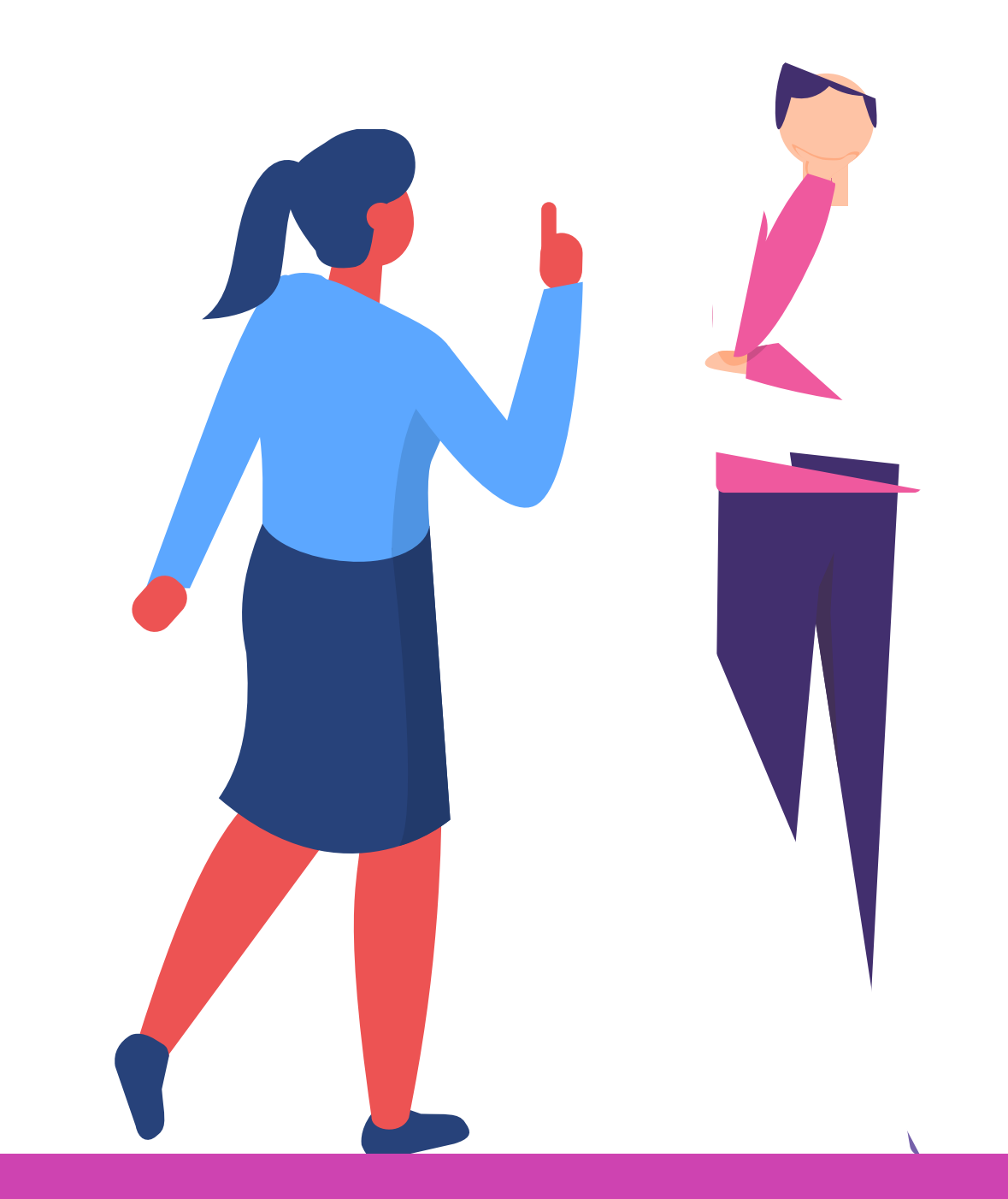

## **¿Tienes preguntas de lo trabajado hasta aquí?**

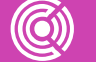

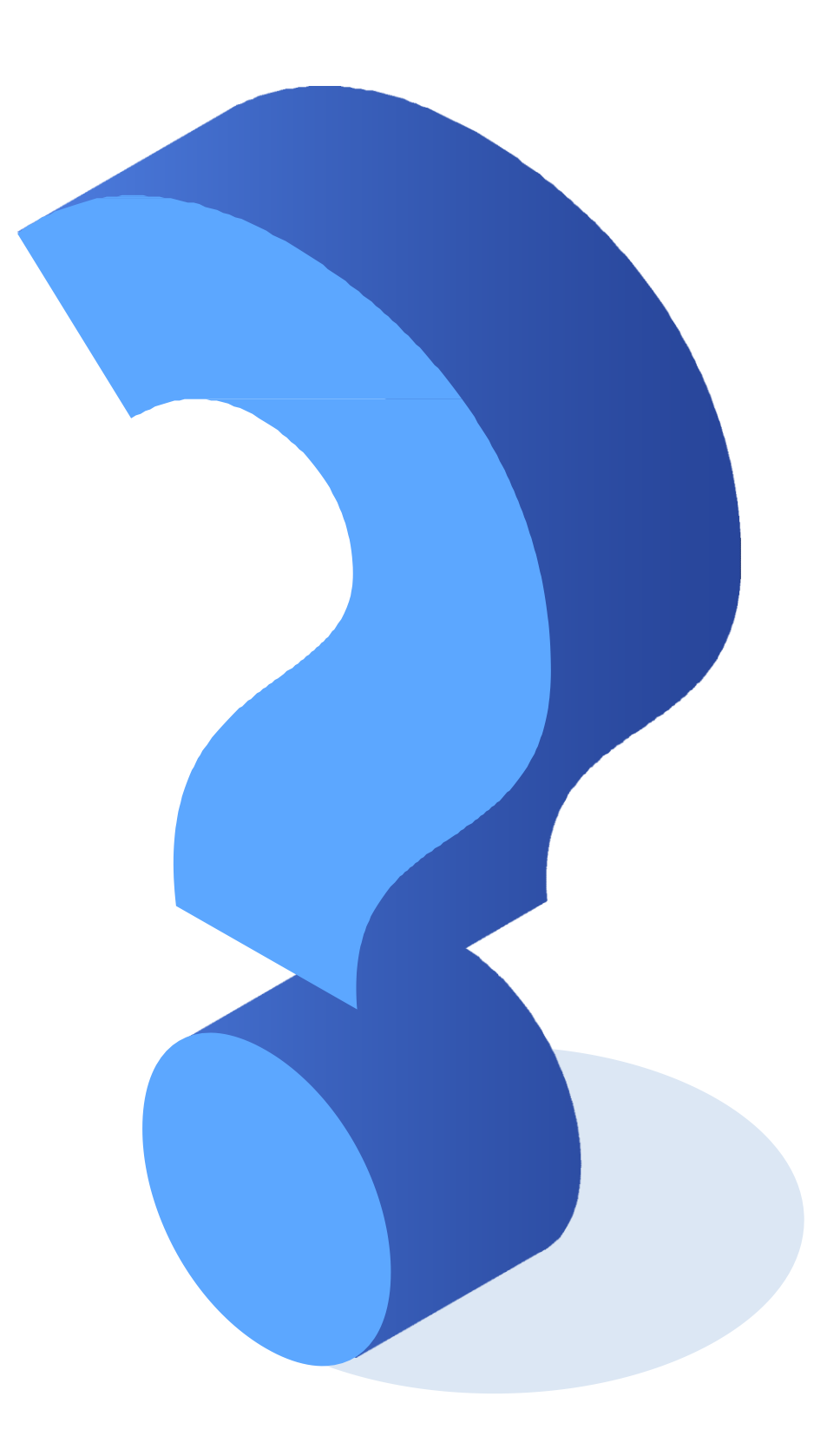

### **Ticket de salida**

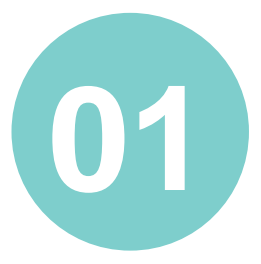

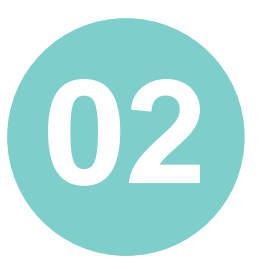

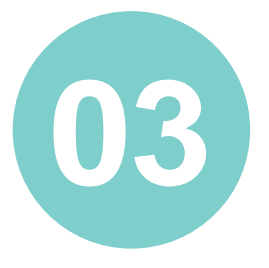

En pares, seleccionen los pasos que consideran más difíciles de realizar en la configuración de Google Cloud. Escriban una explicación que facilite esos pasos.

¿Qué características de manejo tecnológico debería tener un usuario de servidores virtuales? Argumenten su opinión.

En pares respondan, sabiendo el potencial de los servidores virtuales, ¿recomendarías el reemplazo total de los servidores tradicionales por los virtuales? Fundamenta tu respuesta.

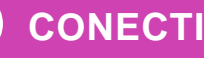

**CONECTIVIDAD Y REDES.** INSTALACIÓN Y EXPLOTACIÓN DE SOFTWARE DE APLICACIONES PRODUCTIVAS  $\left(\left(\begin{matrix} 0 \\ 0 \end{matrix}\right)\right)$ 

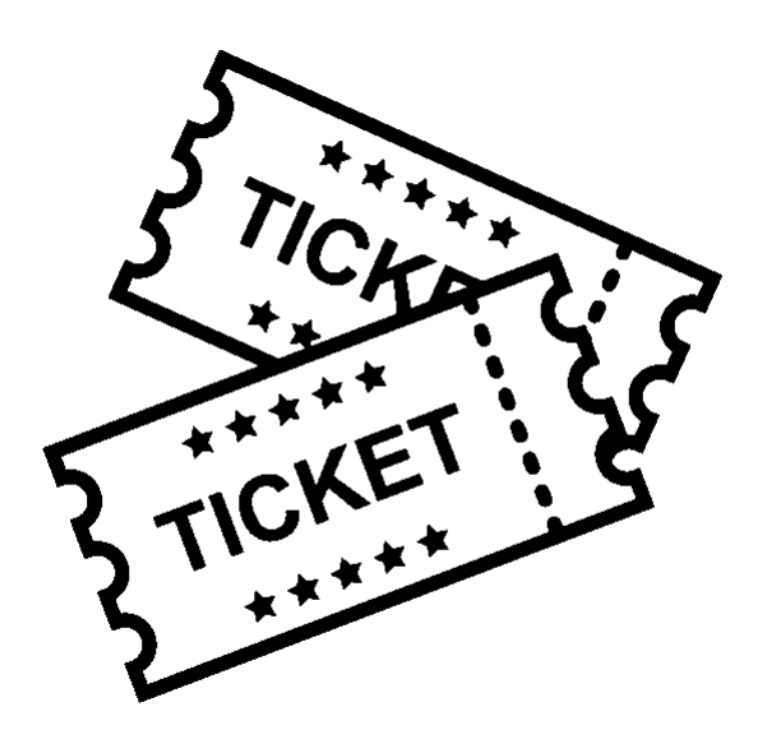

**Instala un Servidor de Email en Google Cloud, Linux y Sendgrid (Plan Gratuito)**

[https://www.javiercerecer.com/2019/08/instala-un-servidor-de](https://www.javiercerecer.com/2019/08/instala-un-servidor-de-email-en-google-cloud-linux-y-sendgrid-plan-gratuito/)email-en-google-cloud-linux-y-sendgrid-plan-gratuito/

**Google Cloud**

<https://cloud.google.com/>

**Buenas Prácticas para el uso de Servicios Cloud Computing al interior de la Administración del Estado.**

<https://cdn.digital.gob.cl/Guia+Cloud+v2.pdf>

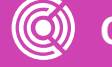

## **Referencias de contenido:**